Dell **互動式投影機** S510/S510n **使用手冊**

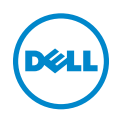

# **備註、注意及警告**

**備註:**備註代表能協助您更妥善應用投影機的重要資訊。

**注意: 「注意」代表如果沒有依照相關指示操作,可能會造成硬體損 壞或失去資料。**

**警告: 「警告」代表可能發生財產損壞、個人傷害、甚至死亡。**

**本文件中的資訊如有變更恕不另行通知。** © 2015 Dell Inc. **版權所有。**

\_\_\_\_\_\_\_\_\_\_\_\_\_\_\_\_\_\_\_\_

如果沒有事先獲得 Dell Inc. 的書面許可,嚴禁以任何方式重製本文件。

文中所使用的商標:Dell 與 DELL 標誌屬於 Dell Inc. 的商標;DLP 與 DLP 標誌屬於德州 儀器公司的商標;Microsoft 與 Windows 屬於微軟公司在美國與/或其他國家的商標或 註冊商標。

本文件所使用的其他商標以及商業名稱分別為所屬個體所有,Dell 公司放棄其商標與商 業名稱之外的任何專屬權益。

**型號:**Dell **互動式投影機** S510/S510n

2015 **年** 2 **月 修訂** A01

目錄

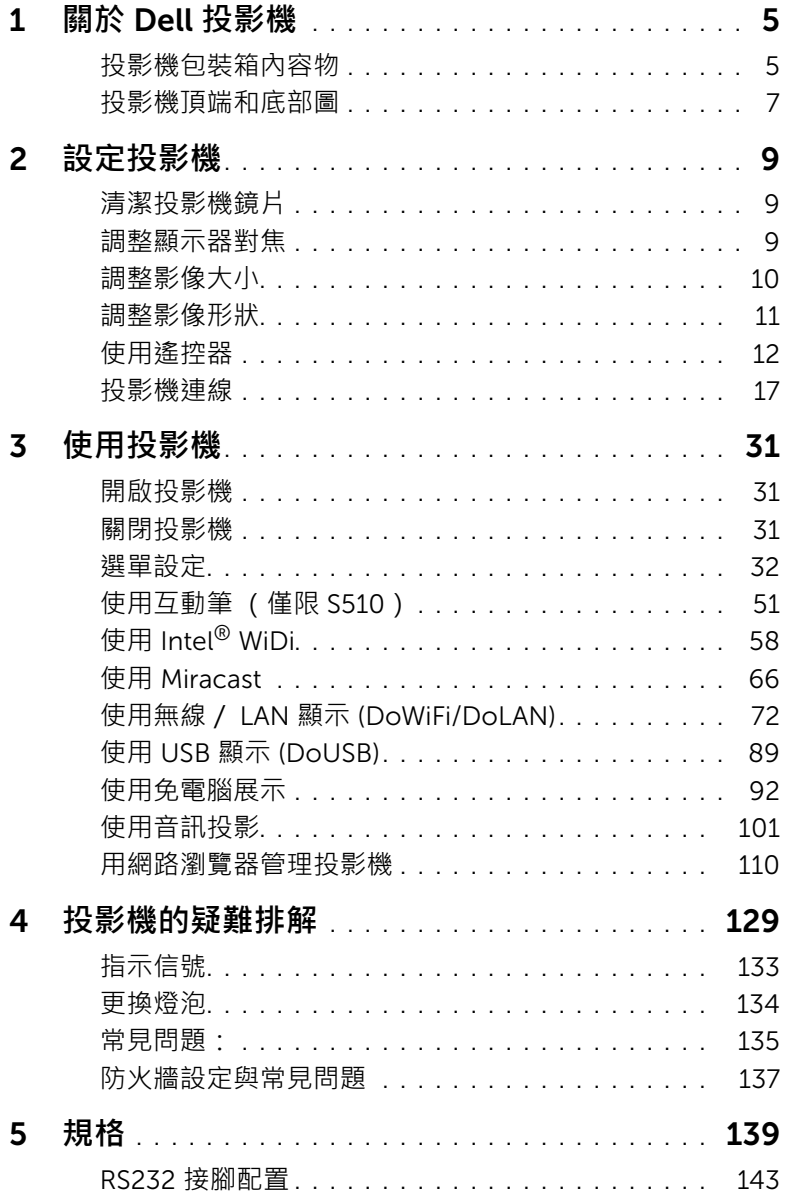

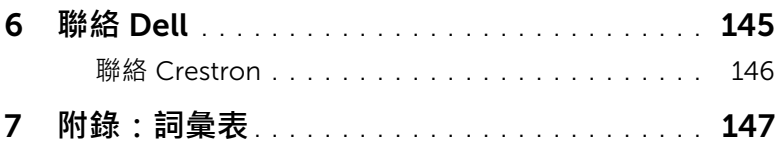

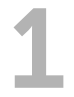

# <span id="page-4-0"></span>1 **關於** Dell **投影機**

下列所有物品附隨您的投影機。請確定您具備所有物品,若缺少任何物品請聯 絡 Dell。

# <span id="page-4-1"></span>**投影機包裝箱內容物**

S510 **包裝內容物**

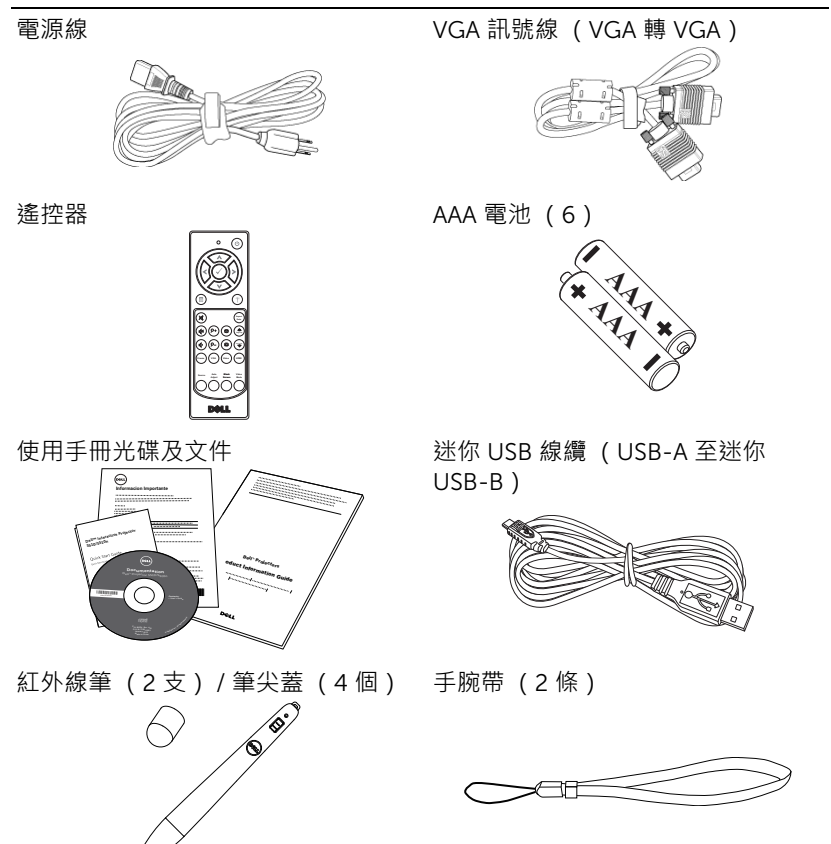

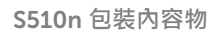

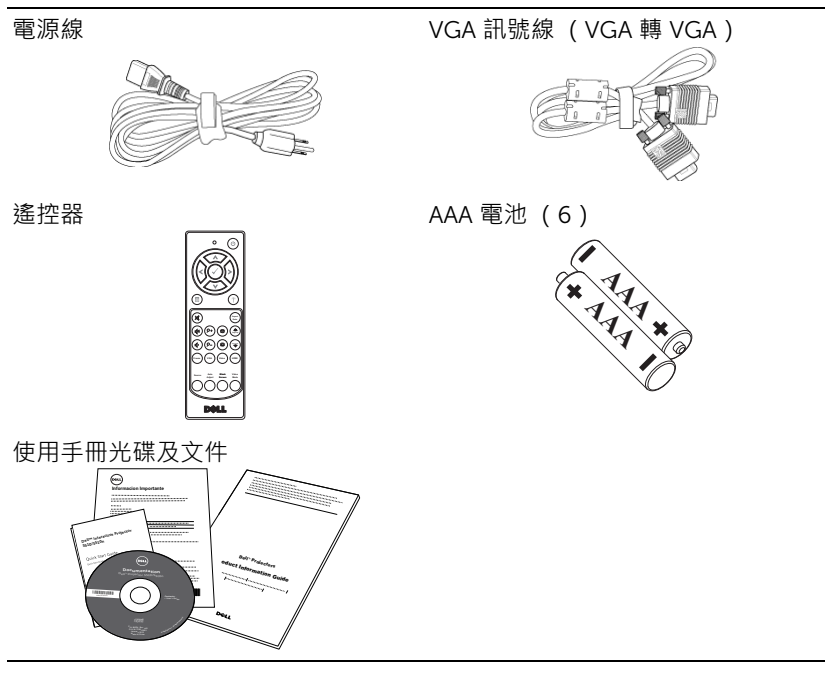

# <span id="page-6-0"></span>**投影機頂端和底部圖**

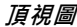

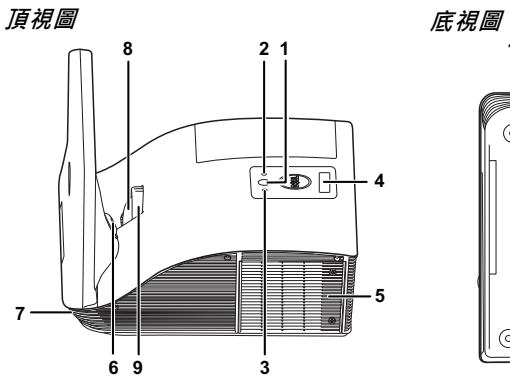

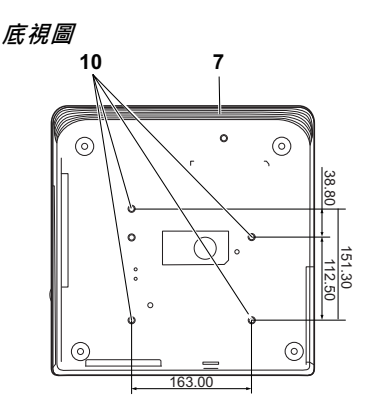

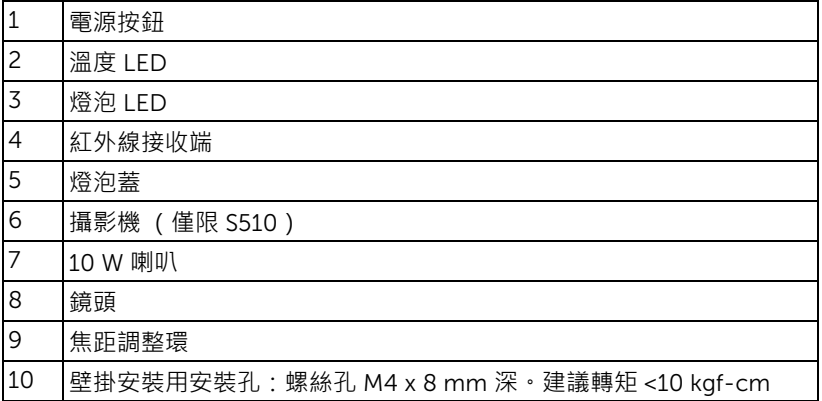

# <span id="page-7-0"></span>**注意:安全須知**

- 1 請勿於會產生大量高溫的裝置附近使用投影機。
- 2 請勿於多灰塵區域使用投影機。灰塵可能導致系統故障並使投影機自動關閉。
- 3 確保投影機安裝於通風良好的區域。
- 4 請勿阻隔投影機上的通風口。
- 5 確定投影機運作於室溫中 (5 °C 至 35 °C)。
- 6 請勿碰觸散熱開口 · 因為投影機開啟時或剛關閉後散熱開口會非常高溫 ·
- 7 請勿於投影機開啟時直視鏡頭,如此可能傷害您的眼睛。
- 8 請勿於投影機開啟時將任何物品置於投影機前方或附近,或遮蓋其鏡頭,如 此可能造成物品融化或燒毀。
- 9 請勿於心律器附近使用無線投影機。
- 10 請勿於醫療器材附近使用無線投影機。

11 請勿於微波爐附近使用無線投影機。

# **備註:**

- 請勿自行嘗試進行投影機壁掛安裝, 應該由合格的技師安裝。
- 建議投影機壁掛式安裝工具 (P/N:7XY53)。更多資訊,請參考 Dell 支援網站 dell.com/support。
- 更多資訊, 請見您投影機隨附的安全性資訊。
- S510/S510n 投影機僅限室內使用。

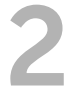

# <span id="page-8-3"></span><span id="page-8-0"></span>2 **設定投影機**

## <span id="page-8-1"></span>**清潔投影機鏡片**

- **1** 關閉投影機電源,並拔下電源線。
- **2** 讓投影機至少冷卻 30 分鐘。
- 3使用空氣球吹出鏡片上的灰塵,或使用超細纖維布輕輕擦拭鏡片。切勿用力 擦拭鏡片表面,否則可能會刮傷鏡片。

**注意:切勿直接在投影機上噴灑清潔劑或溶劑。**

**警告:清潔掛在牆上的投影機時,可能導致人員摔落或受傷。請先從壁 掛支架上取下投影機,再清潔投影機鏡片。**

# <span id="page-8-2"></span>**調整顯示器對焦**

**1** 旋轉變焦調整片,直到影像清晰為止。本投影機的聚焦距離為 1.7 至 2.49 英 呎 (0.517 公尺至 0.759 公尺 ± 0.01 公尺 )。

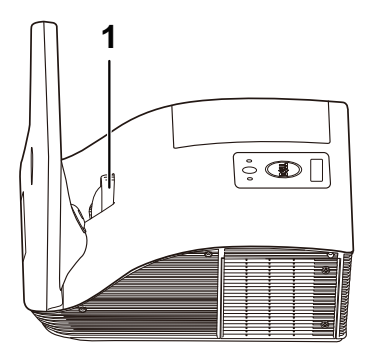

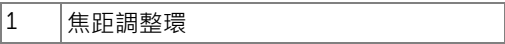

# <span id="page-9-0"></span>**調整影像大小**

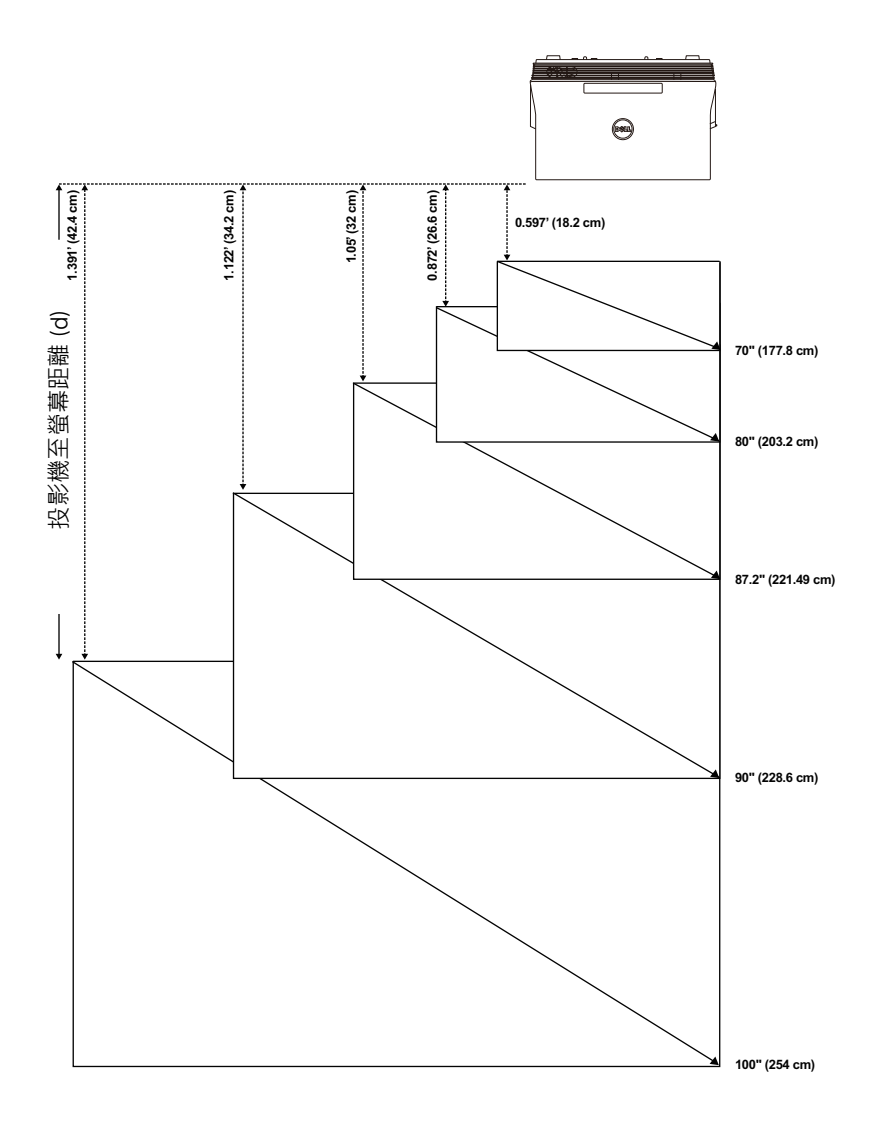

# <span id="page-10-0"></span>**調整影像形狀**

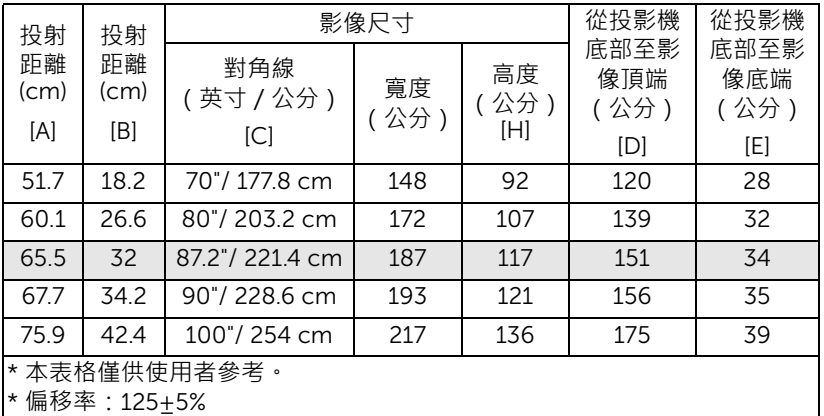

**備註:**從鏡面至投影機後方的距離:33.5 cm

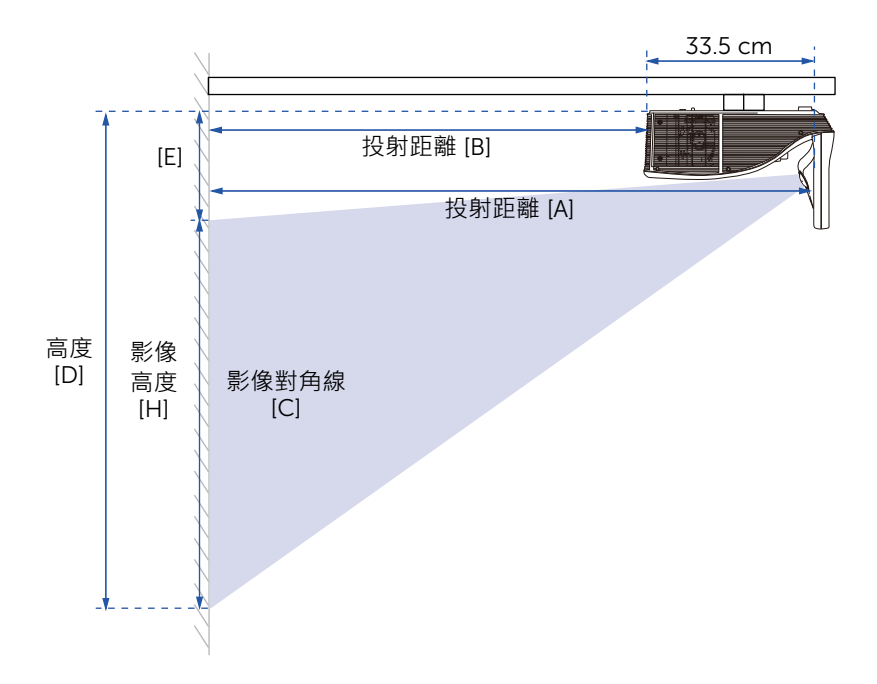

# <span id="page-11-1"></span><span id="page-11-0"></span>**使用遙控器**

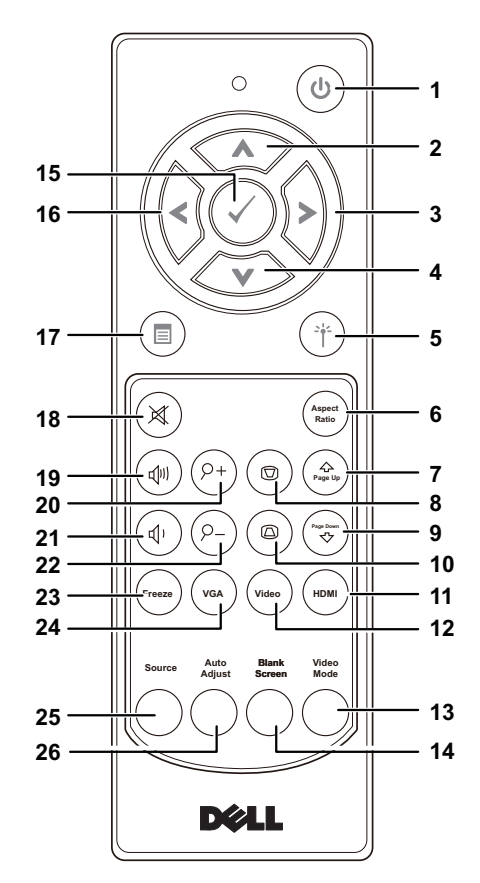

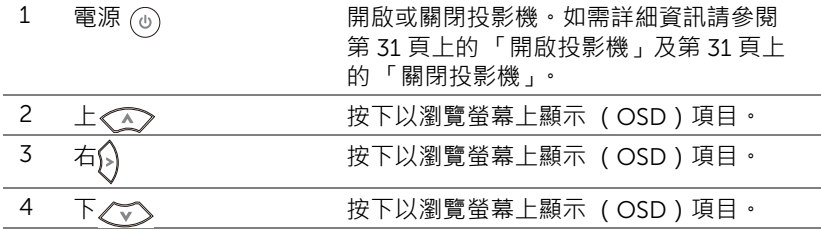

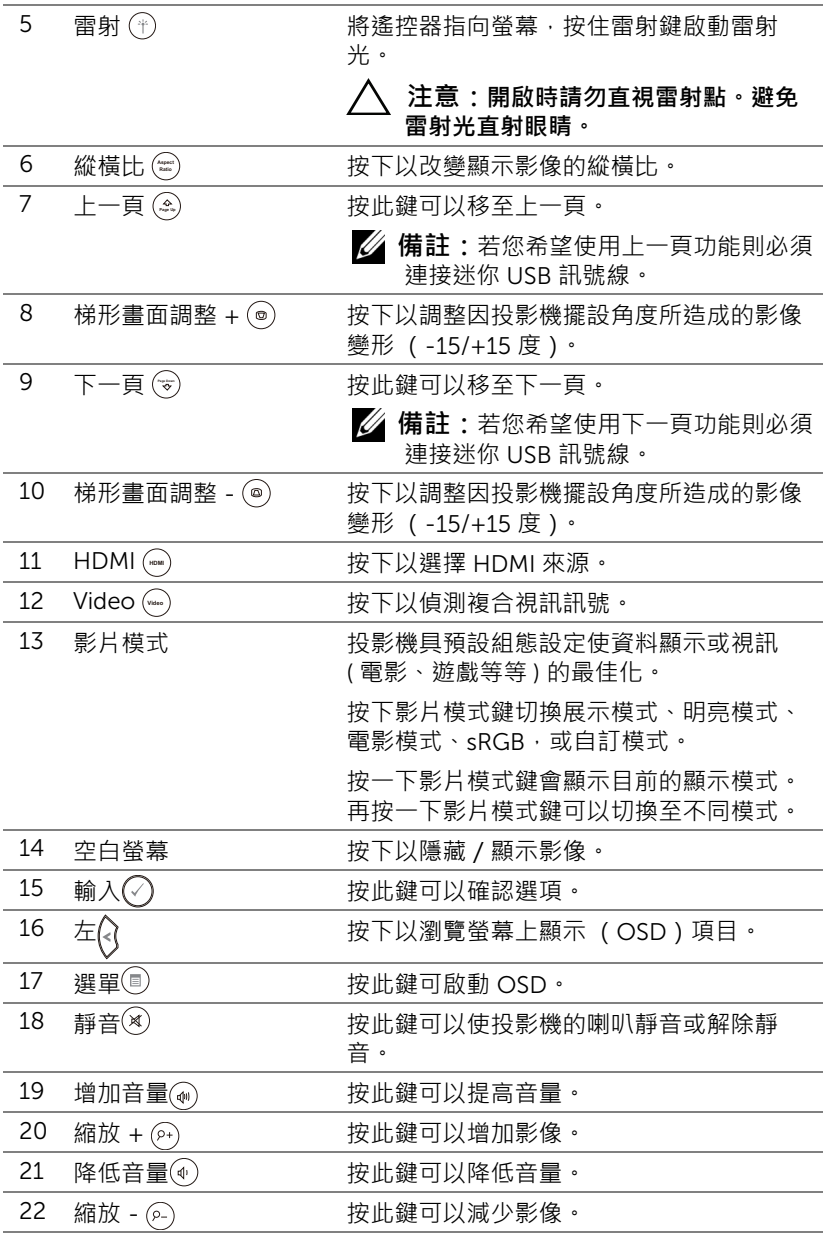

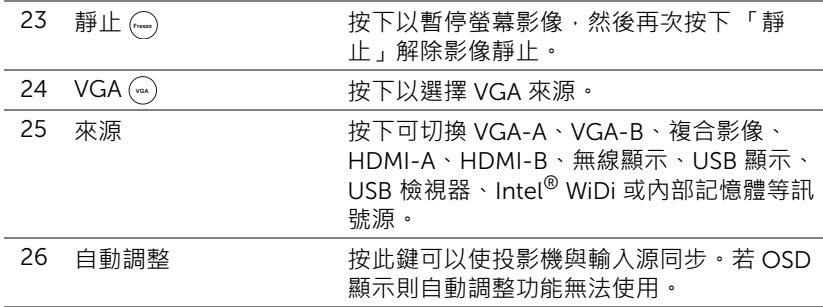

# **安裝遙控器電池**

**備註:**不使用時請將電池自遙控器取出。

**1** 按下阻片開啟電池室蓋。

**2** 檢查電池上電極標示 (+/-)。

**3** 置入電池並依據電池室上的標示正確對準電極。

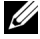

**備註:**避免混雜使用不同類型的電池或同時使用新 與舊的電池。

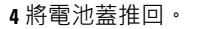

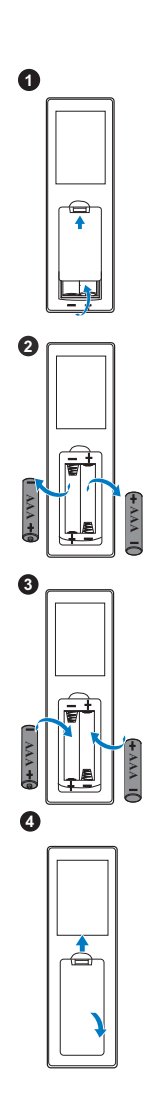

# **遙控操作範圍**

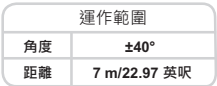

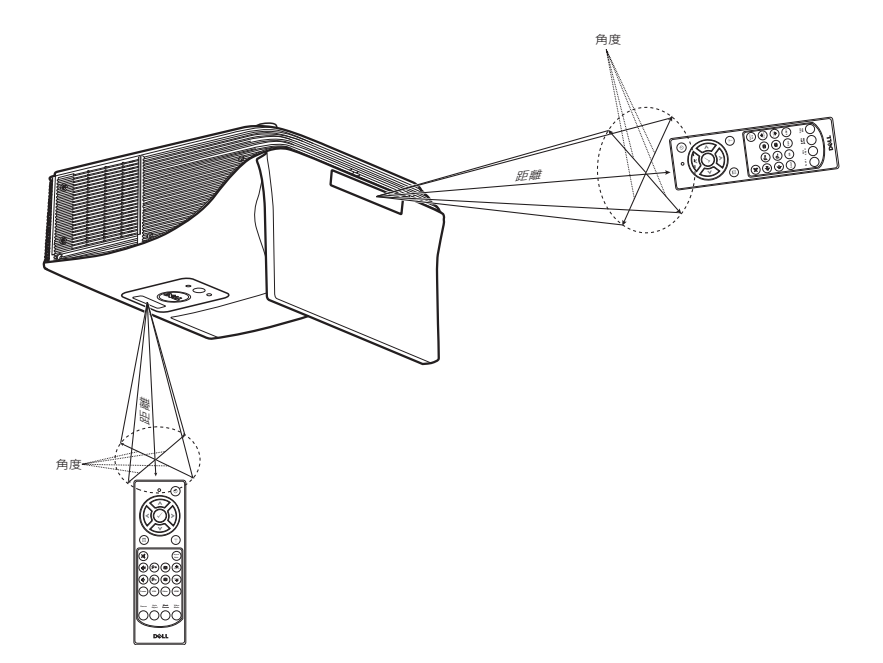

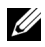

**備註:**實際運作範圍可能與圖示稍許不同。電池電量低亦可能造成遙控 器無法正常操作投影機。

## <span id="page-16-0"></span>**投影機連線**

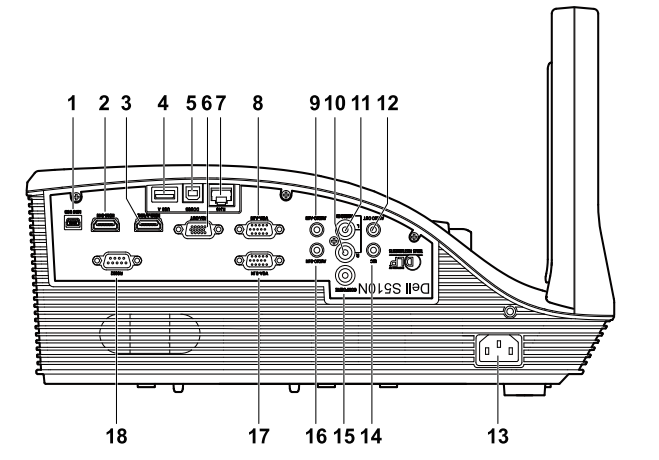

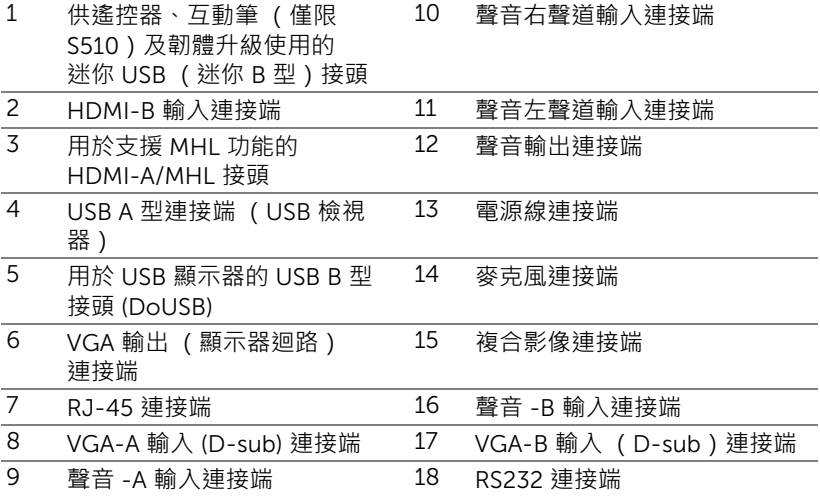

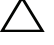

**注意:在您開始本章節中的任何程序之前,請遵[循第](#page-7-0)** 8 **頁 上說明的安 全須知。**

**備註:**攝影機功能僅支援 S510 投影機。

# **連接至電腦**

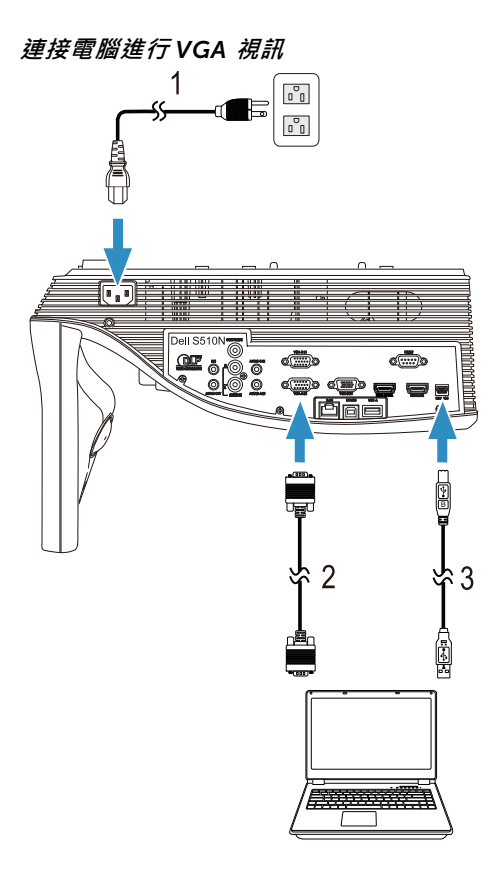

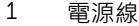

- $\frac{2}{3}$  VGA 至 VGA 訊號線
- 3 USB-A 至迷你 USB-B 訊號線

**備註:**若您欲使用遙控器上的 「Page Up」與 「Page Down」功能, 必須先連接迷你 USB 訊號線。

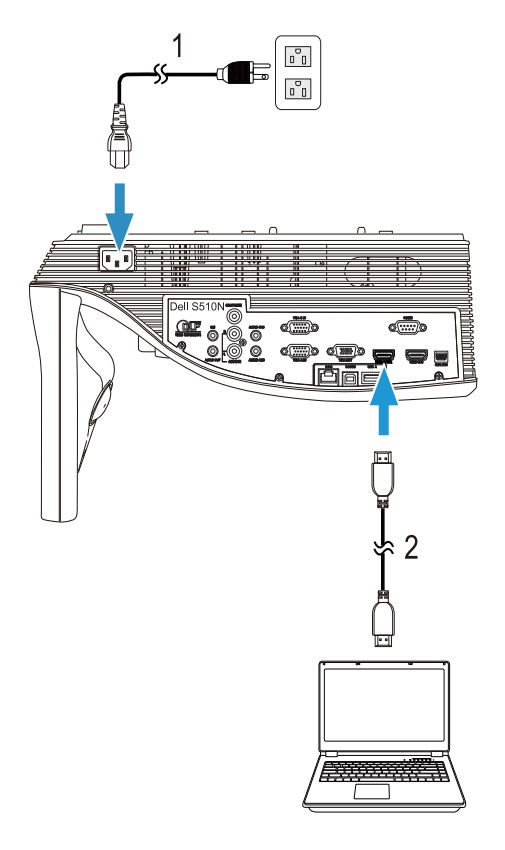

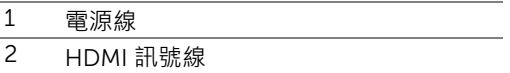

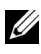

**備註:**HDMI 訊號線並不隨附於您的投影機。您可於 Dell 網站 www.dell.com 購買 HDMI 訊號線。

**連接電腦進行** *USB* **視訊和音訊**

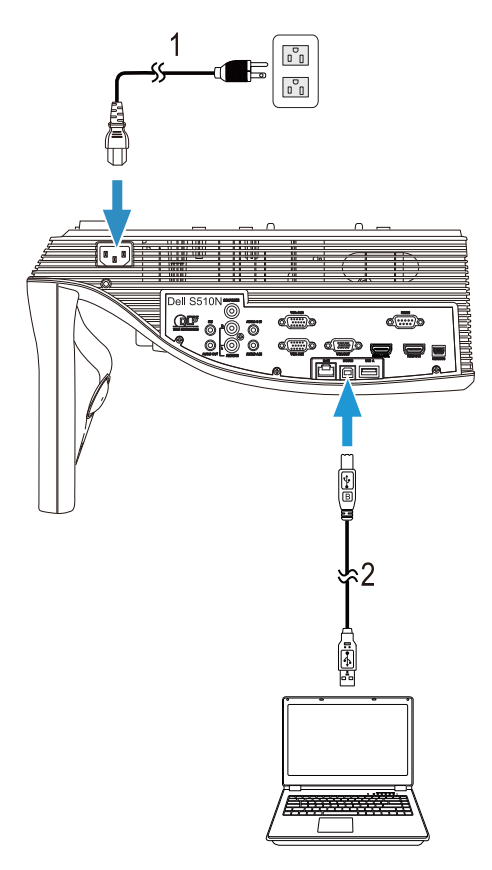

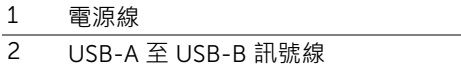

**備註:**隨插即用。您的投影機僅隨附一條 USB 線纜。額外的 USB 線纜 可於 Dell 網站 www.dell.com 購買。

**連接電腦進行** *RS232* **視訊**

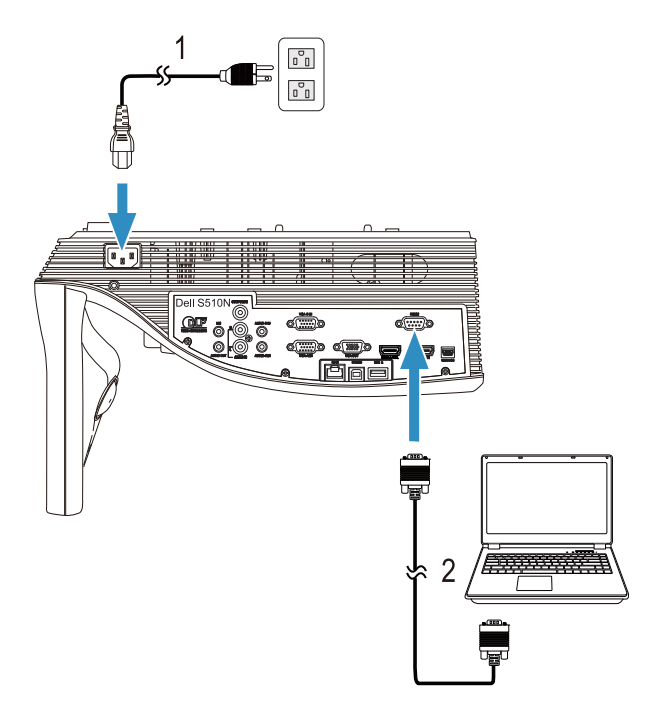

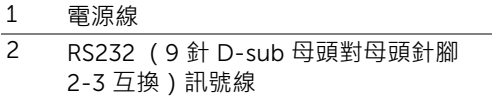

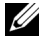

**備註:**投影機並未隨附 RS232 (9 針 D-sub 母頭對母頭針腳 2-3 互 換 ) 訊號線。有關訊號線與 RS232 遙控器軟體,請諮詢專業安裝人員。 **連接電腦進行** *Intel® WiDi* **或無線顯示** *(DoWiFi)*

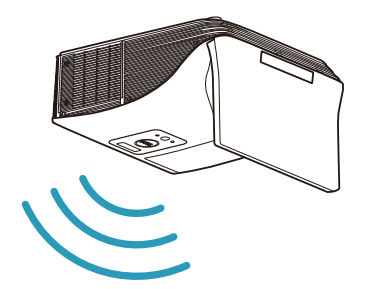

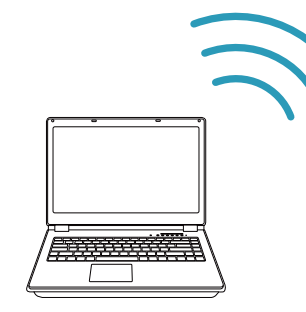

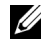

**備註:**您的電腦應有預載一個無線轉接器並經過正確設定,可偵測到其 他無線網路連線。有關如何設定無線網路連線的相關資訊,請參考電腦 的說明文件。

■ 備註: 若要透過 Intel® WiDi 連接電腦, 電腦必須相容於 Intel® WiDi ·

如需詳細資訊請參閱第 58 [頁上的 「使用](#page-57-1) Intel® WiDi」及第 72 [頁上的](#page-71-1) 「使用無線/ LAN 顯示 [\(DoWiFi/DoLAN\)](#page-71-1)」。

# **連接平板電腦和智慧型手機進行** MHL **視訊和音訊**

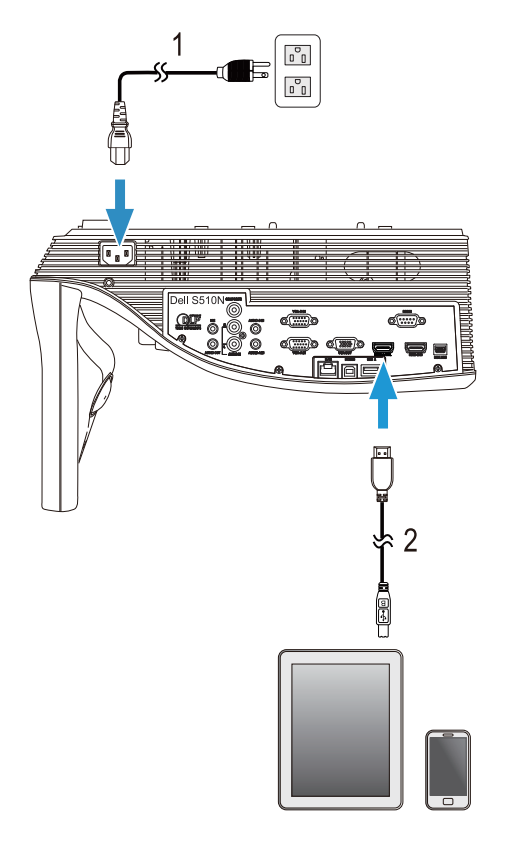

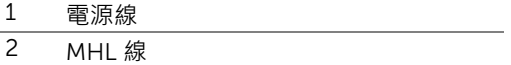

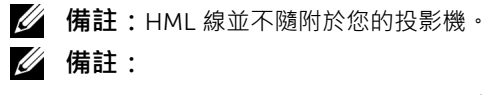

- **a** 您的智慧型手機或平板電腦必須能支援 MHL 功能。
- **b** 部分智慧型手機或平板電腦需連接額外的 MHL 轉接器或轉接器線, 請洽詢您所用裝置的經銷商。

**連接平板電腦或智慧型手機,透過** *WiFi-Doc* **和** *MobiShow* **進行無線展示**

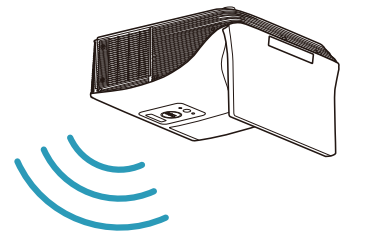

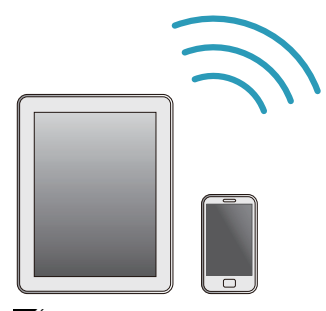

**《情註: Dell S510/S510n 支援 Android 和 iOS 裝置的無線展示。從** Google Play 或 App Store 下載 MobiShow 和 WiFi-Doc (套裝版本) 行動應用程式。這些應用程式可將支援的內容以無線方式從 Android 或 iOS 裝置進行傳輸。在行動裝置安裝並啟動應用程式後,請啟用行動裝 置的 Wi-Fi 並連線到投影機網路:Dell S510 或 S510n。支援的檔案如 下:

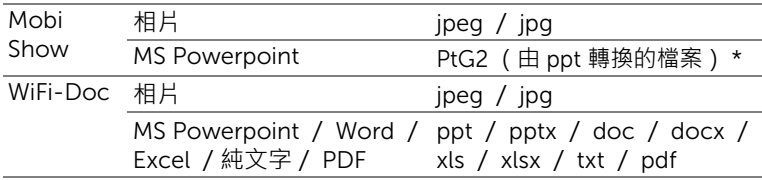

如需 MobiShow 和 WiFi-Doc 的使用資訊,請前往 Dell 支援網站 dell.com/support, 瀏覽 Dell S510/S510n 的手冊。 \* 請將 PtG2 Converter 裝於 PC 上,以便將 ppt 檔案轉成 PtG2 格式。PtG2

Converter 可從 dell.com/support 下載。

**連接平板電腦或智慧型手機,透過** *Miracast* **無線串流視訊和音訊**

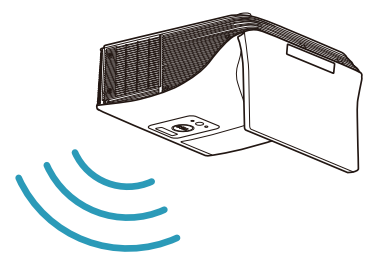

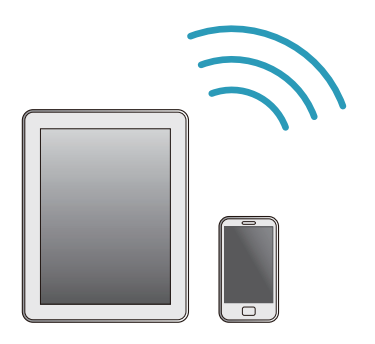

詳細資訊請參閱第 66 [頁上的 「使用](#page-65-1) Miracast」。

## **連接視訊來源**

# **連接外接顯示器進行迴路** VGA **視訊**

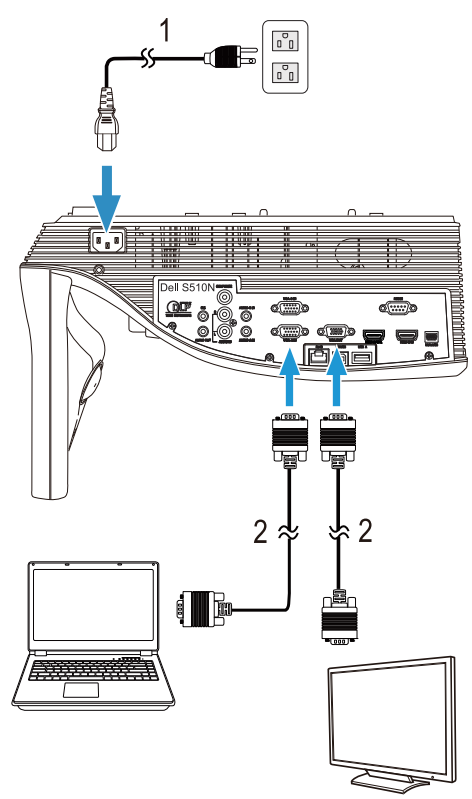

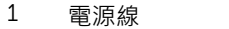

2 VGA 至 VGA 訊號線

**備註:**您的投影機僅隨附一條 VGA 訊號線。額外的 VGA 訊號線可於 Dell 網站 dell.com 購買。

## **連接外接喇叭**

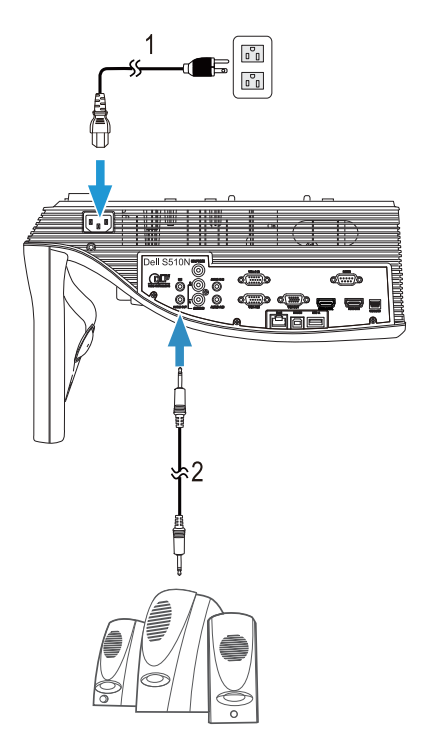

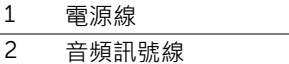

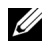

**備註:**音頻訊號線並不隨附於您的投影機。

# **連接外接** USB **裝置**

*USB* **記憶體儲存裝置**

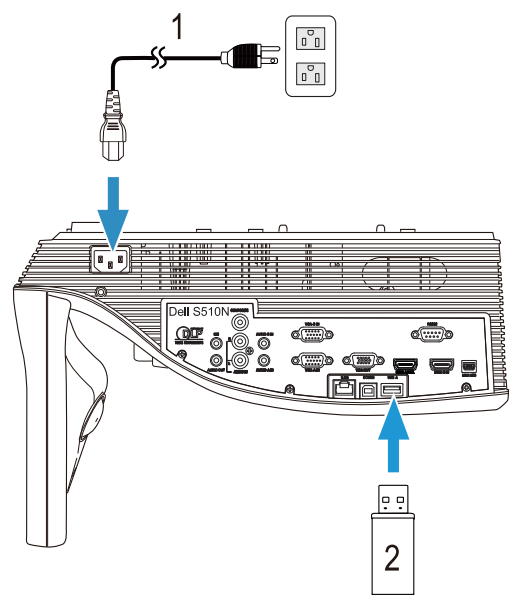

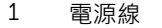

**2** USB 隨身碟

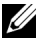

**備註:**投影機並未隨附 USB 隨身碟。

詳細資訊請參閱第 92 [頁上的 「使用免電腦展示」。](#page-91-1)

# **連接區域網路** (LAN)

**欲投影影像並控制透過** RJ45 **訊號線連接至網路的投影機。** 關於設定網路設定,請參考第 115 [頁上的 「網路設定」](#page-114-0)。

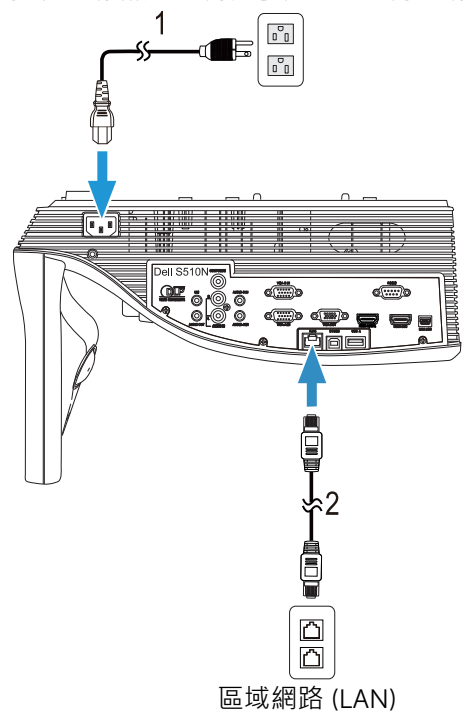

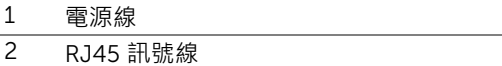

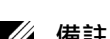

**《情註: RJ45 訊號線並不隨附於您的投影機。您可於 Dell 網站** www.dell.com 購買 RJ45 訊號線。

## **連接商用** RS232 **控制盒**

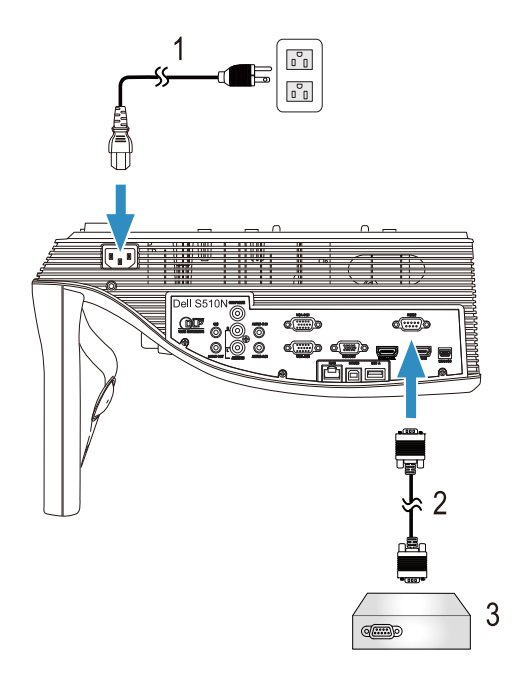

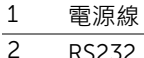

- 2 RS232 (9 針 D-sub 母頭對母頭針腳 2-3 互換)訊號線
- 3 市售 RS232 控制盒

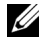

**■ 備註:**投影機並未隨附 RS232 (9針 D-sub 母頭對母頭針腳 2-3 互 換)訊號線。請諮詢專業技師以取得訊號線。

# <span id="page-30-0"></span>3 **使用投影機**

#### <span id="page-30-3"></span><span id="page-30-1"></span>**開啟投影機**

- **備註:**在您開啟訊號輸入來源之前 (電腦、DVD 放影機等),先開啟 投影機。**電源**指示燈會閃爍白色直到按下為止。
- 1 連接電源線及適用的訊號線至投影機。關於連接投影機的資訊, 請參[閱第](#page-8-3) 9 頁 [上的 「設定投影機」](#page-8-3)。
- 2 按下電源鍵 (請參閱第 12 頁上的「使用遙控器」, 尋找電源鍵的位置) ·
- 3 開啟您的訊號輸入源 ( 電腦、DVD 播放機等 )。
- 4 使用適當訊號線連接您的訊號輸入源與投影機。有關連接您的訊號輸入源與 投影機的說明,請參閱第9頁上的「設定投影機」。
- 5 依據預設,投影機的輸入源設為 VGA-A,若有需要可改變投影機的輸入源。
- 6 如果投影機同時連接多種訊號源,請按下遙控器上的 Source 鍵,選擇所要 的訊號源。請參閱第 12 頁上的「使用遙控器」找到 Source 鍵。

### <span id="page-30-4"></span><span id="page-30-2"></span>**關閉投影機**

**注意:請務必按照下列步驟關閉投影機,再拔掉電源插頭。**

1 按下**電源**鍵。請依據螢幕上顯示的指示正確關閉投影機。

U **備註:**螢幕上會顯示 「**按下電源按鈕來關閉投影機** 」訊息。5 秒鐘後 訊息將消失,或您可按下**選單**鍵將其清除。

2 再次按下**電源**鍵。冷卻風扇持續運轉大約 120 秒鐘。

3 如欲加速關閉投影機,當投影機冷卻風扇仍運轉時按住 「電源」鍵 1 秒鐘。

**備註:**在開啟投影機之前,等待 60 秒使內部溫度穩定。

4 拔掉連接電源插座和投影機的電源線。

## <span id="page-31-0"></span>**選單設定**

- 本投影機具備多國語言的螢幕顯示選單 (OSD),無論有沒有輸入源都可以顯 示。
- 按下遙控器上的選單鍵進入主選單。
- 欲瀏覽「主選單」中的索引標籤,請按遙控器上的 |<| 或 |>| 鍵。
- 若要選擇子選單,按下遙控器上的 |√| 鍵或 |>| 鍵。
- 欲選擇一選項,請按遙控器上的 键或 鍵。被選取的項目會變成深藍 色。
- 使用遙控器上的 | < | 或 | √ | 鍵調整設定。
- 若要返回「主選單」,請按下遙控器上的 |<| 鍵。
- 若要退出 OSD,請直接按下遙控器上的選單鍵。

#### **輸入選擇**

「輸入選擇」選單可讓您選擇投影機的輸入訊號源。

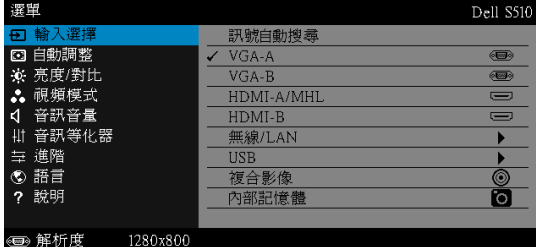

VGA-A-按下 | 可偵測 VGA-A 訊號。

**VGA-B**-按下 □ 可偵測 VGA-B 訊號。

HDMI-A/MHL-按下 网 可偵測 HDMI-A/MHL 訊號。

HDMI-B-按下 网 可偵測 HDMI-B 訊號。

**無線 / LAN**一按下 √ 可啟動 「無線 / LAN 輸入選擇」選單。

**備註:** 「無線及 LAN」選項開啟後即可使用無線/ LAN 來源。

USB-按下 √ 可啟動「USB 輸入選擇」選單。

**《清註:「無線及 LAN」選項開啟後即可使用 USB 來源。** 

**複合影像 —**按下 |√ 可偵測複合影像訊號。

**內部記憶體** —能從投影機的內部記憶播放相片、影片、音樂和 MS Word、 Excel、PowerPoint 以及 PDF 檔案。

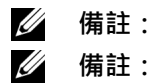

**《情註:「無線及 LAN」選項開啟後即可使用內部記憶體。** 

**儲存模式** —您亦可用 USB 線連接內部記憶體,即可在電腦上對 投影機內部記憶體進行複製、刪除、移動等指令。 當您透過 USB 線連接投影機及電腦時,會出現 USB 已連接訊 息,您可藉此選擇 DoUSB 或**儲存模式**。

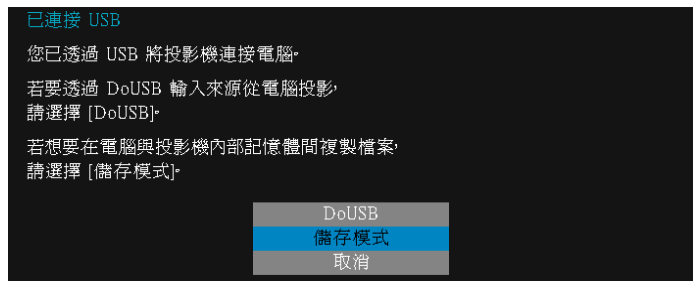

## **無線/** LAN **輸入選擇**

「無線/ LAN 輸入選擇」選單可讓您啟動 Intel® WIDI/Miracast 及 無線/ LAN 顯示。

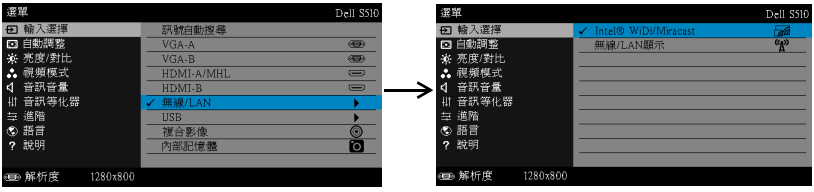

**INTEL® WIDI/MIRACAST**—按下 | 開啟投影機的「Intel® WIDI 或 Miracast 指南」畫面。

**無線 / LAN 顯示** 一按下 ■ 存取投影機的「無線或 LAN 指南」畫面。請參 閱第 [73](#page-72-0) 頁上的 「無線/ LAN 指南畫面」。

#### USB **輸入選擇**

「USB 輸入選擇」選單可讓您啟動 USB 螢幕及 USB 檢視器。

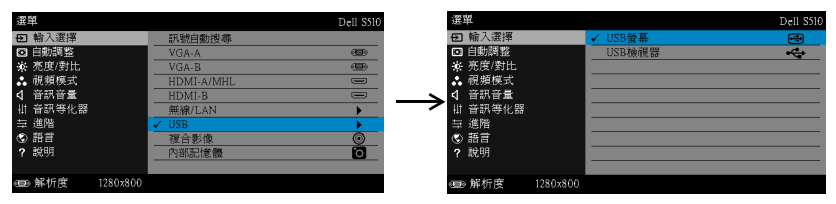

USB **螢幕** —可透過 USB 線纜從投影機顯示電腦/筆記型電腦的螢幕。

U **備註:**若 DoUSB 無法顯示,則請參閱第 129 [頁上的 「投影機的疑難](#page-128-1) [排解」。](#page-128-1)

USB **檢視器** —能從 USB 隨身碟播放相片、影片、音樂和 MS Word、Excel、 PowerPoint 以及 PDF 檔案。

#### **自動調整**

「自動調整」可在電腦模式中,自動調整投影機的水平位置、垂直位置、頻率及 相位。

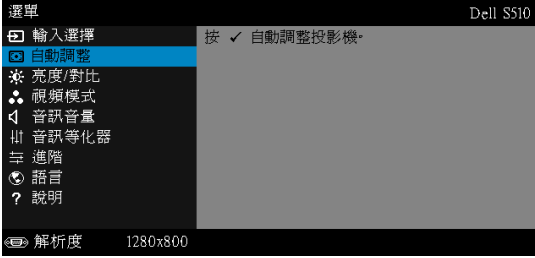

**亮度/對比**

亮度/對比選單,可讓您調整投影機的亮度/對比設定。

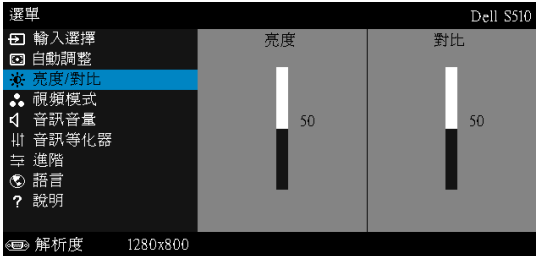

**亮度** 一使用△和√調整影像的亮度。

**對比** —使用 和 調整顯示對比。

**備註:**如果您調整了**亮度**及**對比**的設定,投影機會自動切換至自訂模 式。

#### **視頻模式**

「視頻模式」選單,可讓您將顯示影像最佳化:**展示**、**明亮**、**電影**、sRGB (提供更精準的色彩呈現)、以及**自訂** (可依您的喜好來設定)。

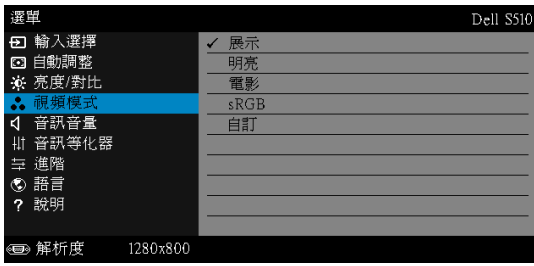

# **音訊音量**

音訊音量選單可調整投影機的**音訊**、**麥克風**與**主聲道**音量設定。

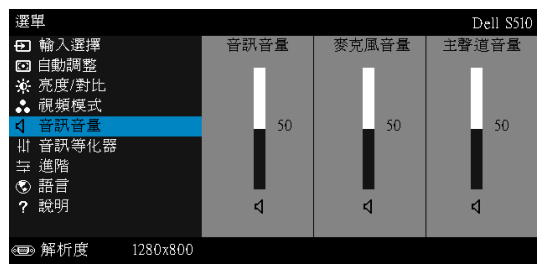

音訊音量 一按下 |√ 可提高音訊音量, 按下 |√ 可降低音訊音量。

**麥克風音量 —**按下 □ 可提高麥克風音量, 按下 □ 可降低麥克風音量。

主聲道音量 —按下 □ 可提高音量及麥克風音量,按下 □ 可降低音量及 麥克風音量。

## **音訊等化器**

音訊等化器可調整聲音,以提升或降低訊號中的各種頻率等級。

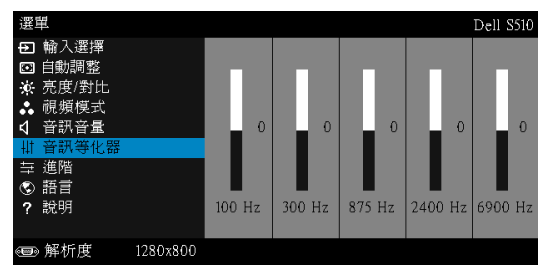
#### **進階**

「進階設定」選單,可讓您變更**影像**、**顯示**、**投影機**、LAN、**無線**、 **選單**、**電源**及**資訊**的設定。

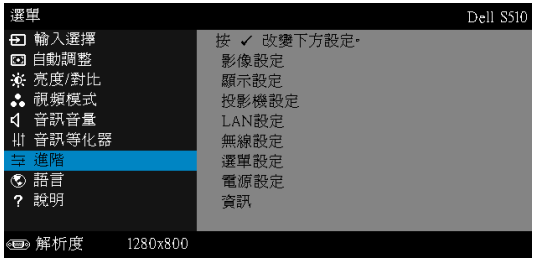

**影像設定 (在電腦模式) —**選取並按下 √ 以啟動影像設定。影像設定 選單提供下列選項:

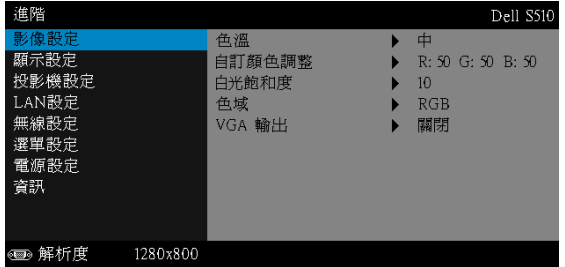

**色溫** —供您調整色溫。色溫較高時螢幕顯得較偏冷色系,色溫較低時則 顯得較偏暖色系。當您調整**色彩調整**選單中的值時,會啟動 「自訂」模 式。數值將儲存於 「自訂」模式中。

**自訂顏色調整** —供您手動調整紅色、綠色及藍色。

白光飽和度 -按下 √·並使用 √ 及 √ 來調整顯示白光飽和度。

**色域** —可讓您選擇色域。選項有:「RGB」、「YCbCr」與 「YPbPr」。

VGA **輸出** —在投影機待機狀態時,選擇 VGA 輸出功能為開啟或關閉。 預設為關閉。

**備註:**如果您調整了**色溫**、**自訂顏色調整**及**白光飽和度**的設定,投影 機會自動切換至**自訂模式**。

**影像設定 (在視頻模式) —**選取並按下 |√ 以啟動影像設定・影像設定選 單提供下列選項:

| 進階                                                           |          |                                                           |                                                              | Dell S510 |
|--------------------------------------------------------------|----------|-----------------------------------------------------------|--------------------------------------------------------------|-----------|
| 影像設定<br>顯示設定<br>投影機設定<br>LAN設定<br>無線設定<br>選單設定<br>電源設定<br>資訊 |          | 色溫<br>自訂顏色調整<br>飽和度<br>鮮明度<br>色調<br>白光飽和度<br>色域<br>VGA 輸出 | 中<br>R: 50 G: 50 B: 50<br>50<br>50<br>-50<br>10<br>RGB<br>關閉 |           |
| ◎ 解析度                                                        | 1280x800 |                                                           |                                                              |           |

**色溫** —供您調整色溫。色溫較高時螢幕顯得較偏冷色系,色溫較低時則 顯得較偏暖色系。當您調整**色彩調整**選單中的值時,會啟動 「自訂」模 式。數值將儲存於 「自訂」模式中。

**自訂顏色調整** —供您手動調整紅色、綠色及藍色。

**飽和度** —供您將視訊訊號源由黑白調整至色彩飽和。按下 可增加影 像中的色彩量,按下 ▽ 可減少影像中的色彩量。

**鮮明度 —**按下 |∧| 可增加鮮明度 · 按下 |▽| 可減少鮮明度 ·

**色調 -**按下 | √ 可增加影像中的綠色, 按下 | √ 可減少影像中的綠色。

白光飽和度 –按下 √·並使用 √ 及 √ 來調整顯示白光飽和度。

**色域** —可讓您選擇色域。選項有:「RGB」、「YCbCr」與 「YPbPr」。 VGA **輸出** —在投影機待機狀態時,選擇 VGA 輸出功能為開啟或關閉。 預設為關閉。

- **備註:**
	- 1 如果您調整了**色溫**、**自訂顏色調整**、**飽和度**、**鮮明度**、**色調**及**白光飽和 度**的設定,投影機會自動切換至自訂模式。
	- 2 僅限輸入訊號源為複合影像時,才可以使用**飽和度**、**鮮明度**及**色調**。

**影像設定 (未輸入訊號源) —**選取並按下 |√ 以啟動影像設定 。影像設定 選單提供下列選項:

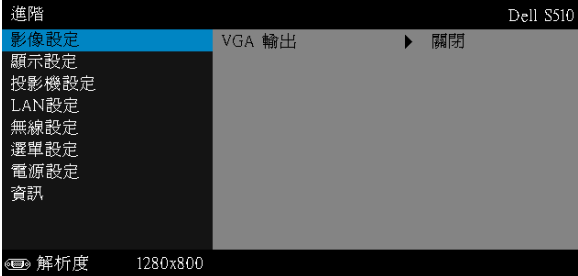

VGA **輸出** —在投影機待機狀態時,選擇 VGA 輸出功能為開啟或關閉。 預設為關閉。

**顯示設定 (在電腦模式) —**選取並按下 | 以啟動顯示設定·顯示設定選 單提供下列選項:

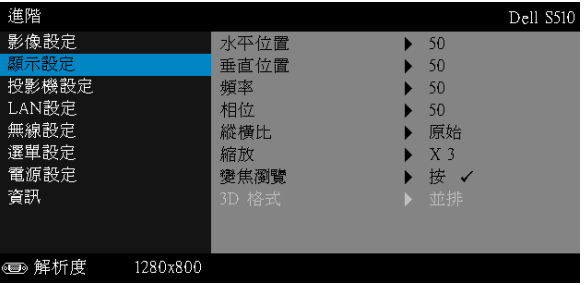

**水平位置 —**按下 □ 可將影像的水平位置往右移, 按下 □ 可將影像的 水平位置往左移。

垂直位置 —按下 □ 可將影像的垂直位置往上移 · 按下 □ 可將影像的 垂直位置往下移。

**頻率** —供您改變顯示資料頻率以配合您電腦顯示卡的頻率。當您看到畫 面出現垂直的閃爍波紋線條時,請使用頻率控制來最小化這些線條。這 只能粗略地調整。

**相位** —使顯示的訊號的相位與顯示卡同步。當您遇到畫面不穩定或閃爍 時,請使用相位功能予以修正。這是精確的調整。

**縱橫比** —讓您選擇一個縱橫比,調整影像顯示的方式。選項有:原始、 16:10 和 4:3。

• 原始 – 根據輸入訊號源選擇原始, 以維持投影機影像的縱橫比。

•16:10 — 縮放輸入源以符合螢幕寬度並投射 16:10 影像。

•4:3 — 將輸入來源縮放至符合螢幕大小,並投射 4:3 的影像。

縮放 -按下 ■ 及 ■ 可縮放並檢視影像 ·

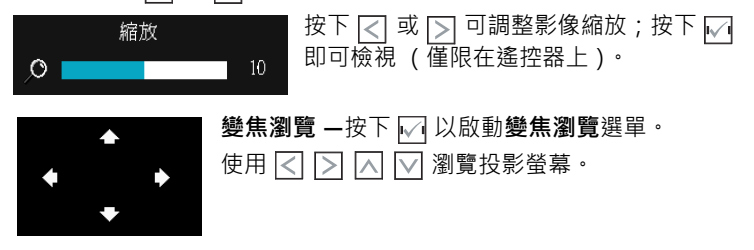

3D **格式** —讓您選擇 3D 格式。選項有:並排、並排全景、Top/Bottom 及 Top/Bottom Full。

3D **同步反轉** —若您戴上 DLP 3D 眼鏡時看見不連續或重疊的影像, 您可能需要執行 「反轉」以符合左/右影像序列以取得正確的影像。 (適用 DLP 3D 眼鏡)

- **備註:**
	- 1 當您想要體驗 3D 功能時,還需要一些其他元件,包括:
		- a 具有 DLP Link™ 的 「有效」 3D 眼鏡。
		- b 3D 內容。參閱 「註 2」。
		- c 3D 顯示器。
	- 2 支援 HDMI 1.4a 3D 及更新頻率如下列所示:
		- a 1280x720p@50 Hz 畫格包裝
		- b 1280x720p@59.94/60 Hz 畫格包裝
		- c 1920x1080p@23.98/24 Hz 畫格包裝
		- d 1920x1080i@50 Hz 並排半景
		- e 1920x1080i@59.94/60 Hz 並排半景
		- f 1280x720p@50 Hz 上下格式
		- g 1280x720p@59.94/60 Hz 上下格式
		- h 1920x1080p@23.98/24 Hz 上下格式

**顯示設定 (在視頻模式) —**選取並按下 |√ 以啟動顯示設定 • 顯示設定選 單提供下列選項:

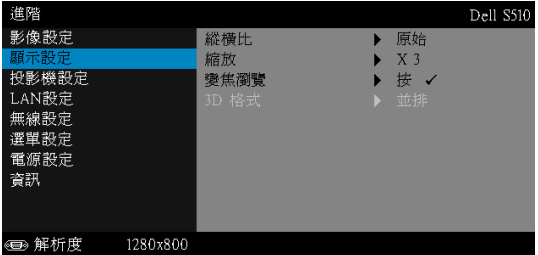

**縱橫比** —讓您選擇一個縱橫比,調整影像顯示的方式。選項有:原始、 16:10 和 4:3。

• 原始 – 根據輸入來源選擇原始, 以維持投影機影像的縱橫比。

•16:10 — 縮放輸入源以符合螢幕寬度並投射 16:10 影像。

•4:3 — 將輸入來源縮放至符合螢幕大小,並投射 4:3 的影像。

**縮放** —按下 及 可縮放並檢視影像。

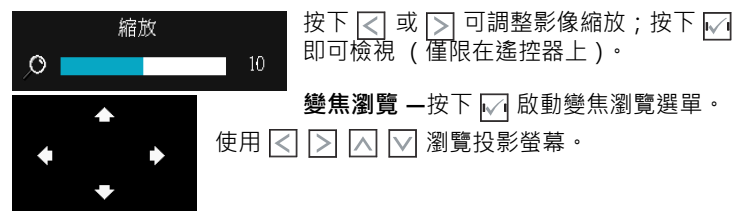

3D **格式** —讓您選擇 3D 格式。選項有:並排、並排全景、Top/Bottom 及 Top/Bottom Full。

3D **同步反轉** —若您戴上 DLP 3D 眼鏡時看見不連續或重疊的影像, 您可能需要執行 「反轉」以符合左/右影像序列以取得正確的影像。 (適用 DLP 3D 眼鏡)

**備註:**

- 1 當您想要體驗 3D 功能時,還需要一些其他元件,包括:
	- a 具有 DLP Link™ 的 「有效」 3D 眼鏡。
	- b 3D 內容。參閱 「註 2」。
	- c 3D 顯示器。
- 2 支援 HDMI 1.4a 3D 及更新頻率如下列所示:
	- a 1280x720p@50 Hz 畫格包裝
	- b 1280x720p@59.94/60 Hz 畫格包裝
	- c 1920x1080p@23.98/24 Hz 畫格包裝
	- d 1920x1080i@50 Hz 並排半景
	- e 1920x1080i@59.94/60 Hz 並排半景
	- f 1280x720p@50 Hz 上下格式
	- g 1280x720p@59.94/60 Hz 上下格式
	- h 1920x1080p@23.98/24 Hz 上下格式

投影機設定 一選擇並按下 √ 啟動投影機設定。投影機設定選單提供下列 選項:

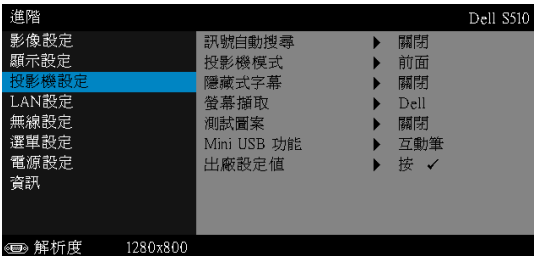

**訊號自動搜尋** —選擇關閉 (預設)以鎖定目前的輸入訊號。如果當訊號 自動搜尋模式設為關閉時, 按下 Source 鍵, 即可手動選擇輸入訊號。關 閉選擇開啟以自動偵測可使用的輸入訊號。投影機開啟時,若您按下 Source 鍵, 投影機將自動尋找下一個可用的輸入訊號。

**投影機模式** —使您可根據投影機固定方式選擇投影機模式。

背投影 - 壁掛式 — 投影機會將影像上下顛倒並左右反轉。您可使用壁掛 式投影(針對一般投影)從透明螢幕的後方投影。

前投影 - 壁掛式 - 投影機會將影像上下顛倒,適合壁掛式投影。

**隱藏式字幕** —選擇**開啟**啟用隱藏式字幕,並啟動隱藏式字幕選單。選擇 適當的隱藏式字幕選項:CC1、CC2、CC3 與 CC4。

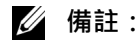

- 1 隱藏式字幕選項僅可用於 NTSC。
- 2 隱藏式字幕僅能透過複合影像輸入啟動。

**開機畫面** —預設桌布為 Dell 商標。您亦可選擇螢幕擷取選項,以擷取顯 示畫面。螢幕上會顯示下列訊息。

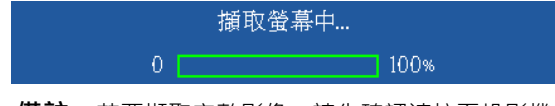

**備註:**若要擷取完整影像,請先確認連接至投影機的輸入訊號解 析度為 1280 x 800。

**測試圖案** —「測試圖案」用於測試焦距與解析度。

您可選擇**關閉**、1 或 2,以啟用或停用**測試圖案**。

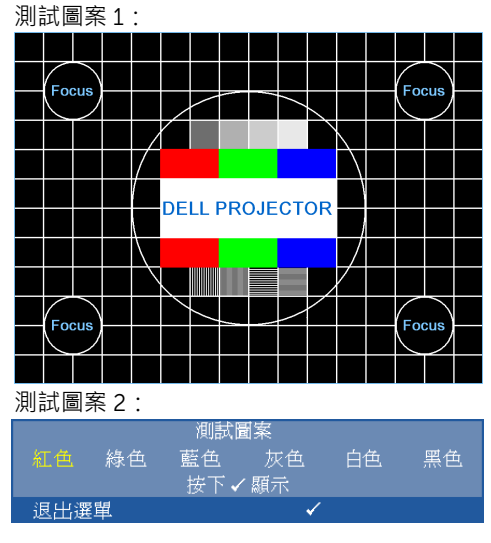

MINI USB **功能** —可讓您選擇 **互動筆** 或 **遠端頁面控制**。

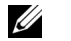

**備註:**迷你 USB 功能僅支援 S510 投影機。

**出廠設定值 —**選擇 「確認」並按下 |√| · 將所有設定重設為出廠預設 值。會出現下列警告訊息:

#### 重設爲原廠預設値

出廠設定值的項目,包括了電腦訊號和視訊訊號的設定。

LAN 設定 —選擇並按下 17 啟動 LAN 設定 · LAN 設定選單提供下列選項 :

| 進階                    |          |                      | Dell S510                                            |
|-----------------------|----------|----------------------|------------------------------------------------------|
| 影像設定<br>顯示設定<br>投影機設定 |          | 無線及LAN<br>DHCP       | 停用<br>關閉                                             |
| LAN設定<br>無線設定         |          | IP 地址<br>子網路遮罩<br>閘道 | 192.168.100.10<br>255, 255, 255, 0<br>192.168.100.10 |
| 選單設定<br>電源設定          |          | <b>DNS</b><br>儲存     | 0.0.0.0                                              |
| 資訊                    |          | 重設                   | 按                                                    |
| 解析度<br>$\oplus$       | 1280x800 |                      |                                                      |

**無線及** LAN—選擇**啟用**以啟動 「無線及 LAN」功能。選擇**停用**以停用無 線與 LAN 功能。

DHCP—若 DHCP 伺服器存在於投影機連線的網路中,當您選擇 DHCP 開啟時將自動取得 IP 位址。如果 DHCP 為關閉,請手動設定 IP 地址、 子網路遮罩及閘道。使用 $\overline{R}$   $\overline{R}$   $\$ 數字。鍵入 Enter 以確認每個數字,然後使用 |<| 及 |>| 設定下一個項 目。

IP **地址** —自動或手動指定連接至網路的投影機 IP 地址。

**子網路遮罩** —設定網路連線的子網路遮罩。

**閘道 —**若您以手動設定,請與您的網路 / 系統管理員確認閘道位址。

DNS-若您以手動設定,請與您的網路 / 系統管理員確認 DNS 伺服器 IP 位址。

- **儲存 —**按下 √ 儲存於網路組態設定中所作的變更。
- **備註:**
	- 1 使用 |∧| 及 |∨| 鍵 · 選擇 IP 地址、子網路遮罩、閘道、DNS 及 儲存。
	- 2 按下 |√ 鍵輸入 IP 地址、子網路遮罩、閘道、DNS,並儲存數 值。(所選的選項以藍色反白)
		- a 使用 << | 與 | > 鍵選擇選項。
		- **b** 使用  $\boxed{\wedge}$  與  $\boxed{\vee}$  鍵選設定數值。
		- c 設定完成後 · 按下 |√ 鍵退出。
- 3 IP **地址**、**子網路遮罩**、**閘道**、DNS 設定完畢後,選擇**儲存**並按 下 网 鍵即可儲存設定。
- 4 如果您選擇**儲存**,但未按下**輸入**鍵,系統將維持原始設定。

重設 -按 | ■ 重設網路組態設定。

**無線設定 —**選擇並按下 |√ 啟動無線設定。無線設定選單提供下列選項:

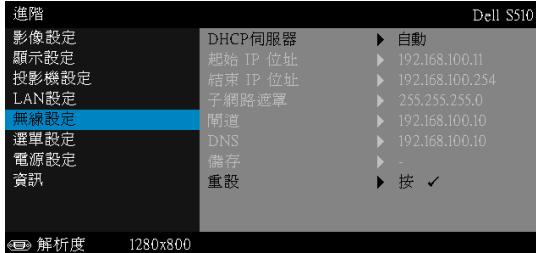

DHCP **伺服器** —讓您可啟用無線 DHCP 伺服器。

**起始** IP **位址** —自動或手動指定 DHCP 伺服器的起始 IP 位址,以無線連 接投影機。

**結束** IP **位址** —自動或手動指定 DHCP 伺服器的結束 IP 位址,以無線連 接投影機。

**子網路遮罩** —設定無線網路連線的子網路遮罩。

**閘道** —若您以手動設定,請與您的網路/系統管理員確認閘道位址。

DNS—若您以手動設定,請與您的網路 / 系統管理員確認 DNS 伺服器 IP 位址。

**儲存 —**按下 √ 儲存於無線網路組態設定中所作的變更。

- **備註:**
	- 1 使用 | < | 及 | < | 鍵, 選擇 IP 地址、子網路遮罩、閘道、DNS 及 儲存。
	- 2 按下 ☑ 鍵輸入 IP 地址、子網路遮罩、閘道、DNS,並儲存數 值。(所選的選項以藍色反白)
		- a 使用<<br />
		图 键選擇選項。
		- **b** 使用  $\boxed{\wedge}$  與  $\boxed{\vee}$  鍵選設定數值。
		- c 設定完成後,按下 M 鍵退出。
	- 3 IP **地址**、**子網路遮罩**、**閘道**、DNS 設定完畢後,選擇**儲存**並按 下 一 鍵即可儲存設定。
	- 4 如果您選擇**儲存**,但未按下**輸入**鍵,系統將維持原始設定。

**重設** ー按 ■ 重設無線組態設定。

選單設定 -選擇並按下 7 啟動選單設定·選單設定包含下列選項:

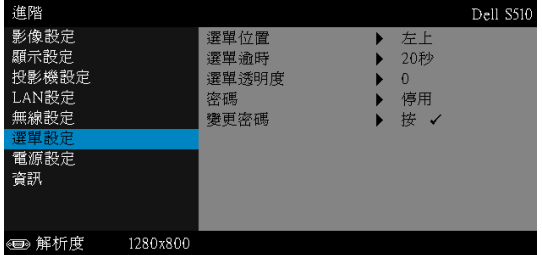

**選單位置** —讓您改變 OSD 在螢幕上的位置。

**選單逾時** —讓您調整 OSD 逾時的時間。根據預設,20 秒無動作則 OSD 將消失。

**選單透明度** —選擇以改變 OSD 背景的透明度。

**密碼** —當啟用密碼防護功能,在電源接頭插入插座且首次開啟投影機電 源時﹐「密碼防護」對話框會出現並要求您輸入一組密碼﹐此功能預設為 停用。您可選擇**啟用**啟用此功能。若先前已設定密碼,請先鍵入密碼並 選擇功能。此密碼安全功能將於下次開啟投影機時啟用。若啟用此功能, 投影機電源開啟時會要求您輸入密碼。

- 1 首次密碼輸入需求:
	- a 移至選單設定,按下 √ 然後選取密碼以啟用密碼設定。

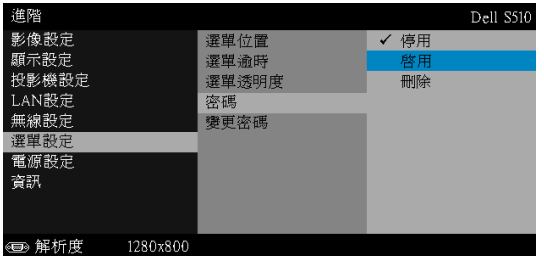

b 啟動 「密碼」功能會顯示變更畫面。從畫面中輸入 4 個數值並按下  $\mathsf{I}\sqrt{\mathsf{I}}$   $^\circ$ 

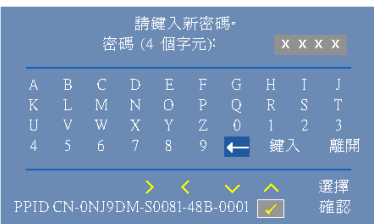

- c 為確認,再次輸入密碼。
- d 若密碼驗證成功,可以重新使用投影機的功能及工具。
- 2 如果密碼輸入錯誤,還有兩次機會可輸入。輸入錯誤三次後,投影機會自 動關機。

**《 備註:**倘若忘記密碼,請聯絡 DELL 或合格的服務人員。 3 欲停用密碼功能,請選擇**停用**選項以停用此功能。

4 欲刪除密碼,請選擇**刪除**選項。

#### **變更密碼 -**輸入原始密碼。然後,輸入新密碼並再次確認新密碼。

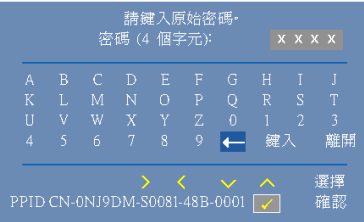

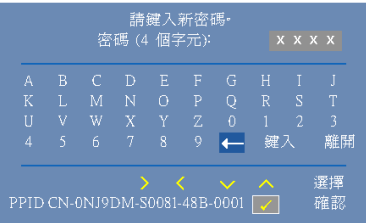

| A | B                        | C | D           | E        | F | G        | Н  |                |    |
|---|--------------------------|---|-------------|----------|---|----------|----|----------------|----|
| K | L                        | М | N           | Ω        | Þ |          | R  | S              | Т  |
| Ū | V                        | Ŵ | $\mathbf x$ |          | Z | $\Omega$ |    | $\overline{c}$ | 3  |
| 4 | $\overline{\mathcal{L}}$ | 6 | 7           | <b>R</b> | 9 |          | 鍵入 |                | 離開 |

**電源設定** 一選擇並按下 √ 啟動電源設定。電源設定選單提供下列選項:

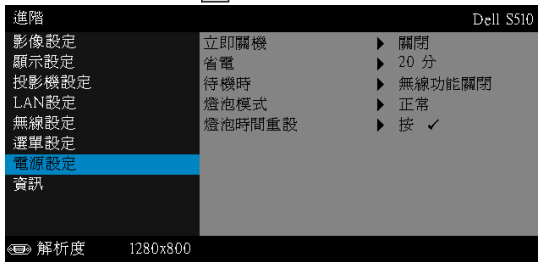

立即關機 —選擇開啟,按一下「電源」鍵即可關閉投影機電源。此功能 可讓投影機快速關機,並加速風扇速度。快速關機時將產生較高的聽覺 噪音。

**備註:**在開啟投影機之前,等待 60 秒使內部溫度穩定。若您嘗 試立即開啟電源,投影機將需要較長的時間開機。其冷卻風扇將 以全速運轉約 30 秒以穩定內部溫度。

**省電 —**根據預設, 投影機設定為 20 分鐘無活動後便進入省電模式。切換 至省電模式之前螢幕上顯示一個 60 秒倒數警告訊息。倒數期間按下任何 鍵即可停止省電模式。

你亦可設定不同的延遲期間以進入省電模式,延遲期間指的是您想讓投 影機在沒有訊號輸入的情形下等待的時間。

若於延遲期間內沒有偵測到輸入訊號,投影機將自動關機。欲開啟投影 機請按下 「電源」鍵。

**待機時** —選擇無線功能開啟或關閉,即可在投影機處於待機狀態時開啟 或關閉 「無線/ LAN 模組」(預設為 「無線功能關閉」)。

**燈泡模式** —讓您可選擇正常、節能、動態或極度昏暗模式。

正常模式以完整電源等級運作。節能模式以較低的電力運作,可使燈泡 壽命較長、操作較安靜且使螢幕上輸出反光較暗。

**動態** - 選擇並按下 √ 啟用動態功能。

極度昏暗 -選擇並按下 网 啟用極暗功能。

**燈泡時間重設 -**按下 √ 並選取確認選項, 即可重設燈泡時數。

#### **資訊** —「資訊」選單可顯示目前 S510 或 S510n 投影機的設定。

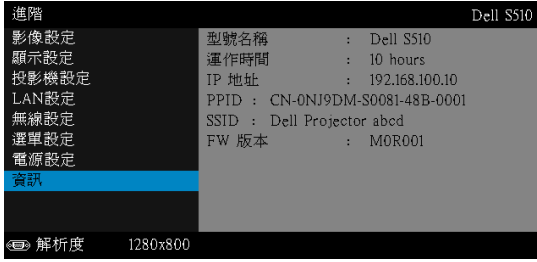

### **語言**

### 讓您設定 OSD 的語言·按下 网 啟動語言選單。

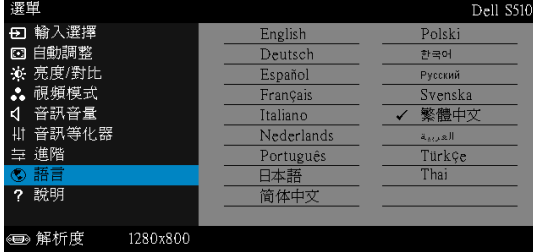

### **說明**

如果您在使用投影機時遇到困難,您可使用輔助說明選單以取得疑難排解資訊。

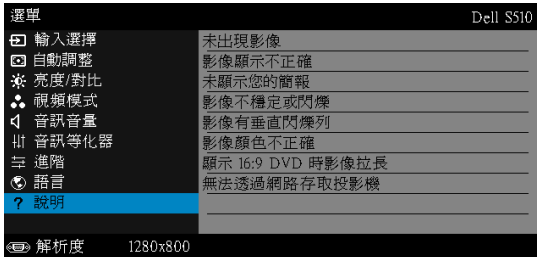

### **使用互動筆 (僅限** S510**)**

**系統需求**

**// 備註:**您的電腦必須具有下列最低系統要求: 作業系統:

• Windows

Windows XP Professional service pack 3 32 位元、Windows 7 32 位元/ 64 位元、Windows 8 32 位元/ 64 位元與 Windows 8.1 32 位元/ 64 位元

必須安裝 Windows .NET Framework 4.0 (可從 Microsoft 網站下載)

• Mac

MacOS 10.6 以上

最低硬體要求:

- a Windows 處理器類型:Intel Core i3 以上
- b Mac 處理器類型:Intel Core i2 duo 以上
- c Windows / Mac RAM: 必須具備 2 GB RAM · 建議 2 GB RAM 以上
- d Windows / Mac 最小 HDD 空間:110 MB 可用硬碟空間

### **關於互動筆 (僅限** S510**)**

您可使用互動筆從投影螢幕進行瀏覽、選擇及與電腦程式互動,就像使用滑鼠一 樣。

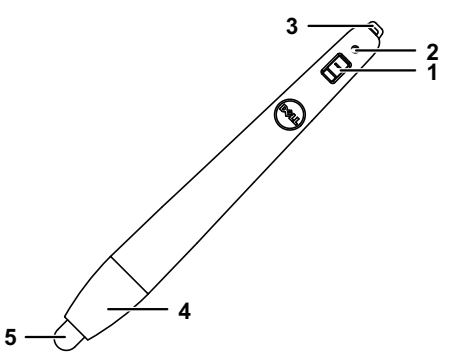

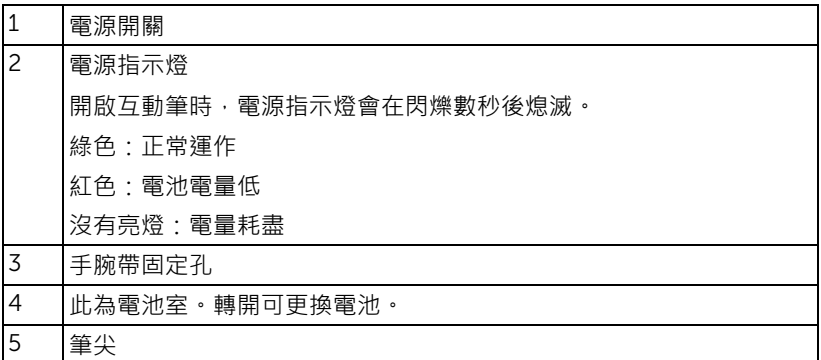

**替換互動筆筆尖 (僅限** S510**)**

**備註:**若筆尖受損或無法正常使用,即應進行更換。

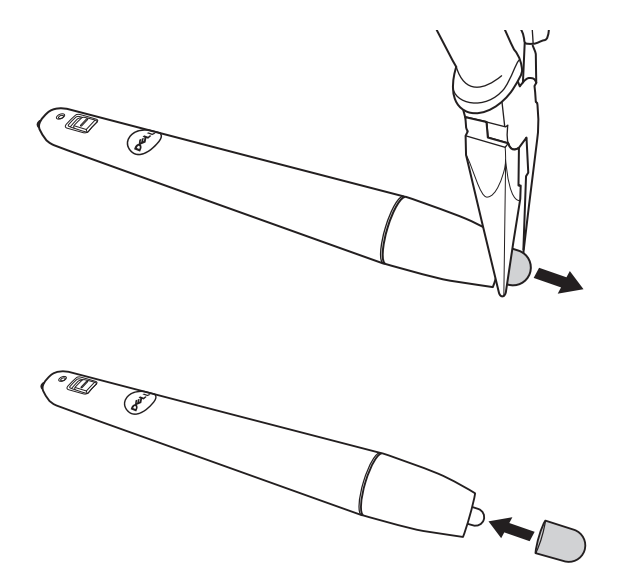

### **替換互動筆電池 (僅限** S510**)**

<u>Grand Contract Contract Contract Contract Contract Contract Contract Contract Contract Contract Contract Contract Contract Contract Contract Contract Contract Contract Contract Contract Contract Contract Contract Contract</u> **備註:**若電池電量低,開啟互動筆時,LED 指示燈會開始閃爍紅光。 請更換 2 顆新的 AAA 電池。

1 轉開筆頭即可看到電池室。

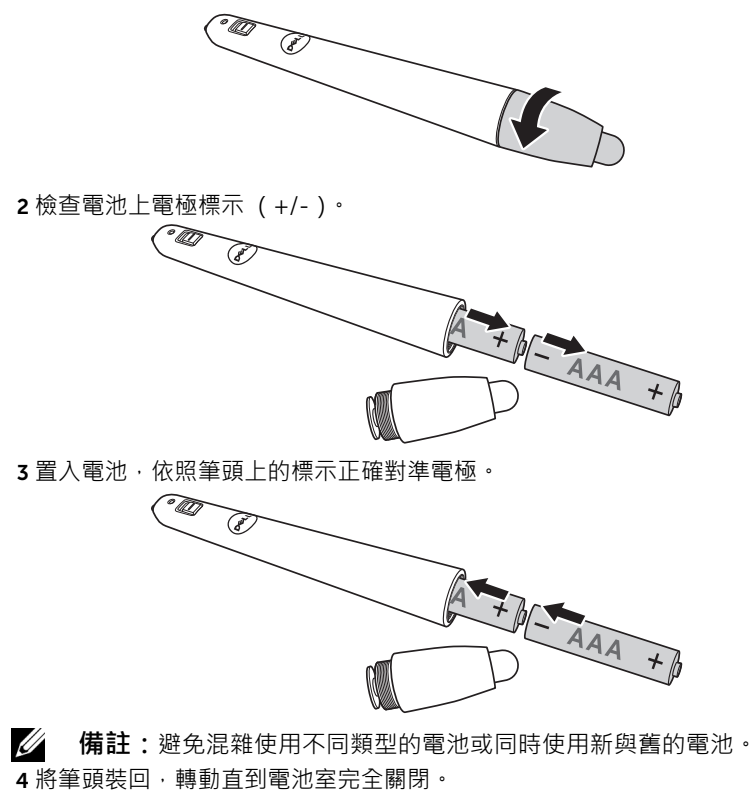

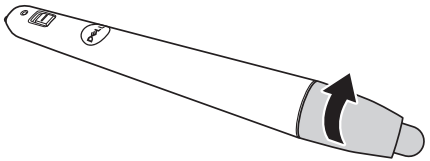

### **在** Windows **上使用互動筆**

1 將電源、VGA 與迷你 USB 線連接至投影機。

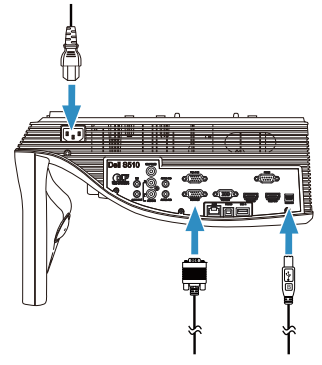

2 按下遙控器上的電源按鈕,開啟投影機。

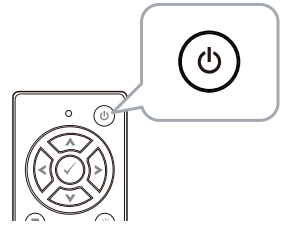

3 將 VGA 與迷你 USB 線連接至電腦。

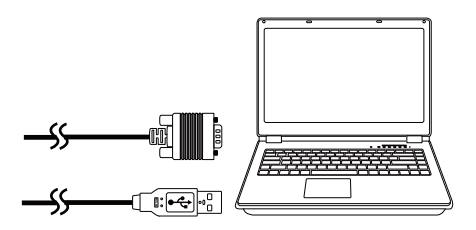

4 將 USB 線插入電腦後,會自動跳出 PenDriver 安裝訊息。請遵循螢 幕上指示完成安裝。

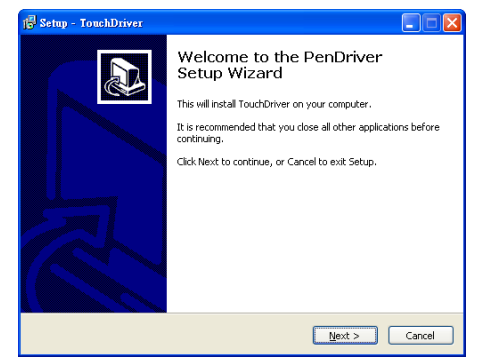

若已成功安裝驅動程式,驅動程式圖示 會顯示在電腦的通知 區。

若未自動安裝 Pen 驅動程式,請前往**我的電腦**執行

「PenDriver.exe」。

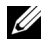

**備註:**您可能需要系統管理員層級的存取權限才可安裝驅動程式。請 聯絡網路管理員取得支援。

### **在** Mac **上使用互動筆**

- 5 重複**步驟** 1-3 啟動投影機電源,並連上 VGA 線與 USB 線。
- 6 搜尋電腦中 CD-ROM 內的 PenDriver。
- 7 從 Mac 資料夾按兩下 PenDriver.zip 檔。
- 8 從 「下載」資料夾執行 PenDriver.app。
- 9 請參考**步驟** 5-7 執行控制功能初始化,開始使用紅外線筆。

#### **互動筆校正**

10 按下 Pen 驅動程式 3 圖示,選擇 校正互動筆,然後選取子選單 上的 **自動**。

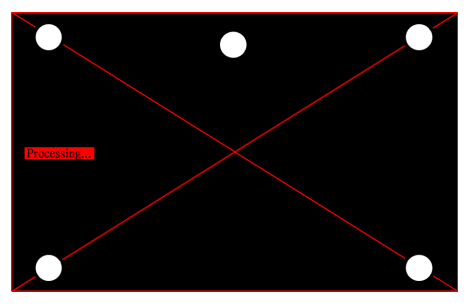

若出現 「**自動校正故障**」訊息提示,請採取以下步驟進行故障排 除,然後再次進行自動校正。

- a 關燈或減少照到白板的雜光
- b 請勿走到投影機前方或移動投影機
- c 調整焦距,使投射影像更清晰

若螢幕上顯示 「**自動校正持續故障**」訊息,請變更至手動校正。

#### **手動校正:**

按下 Pen 驅動程式 **圖示,選擇 校正互動筆,然後選取子選單** 上的 **自動校正持續故障**。

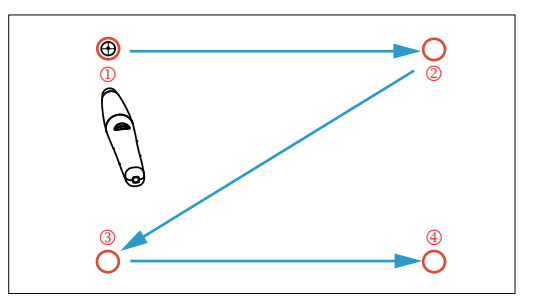

碰觸螢幕上的瞄準標的符號。(按下 「ESC」鍵退出校正流 程)。在完成第4個校正點後,儲存校正資料時需等候2秒。

11 開啟紅外線筆的電源開關。

12 將紅外線筆指向螢幕,開始使用紅外線筆。

# **使用** Intel® WiDi

**系統需求**

**備註:**您的電腦必須滿足下列 Intel® 無線顯示系統需求:

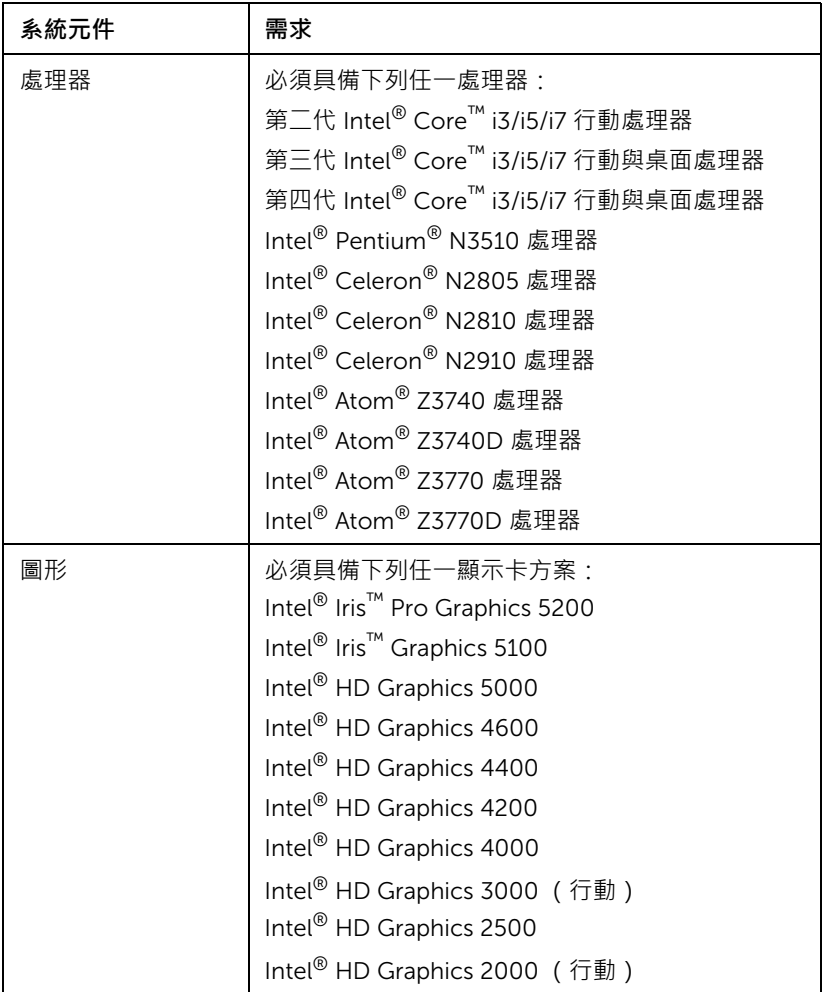

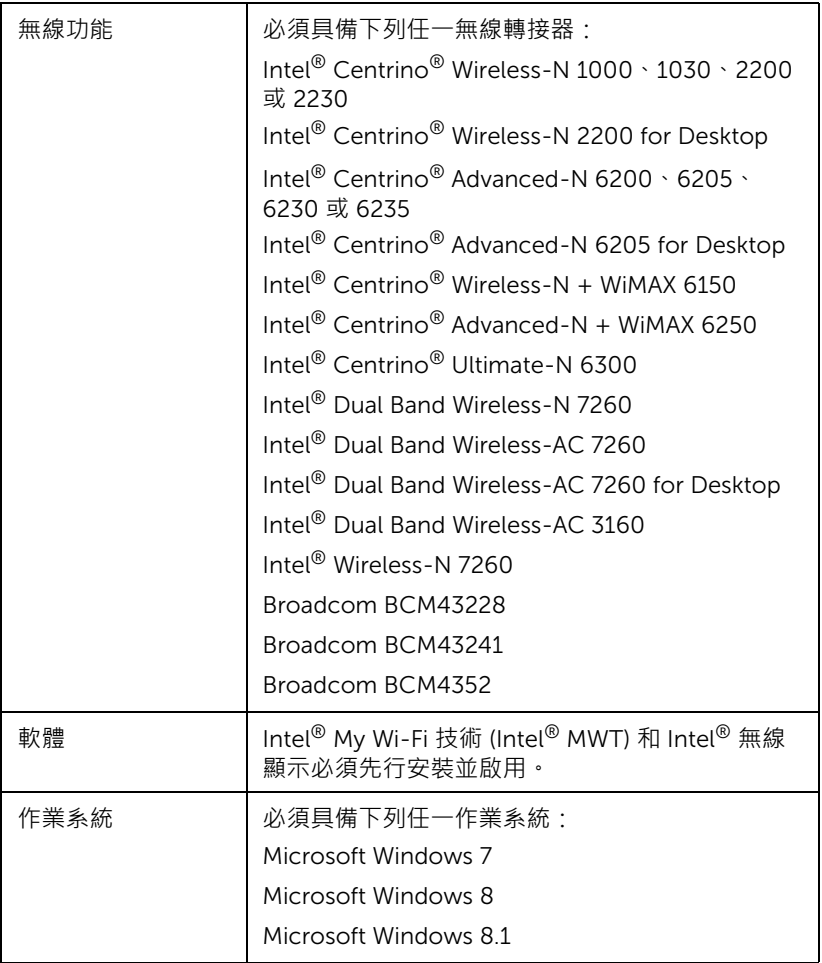

## **啟用投影機的** Intel® WiDi

1 連接電源線,然後按下電源按鈕。

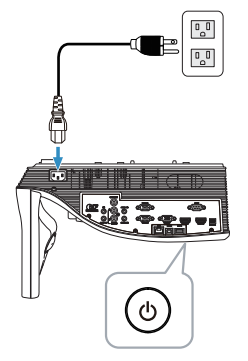

2 按下遙控器上的**選單**鍵。

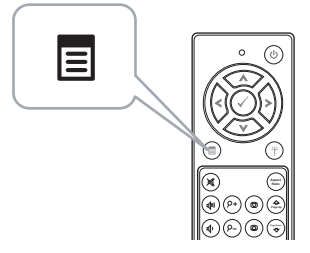

- $\mathscr{A}$  備註:使用  $\textcircled{x} \cdot \textcircled{x} \cdot \textcircled{x}$  和  $\textcircled{x}$  鍵瀏覽, 按下  $\textcircled{r}$  可選取。
- 3 進入輸入選擇選單,選擇無線 / LAN,然後選取子選單上的 Intel® WIDI/Miracast。

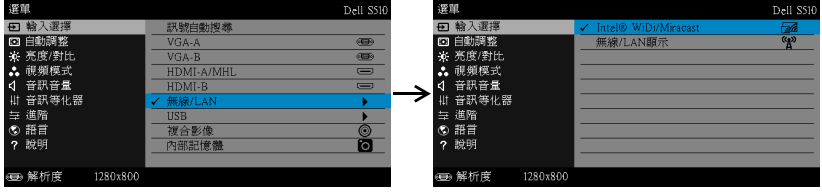

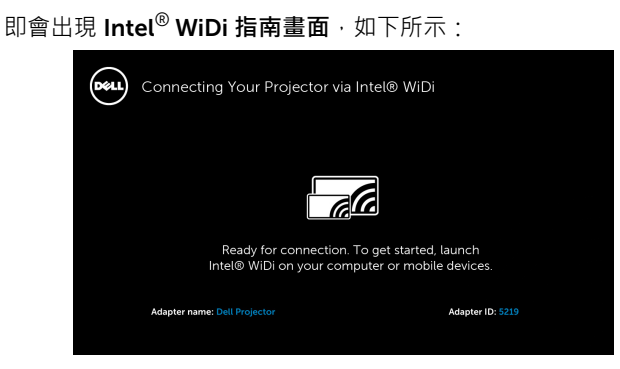

4 請記下**轉接器名稱**和 PIN **碼**。稍後您將需要這些資訊進行登入。

# **使用具有** Microsoft Windows 7 **與** Windows 8 **的** Intel® WiDi

**備註:**如欲取得最新的 Intel® WiDi Software 以確保最佳使用體驗, U 請前往: http://www.intel.com/go/wirelessdisplayupdate。

- 1 在 Windows 搜尋列中鍵入 WiDi。若您的電腦內建 Intel® WiDi, 即會在搜 尋結果中看見 「Intel® WiDi」應用程式。
- 2 將電腦連接到 Dell 投影機。

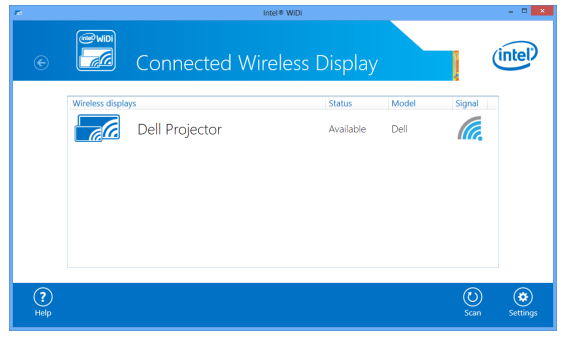

3 輸入「啟用投影機的 Intel® WiDi」中步驟 4 提供的安全代碼, 以進行配 對確認。

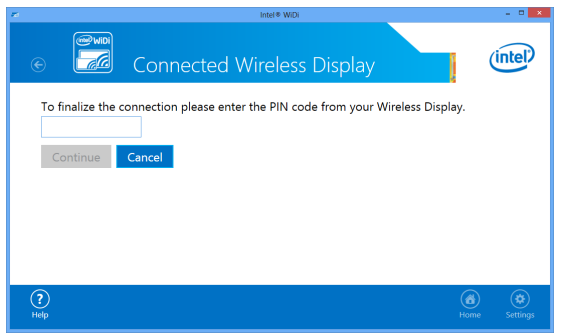

## **使用具有** Microsoft Windows 8.1 **的** Intel® WiDi

**備註:**在 Windows 8.1 裡存取 Intel® WiDi 功能的方式會有不同,且 U 不需具備 Intel® WiDi 軟體。

1 帶出 Devices **(裝置)**超級按鈕。

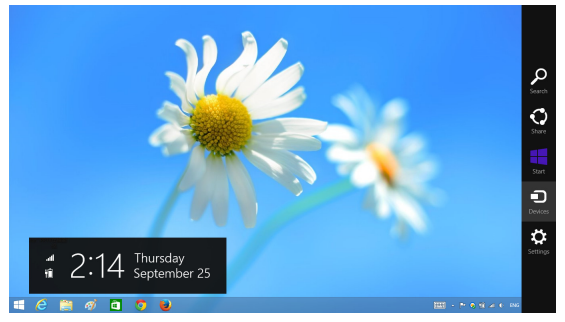

2 選擇 「Project **(專案)**」。

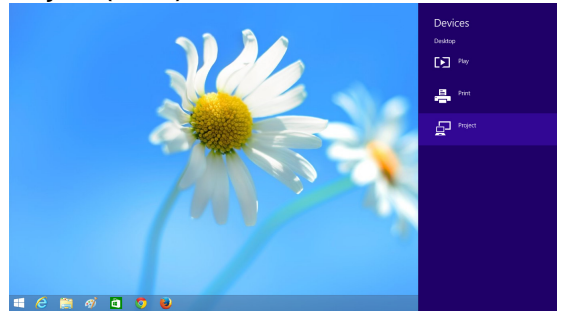

3 選擇 「Add a wireless display **(新增無線顯示)**」。

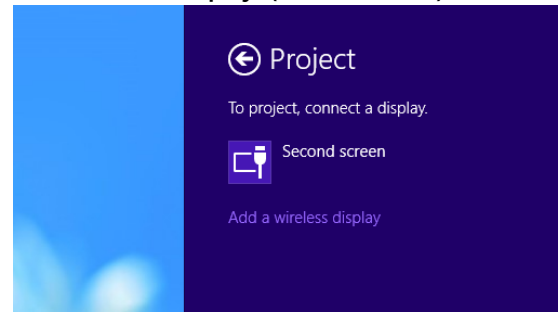

4 選擇偵測到的 Dell Projector **(**Dell **投影機)**。

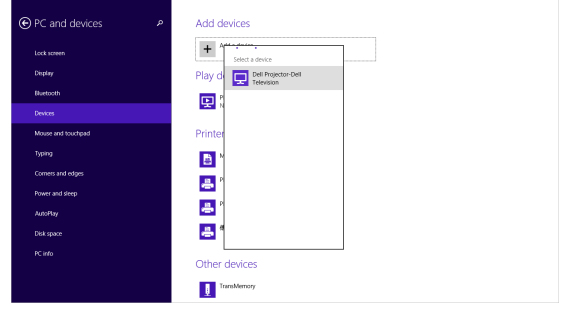

5 輸入「啟用投影機的 Intel® WiDi」中步驟 4 提供的安全代碼, 以進行配 對確認。

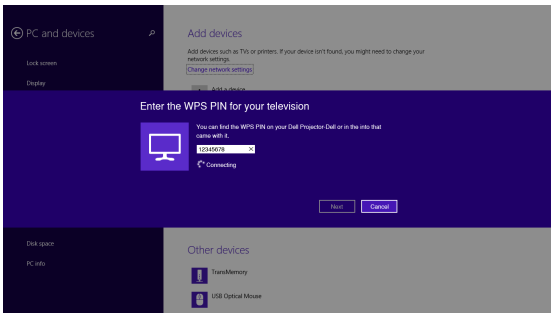

6 現在已投射螢幕。

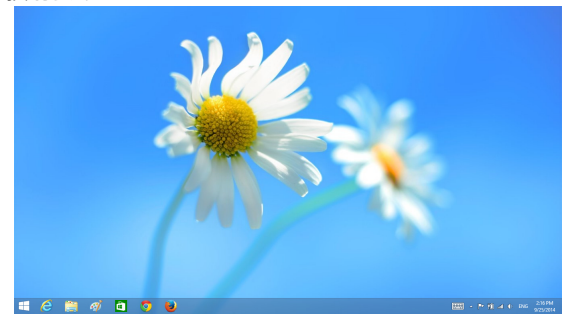

7 若想調整投影模式或中斷連線,請帶出 Devices (裝置)超級按鈕並選擇 「Project **(專案)**」。或者,亦可使用捷徑 「Win + P」直接切換。

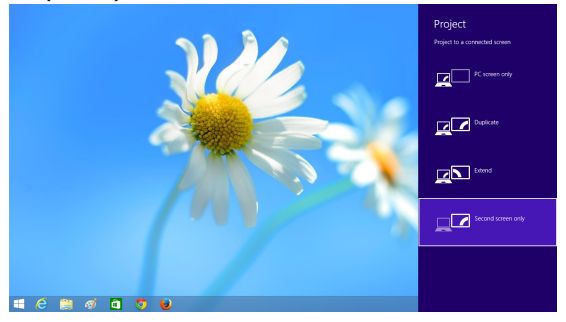

# **重新命名** Intel® WiDi **轉接器**

1 選擇 「Settings **(設定)**」。

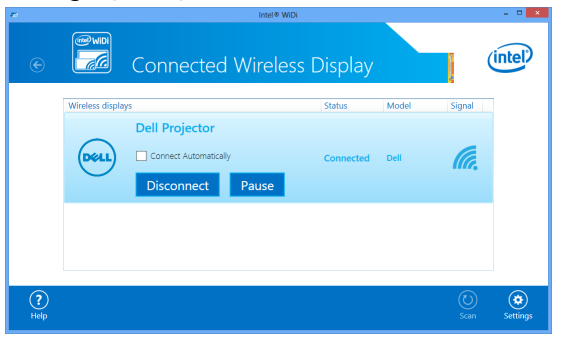

2 選擇 「Current Display Settings **(目前顯示設定)**」。

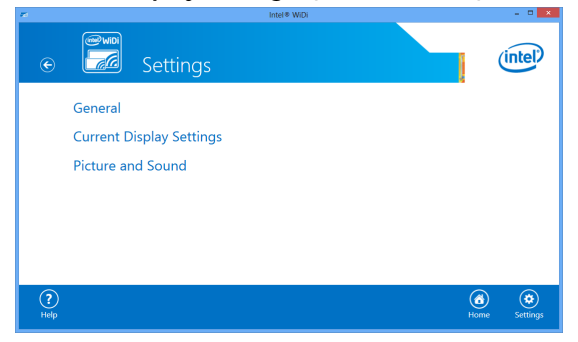

3 您可為轉接器輸入新的敘述性名稱。

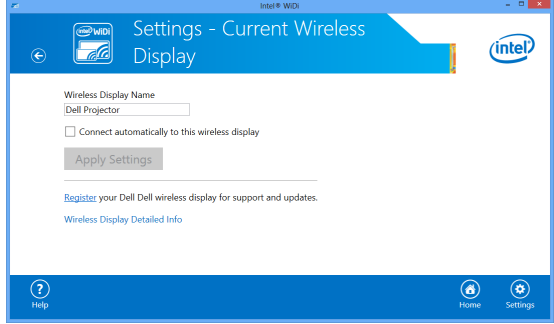

# Intel® WiDi **支援**

如需最新資訊,請造訪 Intel® WiDi 網站: www.intel.com/go/widi

## **使用** Miracast

### **在投影機上啟用** Miracast

1 連接電源線,然後按下電源按鈕。

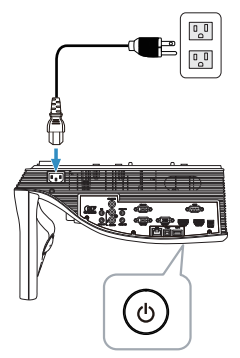

2 按下遙控器上的**選單**鍵。

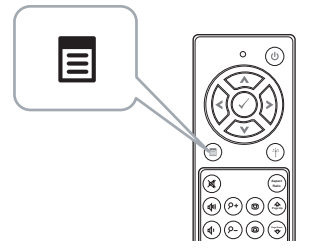

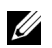

**備註:**使用 、 、 和 鍵瀏覽,按下 可選取。

3 進入輸入選擇選單,選擇無線 / LAN,然後選取子選單上的 Intel® WIDI/Miracast。

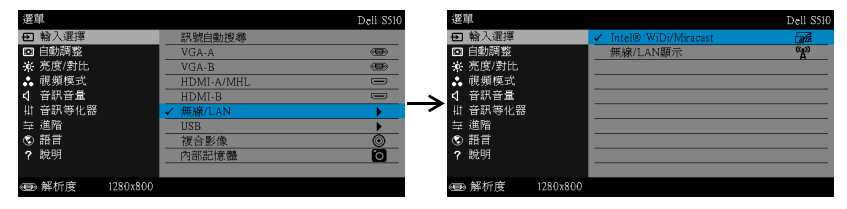

將出現下圖所示的 **畫面指南**:

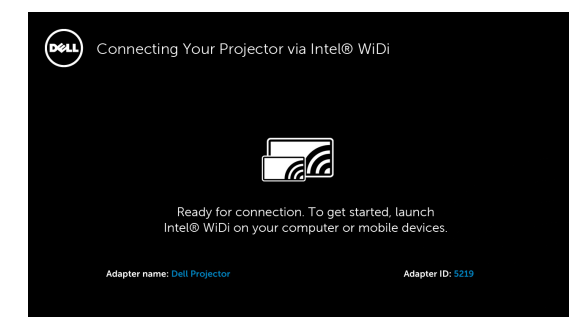

4 請記下**轉接器名稱**和 PIN **碼**。稍後您將需要這些資訊進行登入。

### **在** Windows 8.1 **上使用** Miracast

5 帶出 Devices **(裝置)**超級按鈕。

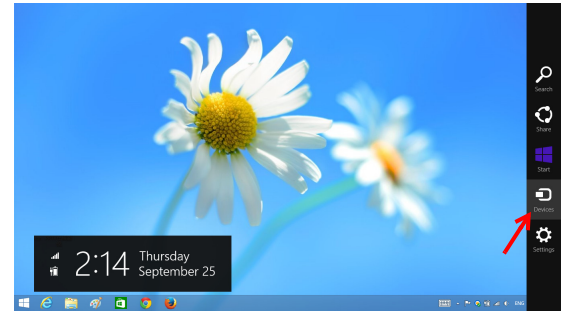

6 選擇 「Project **(專案)**」。

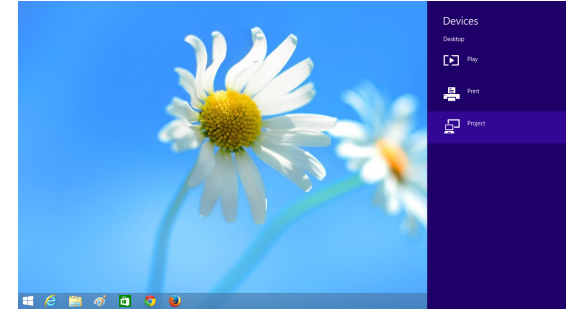

7 選擇 「Add a wireless display **(新增無線顯示)**」。

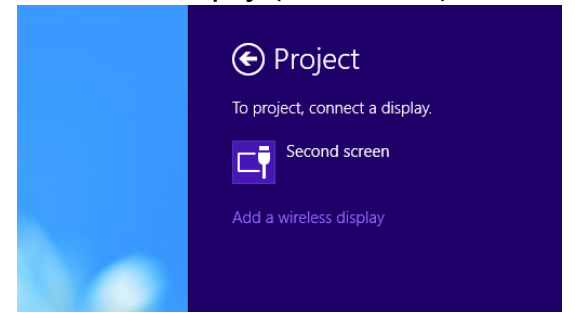

8 選擇偵測到的 Dell Projector **(**Dell **投影機)**。

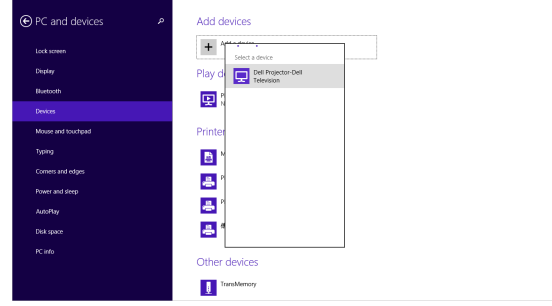

9 輸入「在投影機上啟用 Miracast」中步驟 4 提供的安全代碼, 以進行配對 確認。

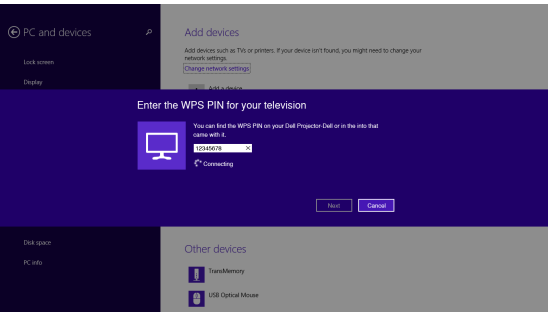

10 現在已投射螢幕。

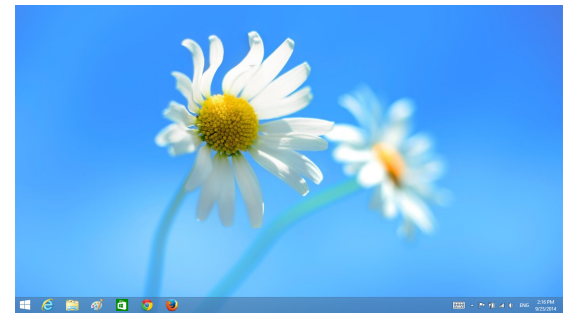

11 若想調整投影模式或中斷連線,請帶出 Devices (裝置)超級按鈕並選擇 「Project **(專案)**」。或者,亦可使用捷徑 「Win + P」直接切換。

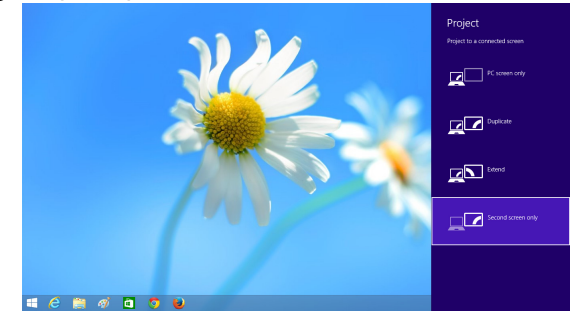

### **在** Android 4.4 **以上版本中使用** Miracast

- 12 進入「Settings (設定) 3: 功能表·
- 13 進入 「Display **(顯示)**」功能表。

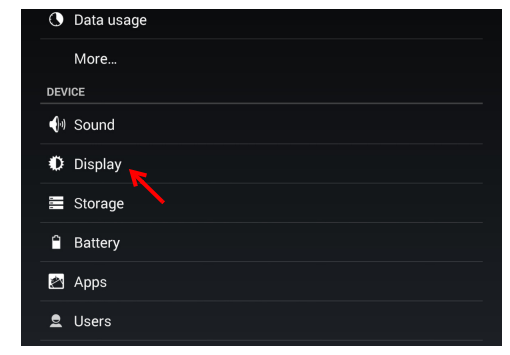

### 14 開啟 「Cast Screen **(投射畫面)**」。

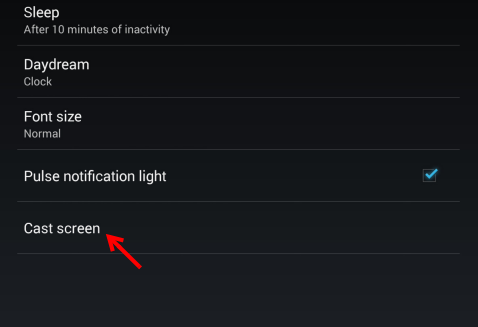

15 選擇偵測到的無線顯示裝置, 即 Dell 投影機 -Dell。

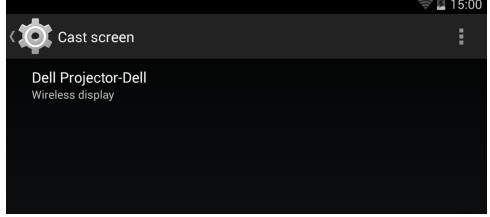

- 16 現在已投射螢幕。
- 17 若 「Cast Screen (投射畫面)」已經開啟,則從「快速設定」列中直接 進入 「Cast Screen (投射畫面)」。

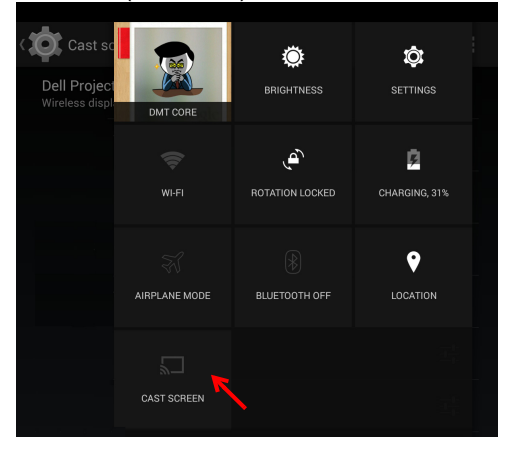

18 從通知列向下滑動可 「Disconnect **(中斷連線)**」。

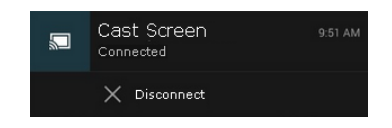

19 在投射畫面使用者介面中點選 「Settings (設定)」, 重新命名此裝置或 略過。

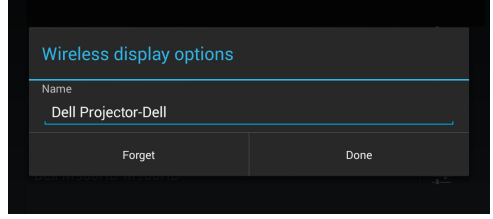

#### Miracast **支援**

若要使用 Miracast,您需要有執行 Android 4.4 以上版本的裝置。若您的裝置執 行 4.4 以下版本, 功能表圖示會顯示: · · 若您的裝置執行 4.3 以下版本, 設定圖 示會顯示:  $\overline{\mathbf{E}}$ 

如需更多有關 Miracast 的資訊,請造訪網站: https://support.google.com/nexus/answer/2865484?hl=en

### **使用無線/** LAN **顯示** (DoWiFi/DoLAN)

**系統需求**

**備註:**您的電腦必須具有下列最低系統要求:

作業系統:

• Windows

Microsoft Windows XP Home 或 Professional Service pack 2 (建議 32 位元)、Windows Vista 32 位元以及 Windows 7 Home 或 Professional 32 位元或 64 位元、Windows 8 32 位元或 64 位元

• Mac

MacBook 以上、MacOS 10.5 以上

最低硬體要求:

- a Intel 雙核心 1.4 MHz 或更快的處理器
- **b** 需要 256 MB RAM,建議 512 MB (或以上)
- c 10 MB 可用硬碟空間
- d nViDIA 或 ATI 顯示卡 (含 64 MB 以上視訊記憶體)
- e 乙太網路轉接器 (10 / 100 bps) 供乙太網路連接
- f 可支援 WLAN 連接的 WLAN 轉接器 (符合 NDIS 802.11b、802.11g、 802.11n 的任何 Wi-Fi 裝置)

#### 網頁瀏覽器

Microsoft Internet Explorer 6.0 或 7.0 (建議)或 8.0、Firefox 2.0、 Safari 3.0 以上

#### **啟用投影機的無線或** LAN **功能**

1 連接電源線,然後按下電源按鈕。

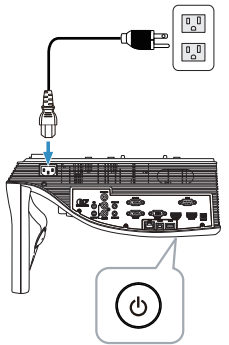
2 按下遙控器上的**選單**鍵。

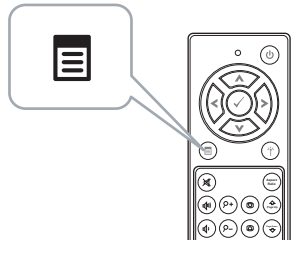

- 備註:使用 △ · ▽ · ▽ 和 |> 鍵瀏覽 · 按下 |> 可選取 ·
	- 3 進入**輸入選擇**選單,選擇**無線/** LAN,然後選取子選單上的**無線/** LAN **顯示**。

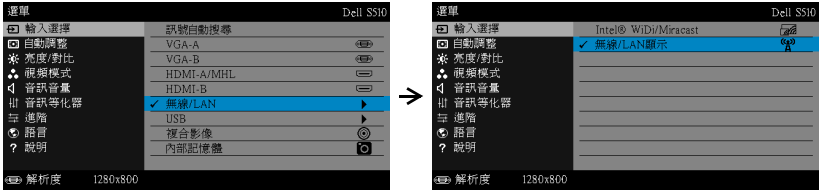

將出現下圖所示**無線指南螢幕**:

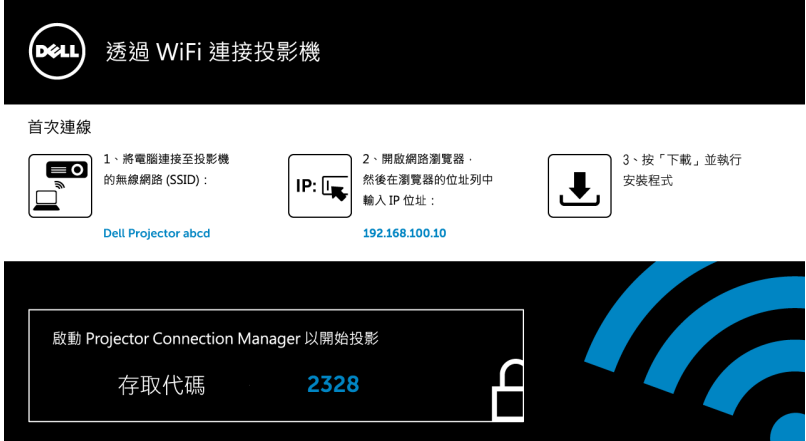

4 請記下**無線網路名稱** (SSID)、IP **地址**和**存取代碼**。稍後您將需要這些資 訊進行登入。

## **在** Windows **中使用無線顯示或** LAN **顯示**

**透過無線方式在電腦上安裝** Dell Projector Connection Manager

5 將電腦連接 Dell 投影機 abcd 無線網路。

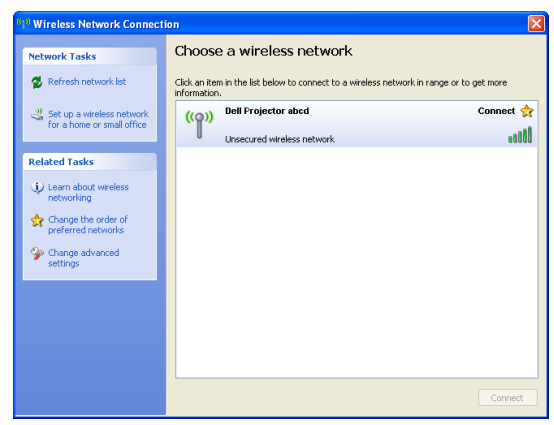

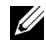

# **備註:**

- 您的電腦必須具備無線網路功能以偵測連結。
- 連接 Dell 投影機 abcd 無線網路時,與其他無線網路的連線將會中 斷。

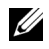

**備註:**請記得先關閉所有的 Proxy。(在 Microsoft® Windows Vista 下:按下控制台 → 網際網路選項 → 連線 → 區域網路設定)

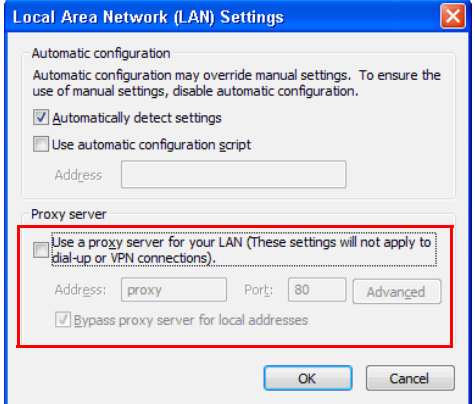

- 6 開啟您的網際網路瀏覽器。此時會自動前往 S510 或 S510n **網路管理**網 頁。
- **《 備註:**若網頁無法自動載入,請在瀏覽器位址列中輸入投影機畫面上 顯示的 IP 位址 ( 預設 IP 位址是 192.168.100.10)。

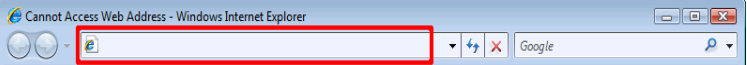

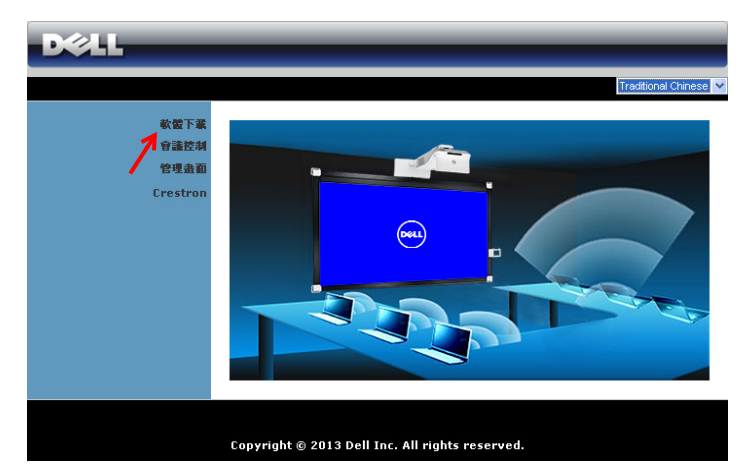

S510 或 S510n 網頁管理頁面會開啟。初次使用時,請按下**軟體下載**。

選擇適當的作業系統,然後按下**下載**。

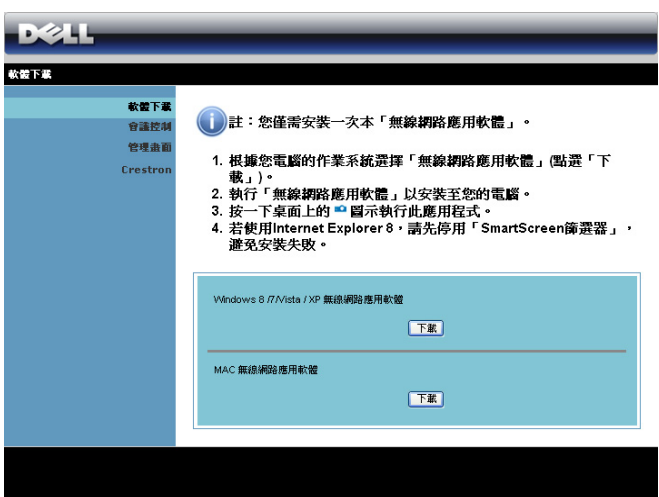

- 9 點選**執行**進行軟體的一次性 安裝。
- **備註:**您可選擇儲存檔案 並稍後安裝。欲稍後安 裝,請點選**儲存**。
- <u>U</u> **備註:**若要在 Windows XP 上使用聲音投影功能, 則必須安裝額外的驅動程

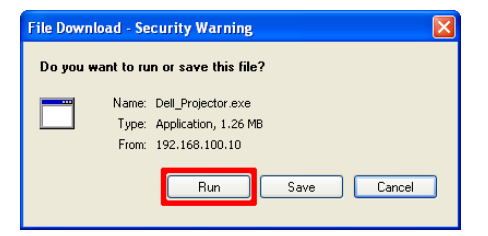

式。若您的電腦沒有安裝驅動程式,螢幕上就會跳出安裝所需驅動程式 的訊息。您可從 Dell 支援網站 dell.com/support 下載 「**聲音投影驅 動程式**」。

- **么 備註:**若因為電腦上不適當的權限導致無法安裝應用程式,請聯絡您 的網路系統管理員。
- 10 安裝軟體將會開啟。請遵循螢幕上指示完成安裝。

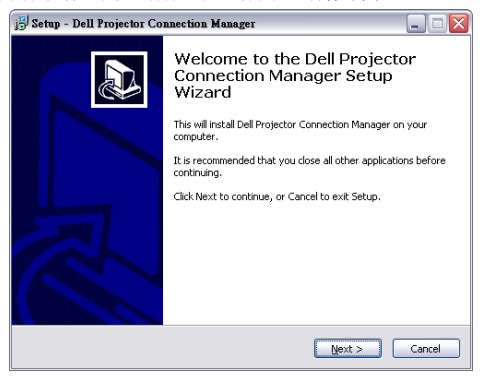

### **開啟** Dell Projector Connection Manager

安裝完成後,程式將自動開啟並進行搜尋。若程式並未自動開啟,您可在桌面 的  $\frac{1}{\left|\mathbf{G}\right|}$  圖示上按兩下,即可開啟應用程式。

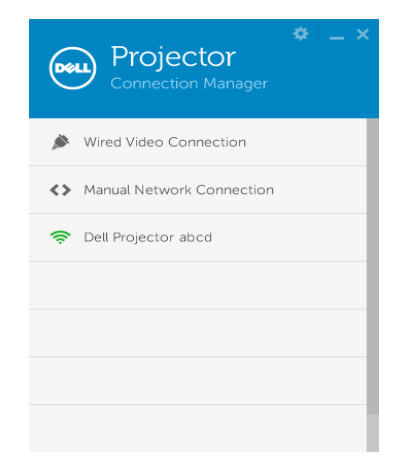

# **登入**

透過使用無線/ LAN 顯示 [\(DoWiFi/DoLAN\)](#page-71-0) 第四步驟所提供的存取代碼進行 登入,然後點選確定。

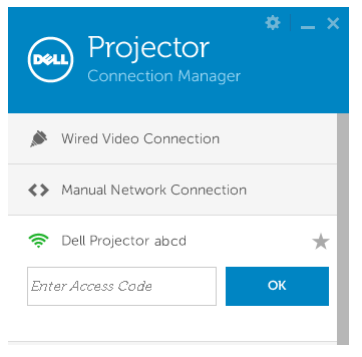

### **透過** LAN **在電腦上安裝** Dell Projector Connection Manager

11 安裝軟體將會開啟。請遵循螢幕上指示完成安裝。

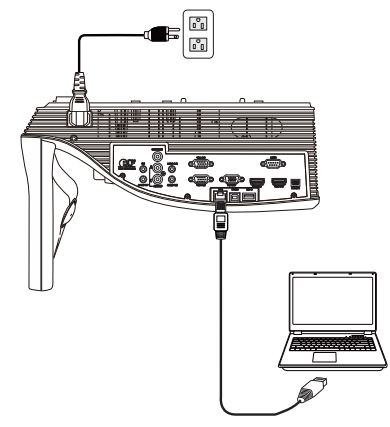

12 重複**步驟** 6-10 安裝 Dell Projector Connection Manager。

### **開啟並登入** Dell Projector Connection Manager

安裝完成後,程式將自動開啟並進行搜尋。若程式並未自動開啟,您可在桌面 的 <u>。</u> 圖示上按兩下, 即可開啟應用程式。

- a 按下 「**手動網路連線**」(圖 1)。
- **b** 輸入 IP 地址 (圖 2, 預設 IP 位址: 192.168.100.10).
- c 輸入**存取代碼** (圖 3)。

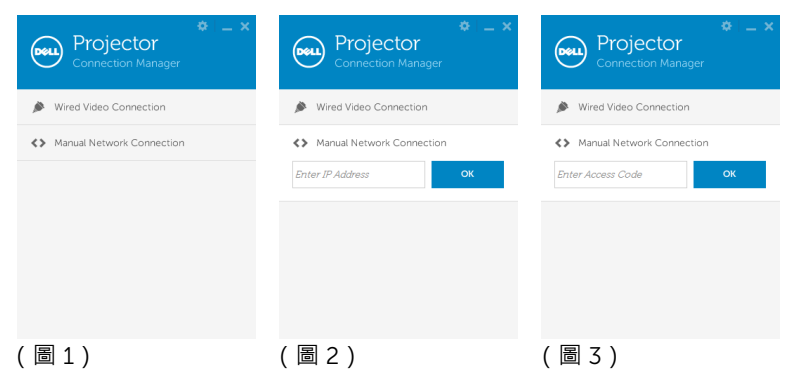

## **認識按鍵**

登入成功後,會顯示下列畫面:

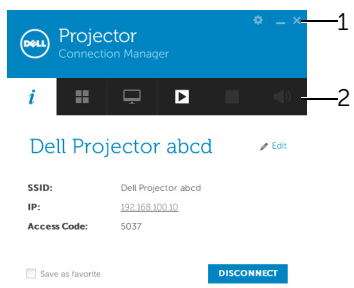

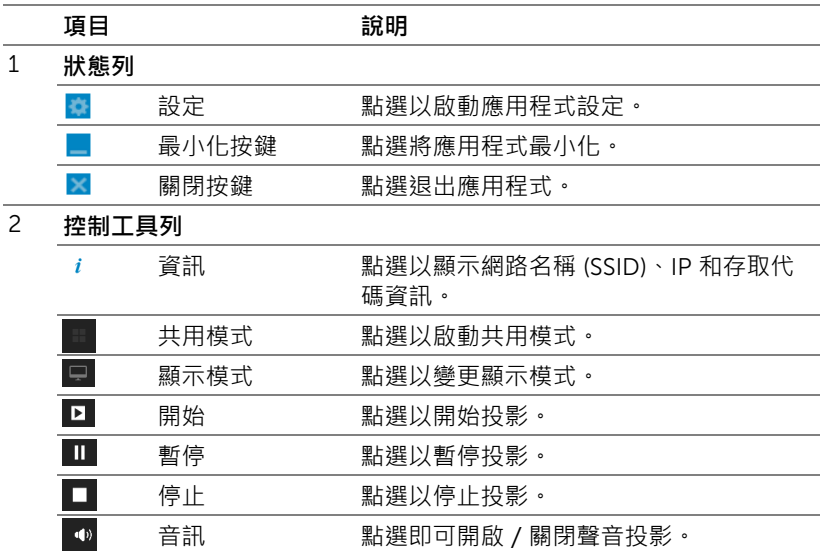

## **設定的使用**

按一下 本 顯示設定選單。

RESOLUTION **(解析度)** —即可設定解析度。

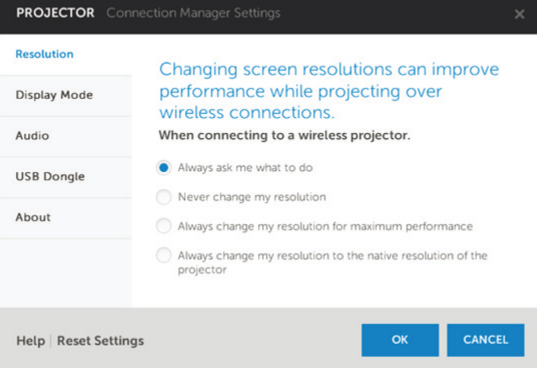

# DISPLAY MODE **(顯示模式)** —即可設定預設的投影模式。

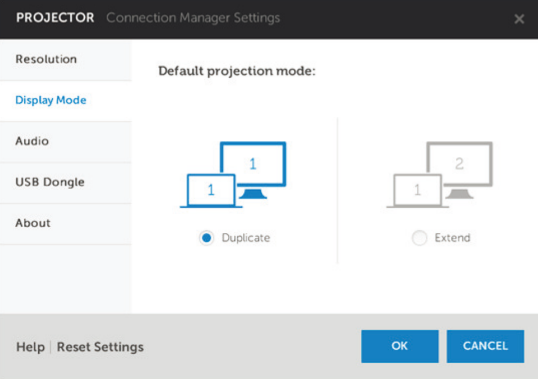

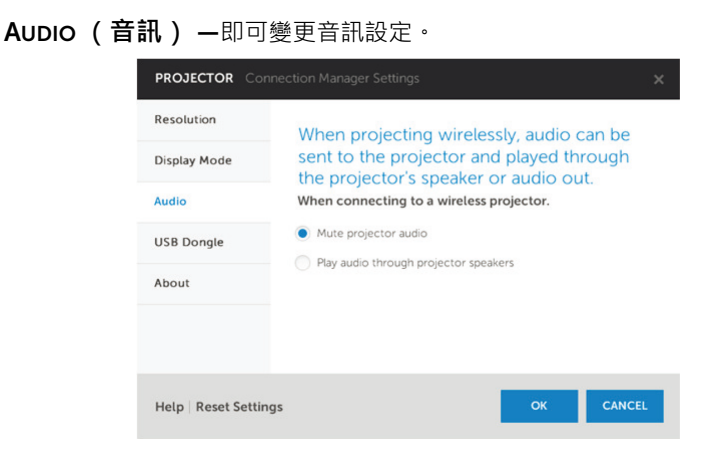

USB DONGLE **(**USB **硬體鎖)** —即可建立 USB 硬體鎖。請參閱第 84 [頁上](#page-83-0) 的 「製作 USB Token [進行隨插即秀投影」。](#page-83-0)

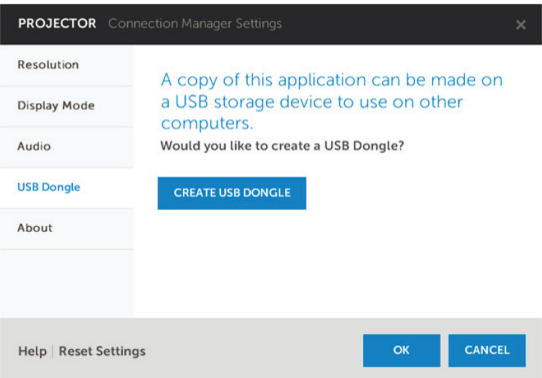

# 82 | 使用投影機

# ABOUT **(關於)** —顯示應用程式版本。

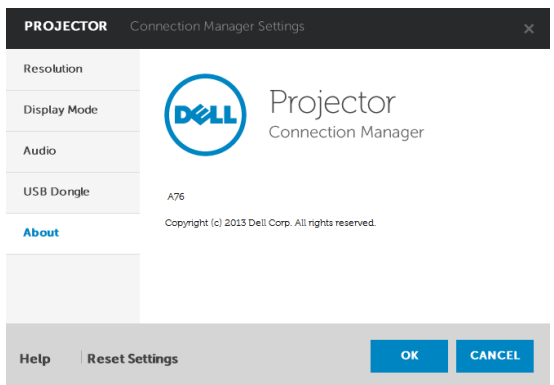

## <span id="page-83-0"></span>**製作** USB Token **進行隨插即秀投影**

Application Token 讓您使用 USB Token 執行 「隨插即秀」。

- 1 在應用程式軟體中,按一下 > USB Dongle **(**USB **硬體鎖)**。
- 2 出現下列畫面,點選 Next **(下一步)**。

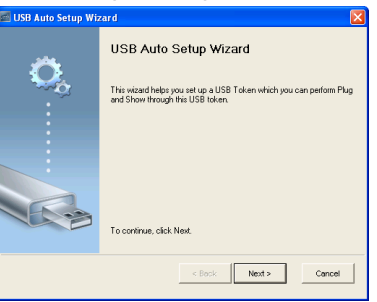

3 將一個快閃裝置插至您電腦上的任何 USB 連接埠。從列表中選擇磁碟,然 後點選 Next **(下一步)**。

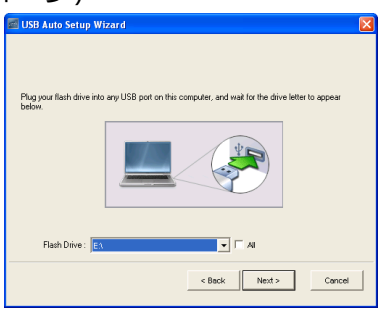

4 點選 Finish **(完成)**關閉精靈。

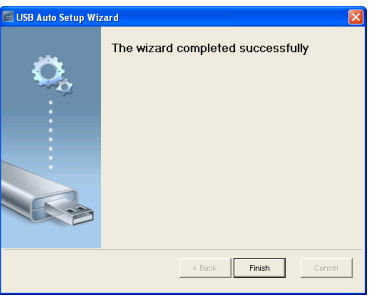

### **在** Mac **中使用無線顯示或** LAN **顯示**

### **透過無線方式在電腦上啟動** Dell **無線應用程式軟體**

- 5 將電腦連接 Dell 投影機 abcd 無線網路。
- 6 開啟您的 Safari 瀏覽器。網路將自動引導您前往 S510 **網路管理**網頁。
- U **備註:**若網頁無法自動載入,請在瀏覽器位址列中輸入投影機畫面上 顯示的 IP 位址 (預設 IP 位址是 192.168.100.10)。
	- 7 S510 網頁管理頁會開啟。初次使用時,請按下**軟體下載**。
	- 8 選擇適當的作業系統,然後按下**下載**。
	- 9 從已下載的資料夾執行 Dell\_S510.dmg 檔。
- 10 從 Dell S510 資料夾執行 Dell S510 **無線應用程式**。

# **登入**

透過使用無線/ LAN 顯示 [\(DoWiFi/DoLAN\)](#page-71-0) 第四步驟所提供的存取代碼進行 登入,然後點選連線。

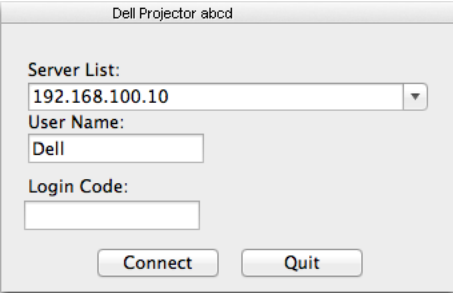

### **透過** LAN **在電腦上啟動** Dell **無線應用程式軟體**

11 將 LAN 網路連接線連接至投影機與電腦。

12 重複**步驟** 6-10 啟動 Dell 無線應用程式。

## **登入**

透過使用無線/ LAN 顯示 [\(DoWiFi/DoLAN\)](#page-71-0) 第四步驟所提供的存取代碼進行 登入,然後點選連線。

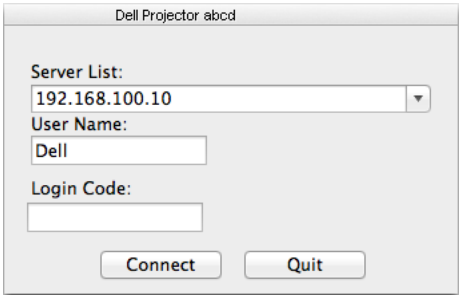

## **認識按鍵**

登入成功後,會顯示下列畫面:

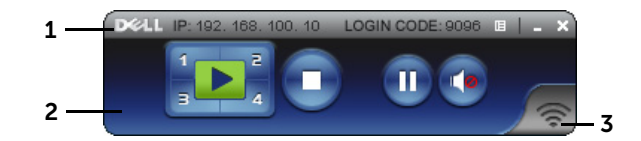

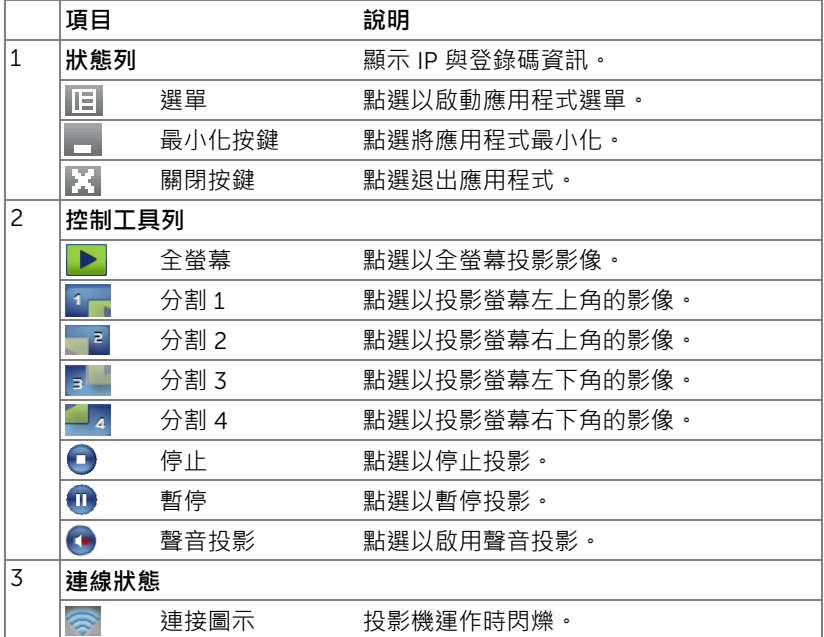

#### **簡報投影**

- 欲投影簡報,請點選任何投影按鍵 。
- 欲暫停簡報,請點選 的·圖示轉為綠色。
- 欲繼續簡報,請再次點選 m.
- 欲對簡報進行聲音投影,請點選 。
- 欲停止簡報,請點選 ●•

**■ 備註: WLAN 環境使用 802.11g 連結,且無螢幕伸展。** 

#### **使用選單**

點選 | 日 以顯示選單。

Web Management **Search Server** 

**Projection Quality**  $Info$ 

About Exit

WEB **管理服務** —點選以開啟 「網頁管理」頁面。請參閱第 51 [頁上的 「使](#page-50-0) [用互動筆 \(僅限](#page-50-0) S510)」。

**搜尋伺服器** —點選以搜尋並連接至無線投影機。

**投射品質** —可讓您將投影機品質設為**模糊而快速**或**清晰而緩慢**。

**資訊** —點選以顯示系統資訊。

**關於** —點選顯示應用程式版本。

**離開** —點選以關閉應用程式。

# **使用** USB **顯示** (DoUSB)

### **在** Windows **上透過** USB **顯示**

1 連接電源線,然後按下電源按鈕。

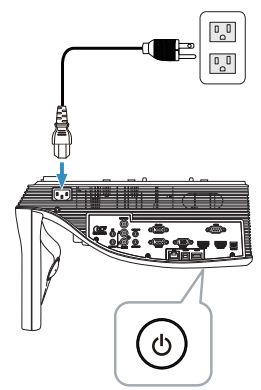

- 2 將 USB 線 (A 型對 B 型)連接至投影機與電腦。
- 3 當您透過 USB 線連接投影機及電腦時,會出現 USB 已連接訊息,您可藉 此選擇 DoUSB 或**儲存模式**。選擇 「DoUSB」選項可切換至 USB 螢幕來 源。

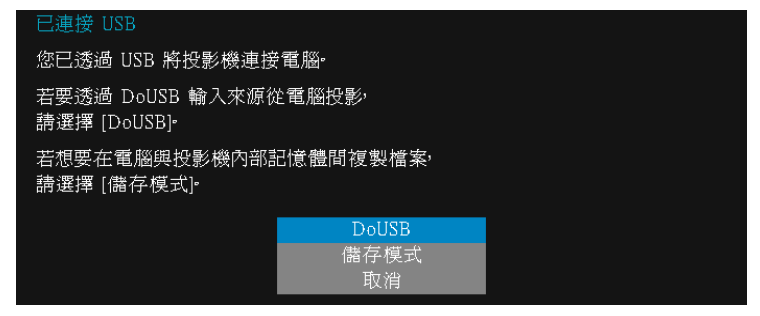

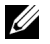

**備註:**若 DoUSB 無法顯示,則請參閱第 129 [頁上的 「投影機的疑難](#page-128-0) [排解」。](#page-128-0)

# **在** Mac **上透過** USB **顯示**

1 連接電源線,然後按下電源按鈕。

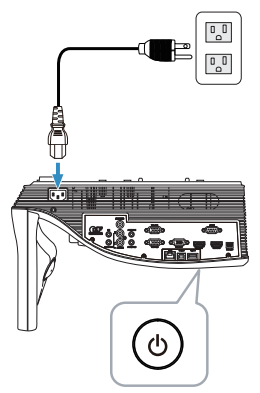

- 2 將 USB 線 (A 型對 B 型)連接至投影機與電腦。
- 3 當您透過 USB 線連接投影機及電腦時,會出現 USB 已連接訊息,您可藉 此選擇 DoUSB 或**儲存模式**。選擇 「DoUSB」選項可切換至 USB 螢幕來 源。

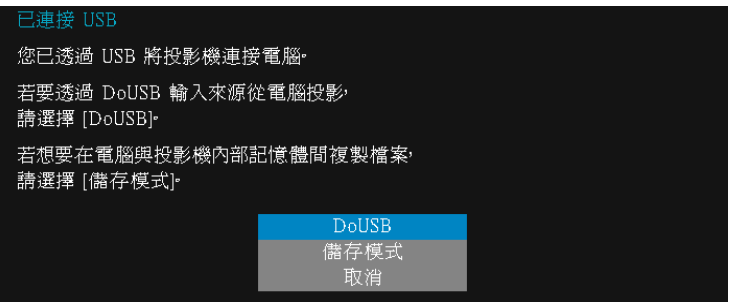

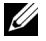

**備註:**必須在 Mac 作業系統中安裝驅動程式,才能使用 DoUSB 功 能。若您的 Mac 電腦沒有安裝驅動程式,螢幕上就會跳出安裝所需驅 動程式的訊息。請參閱第 91 [頁上的 「安裝](#page-90-0) DoUSB 驅動程式」。

# <span id="page-90-0"></span>**安裝** DoUSB **驅動程式**

- 1 按兩下桌面上的 「USB\_DISPLAY」圖示。
- 2 從 USB\_DISPLAY 資料夾執行 「MAC\_USB\_Display.pkg」檔。

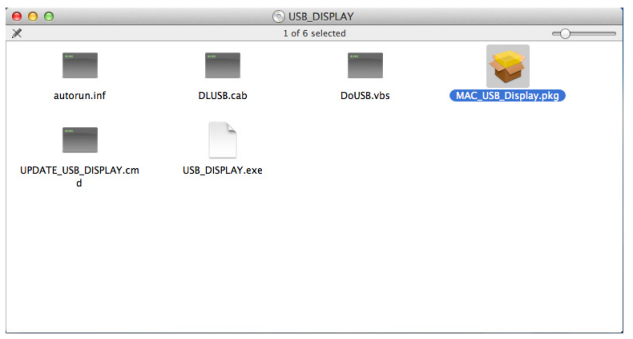

3 安裝軟體將會開啟。請遵循螢幕上指示完成安裝。

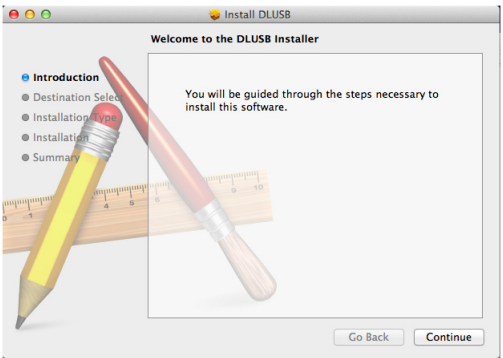

4 安裝完畢後,將電腦重新開機。

# **使用免電腦展示**

# **多媒體檔案類型支援**

**相片**

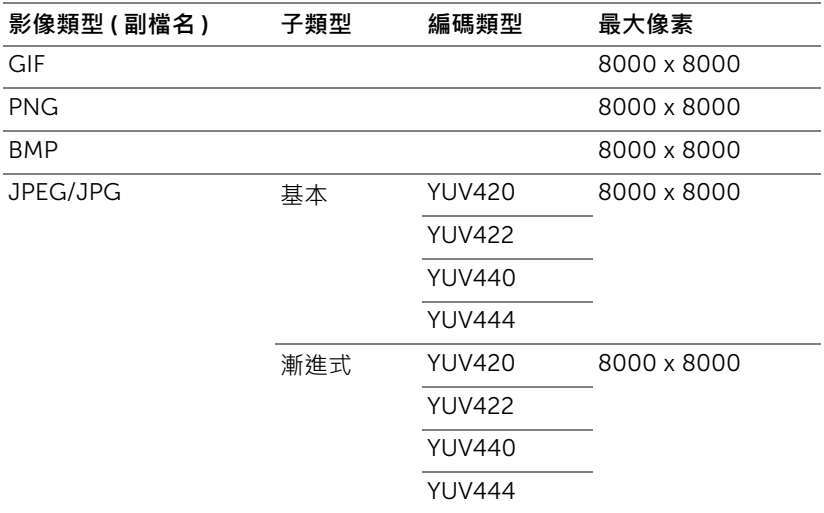

**影片**

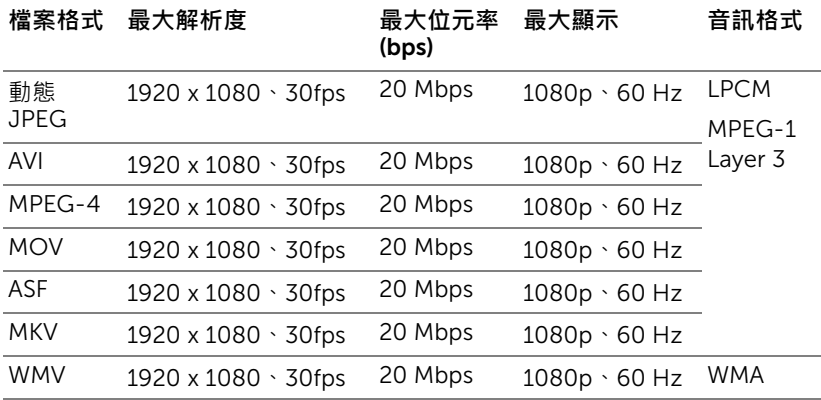

## **音樂**

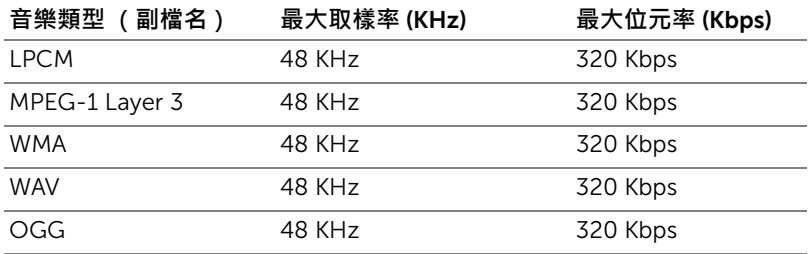

# Office Viewer **檔案類型支援**

Office Viewer 功能可讓您使用 MS Excel、MS Word、MS PowerPoint 以及 PDF 檔案。

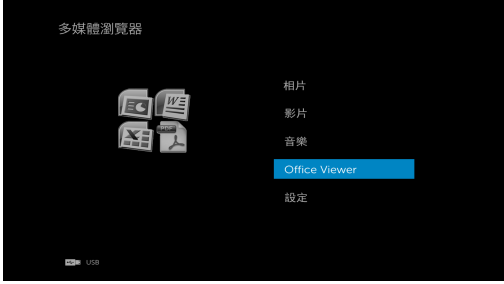

## **按鍵說明**

使用上、下、左和右按鈕進行瀏覽,使用遙控器上的 ② 按鈕進行選取。

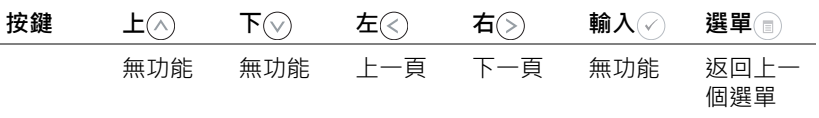

# **設定以使用外接** USB **儲存裝置進行展示**

**《 備註:**若要使用多媒體 USB 功能, USB 隨身碟必須插入投影機。 請依照下列步驟在投影機上播放相片、影片或音樂檔案:

1 連接電源線並按下電源鍵以啟動投影機。

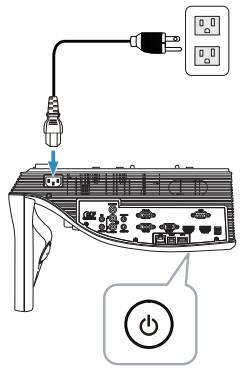

2 將 USB **隨身碟**插入投影機。

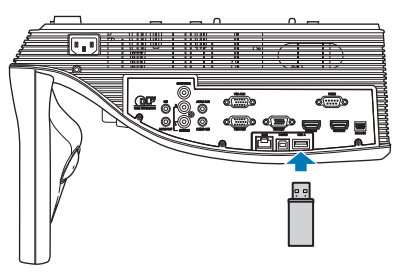

3 按下遙控器上的**選單**鍵。

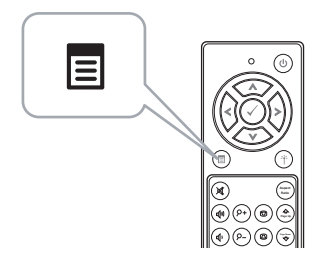

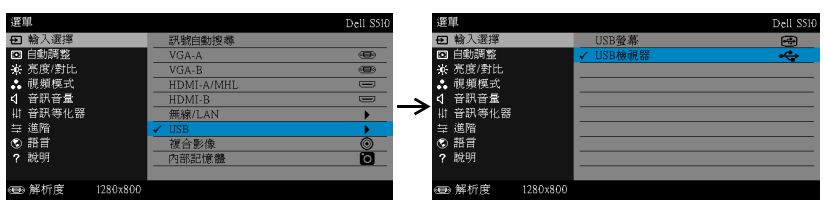

4 進入**輸入選擇**選單,選擇 USB,然後選取子選單上的 USB **檢視器**。

將出現下圖所示的 USB **畫面**:

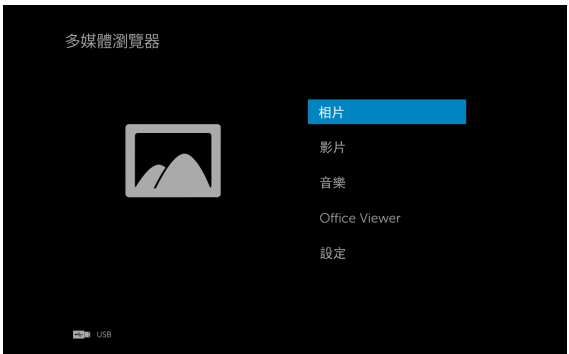

5 選擇多媒體檔案:相片、影片、音樂或 Office Viewer, 然後按 ⊘ 開始播 放。或是選擇 **設定** 選項變更多媒體設定。請參閱 第 [100](#page-99-0) 頁 的 「多媒體設 定」。

# **設定以使用內建記憶體儲存裝置進行展示**

請依照下列步驟在投影機上播放相片、影片或音樂檔案:

1 連接電源線並按下電源鍵以啟動投影機。

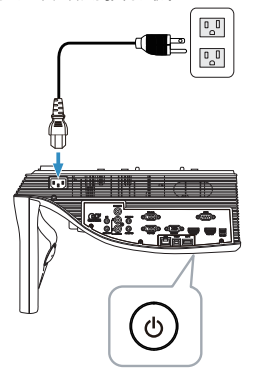

2 按下遙控器上的**選單**鍵。

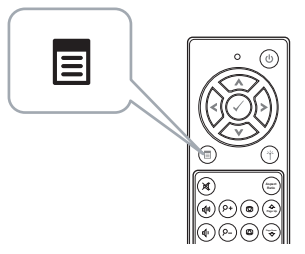

3 進入**輸入選擇**選單,選擇**內部記憶體**來源。

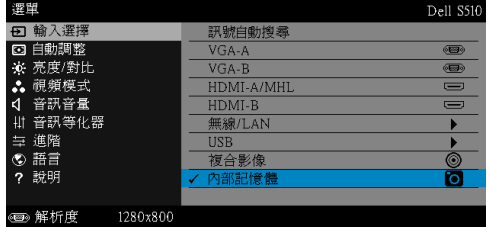

即會出現**內部記憶體畫面**,如下所示:

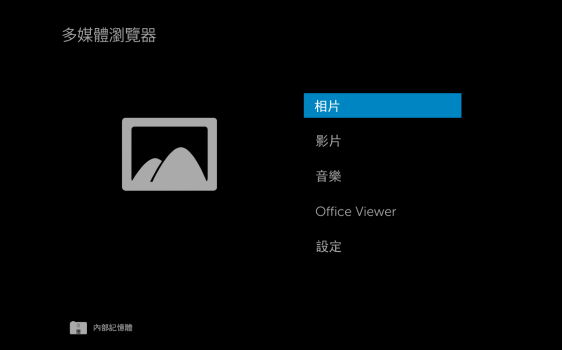

**4**   選擇多媒體檔案**:相片﹑影片﹑音樂或 Office Viewer**,然後按 (◇) 開始播 放。或是選擇 **設定** 選項變更多媒體設定。請參閱 第 [100](#page-99-0) 頁 的 「多媒體設 定」。

## <span id="page-99-0"></span>**調整免電腦展示設定**

多媒體設定選單可讓您變更相片、影片及音樂設定。

<u>U</u> **備註:**USB 和內部記憶體的多媒體設定選單及設定方式皆相同。

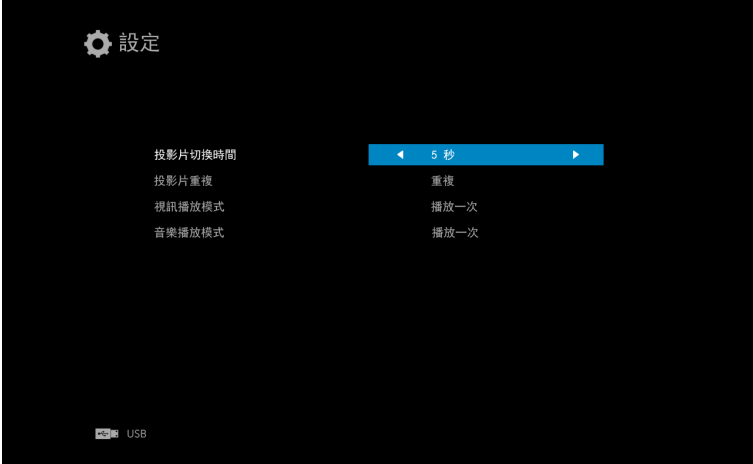

投**影片切换時間 —** 按下 (<) 或 (>) 選擇投影片的顯示間隔時間。在逾時之後, 影像會自動切換至下一章相片。選項有:**5** 秒、**10** 秒、**30** 秒及 **1** 分鐘。

投影片重複 - 按下 ⓒ 或 ② 選擇投影片重複模式: 重複 或 不重複。

視訊播放模式 ― 按下 (<) 或 (>) 選擇影片播放模式 。 選項有:**播放一次**、重複 **項目**、**重複資料夾**及**隨機播放**。

音樂播放模式 — 按下 (≷) 或 (≶) 選擇影片播放模式 。選項有:**播放一次**、重複 **項目**、**重複資料夾**及**隨機播放**。

# **使用音訊投影**

### **系統需求**

聲音投影僅支援**無線顯示**與 LAN **顯示**來源。 最低系統要求如下所述: 作業系統·

• Windows

Microsoft Windows XP Home™ 或 Professional Service Pack 2/3 (建議 32 位元)、Windows Vista 32 位元或 Windows® 7 Home 或 Professional 32 位元 或 64 位元、Windows 8 32 位元 或 64 位元

 $Mac$ 

MacBook Pro 或更高階的電腦、MacOS 10.5 或更新的版本 最低硬體要求:

- a Intel<sup>®</sup> Core™ i5-460 MHz (2.53 GHz/Turbo 2.8 GHz) 或更快的處理 器
- b 建議使用配備 1GB 以上 DDR3 獨立視訊記憶體的顯示卡
- c 需有 2 GB 以上以 1066 MHz 時脈運作的雙通道 DDR3 SDRAM 記憶體
- d 超高速乙太網路
- e 適用於 WLAN 連線的整合式 802.11 a/b/g/n Wi-Fi 裝置

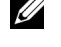

**么 備註:**如果您的電腦不符合最低硬體要求,聲音投影可能會延遲或出 現雜音。符合建議的系統要求可獲得最佳化的聲音投影效能。

U) **備註:**聲音投影功能必須只能在 Windows XP 安裝額外的驅動程式。 若您的電腦沒有安裝驅動程式,螢幕上就會跳出安裝所需驅動程式的訊 息。您可從 Dell 支援網站 dell.com/support 下載 「**聲音投影驅動程 式**」。

<u>U</u> **備註:**聲音投影功能必須在 Mac 操作系統安裝額外的驅動程式。若您 的 Mac 電腦沒有安裝驅動程式,螢幕上就會跳出安裝所需驅動程式的 訊息。您可透過搜尋引擎 (ex. Yahoo、MSN 等)下載

「Soundflower」驅動程式。「Soundflower」驅動程式為免費應用程 式。

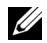

**備註:**投影機透過乙太網路進行投影所用的連接埠/通訊協定:

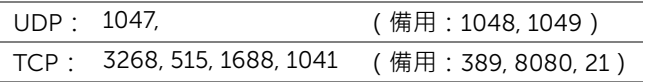

# **啟用投影機的無線或** LAN **功能**

1 連接電源線,然後按下電源按鈕。

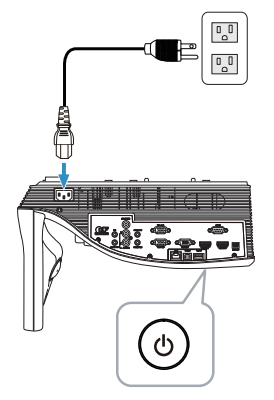

2 按下遙控器上的**選單**鍵。

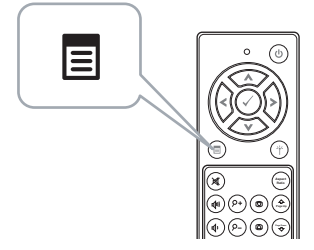

3 進入**輸入選擇**選單,選擇**無線/** LAN,然後選取子選單上的**無線/** LAN **顯示**。

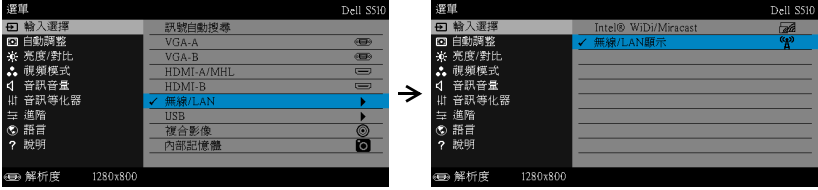

將出現下圖所示**無線指南螢幕**:

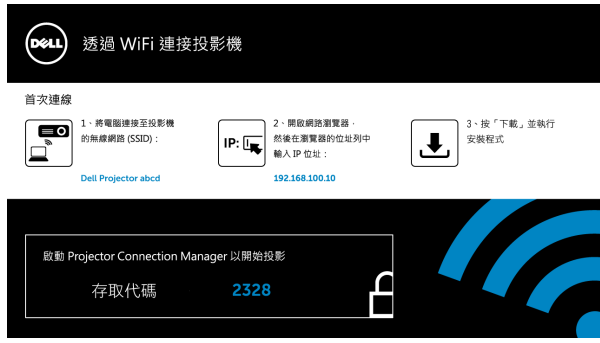

4 請記下**無線網路名稱** (SSID)、IP **地址**和**存取代碼**。稍後您將需要這些資 訊進行登入。

## **在** Windows **上使用音訊投影**

### **透過無線方式在電腦上安裝** Dell Projector Connection Manager

- 5 若在設定聲音投影時使用無線或 LAN, 則必須安裝「Dell Projector Connection Manager」。請在您第一次使用 「聲音投影」時下載並安裝 軟體。如果已經安裝,請跳過**步驟** 5 - 6。
- **《 備註:**您只需要安裝「Dell Projector Connection Manager 軟體」一 次。
	- 6 如需 Dell Projector Connection Manager 軟體的下載與安裝步驟,請 參閱第 72 [頁上的 「使用無線/](#page-71-0) LAN 顯示 (DoWiFi/DoLAN)」中的步驟  $6 410$ 。

### **開啟** Dell Projector Connection Manager

安裝完成後,程式將自動開啟並進行搜尋。若程式並未自動開啟,您可在桌面的 圖示上按兩下,即可開啟應用程式。

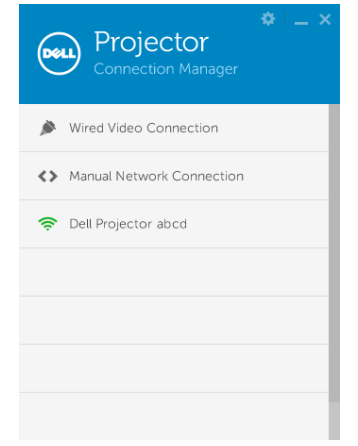

# **登入**

以安裝聲音投影時第四步驟所提供的存取代碼進行登入,然後點選確定。

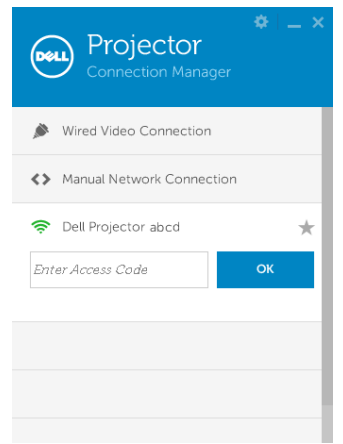

## **透過** LAN **在電腦上安裝** Dell Projector Connection Manager

- 7 將 LAN 網路連接線連接至投影機與電腦。
- 8 請參考**步驟** 6 安裝 Dell Projector Connection Manager。

### **開啟** Dell Projector Connection Manager

安裝完成後,程式將自動開啟並進行搜尋。若程式並未自動開啟,您可在桌面的 <mark>と</mark> 圖示上按兩下,即可開啟應用程式。

a 按下 「**手動網路連線**」(圖 1)。

**b** 輸入 **IP 地址** (圖 2,預設 IP 位址:192.168.100.10).

c 輸入**存取代碼** (圖 3)。

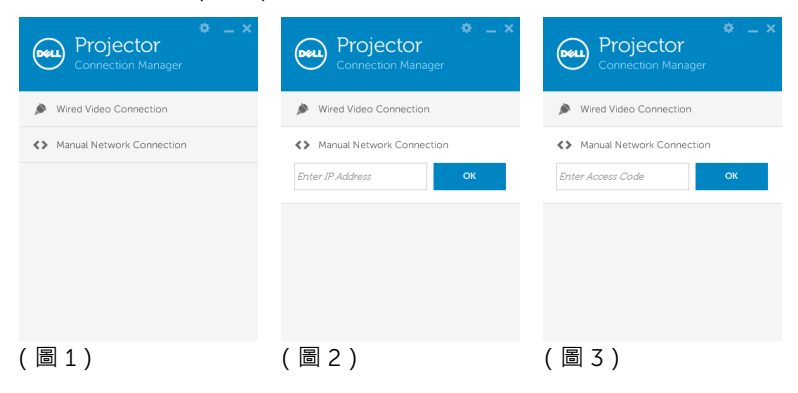

### **展示音訊投影**

9 您現在可以登入 Dell Projector Connection Manager。點選應用程式中的 「**播放**」鍵以啟動 LAN 或無線聲音投影。

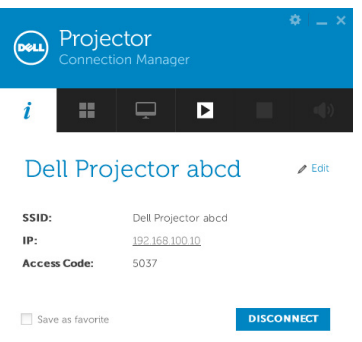

10 按下應用程式中的 「聲音投影」按鈕可切換開啟/關閉聲音投影功能。

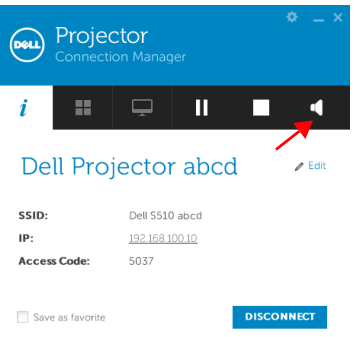

U **備註:**若要在 Windows XP 上使用聲音投影功能,則必須安裝額外的 驅動程式。若您的電腦沒有安裝驅動程式,螢幕上就會跳出安裝所需驅 動程式的訊息。您可從 Dell 支援網站 dell.com/support 下載「聲音 投影驅動程式」。

11 執行電腦上的 Windows Media Player 或其他聲音播放程式軟體 (例如: Winamp 播放程式 )。

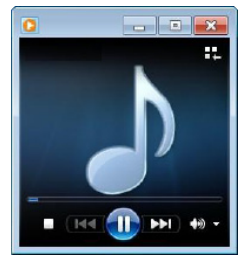

## **在** Mac **上使用音訊投影**

**透過無線方式在電腦上啟動** Dell **無線應用程式軟體**

12 將電腦連接 Dell 投影機無線網路。

- 13 開啟您的 Safari 瀏覽器。網路將自動引導您前往 S510 **網路管理**網頁。
- **《 備註:**若網頁無法自動載入,請在瀏覽器位址列中輸入投影機畫面上 顯示的 IP 位址 (預設 IP 位址是 192.168.100.10)。
- 14 S510 網頁管理頁會開啟。初次使用時,請按下**軟體下載**。
- 15 選擇適當的作業系統,然後按下**下載**。
- 16 從已下載的資料夾執行 Dell\_S510.dmg 檔。
- 17 從 Dell S510 資料夾執行 Dell S510 **無線應用程式**。

# **登入**

以安裝聲音投影時第四步驟所提供的存取代碼進行登入,然後點選連線。

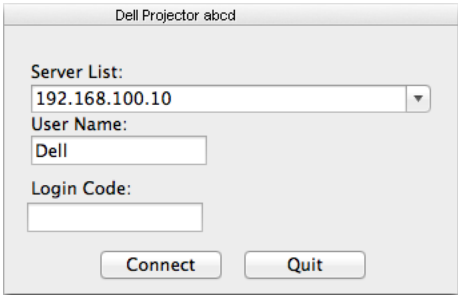

18 您現在已經登入 S510 無線應用程式。按下應用程式中的 「播放」鍵以啟 動無線投影或 LAN 投影。

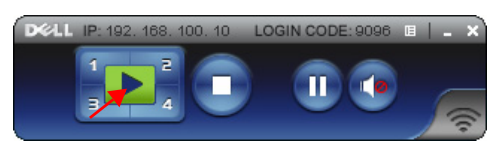

19 按下應用程式中的 「聲音投影」按鈕可切換開啟/關閉聲音投影功能。

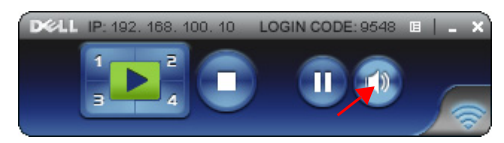

- U **備註:**聲音投影功能必須在 Mac 操作系統安裝額外的驅動程式。若您 的 Mac 電腦沒有安裝驅動程式,螢幕上就會跳出安裝所需驅動程式的 訊息。您可透過搜尋引擎 (ex. Yahoo、MSN 等)下載 「Soundflower」驅動程式。「Soundflower」驅動程式為免費應用程 式。請參閱第 109 頁上的 「安裝 [Soundflower](#page-108-0) 驅動程式」。
- 20 在電腦上執行聲音播放軟體。
## **透過** LAN **在電腦上啟動** Dell **無線應用程式軟體**

- 21 將 LAN 網路連接線連接至投影機與電腦。
- 22 重複步驟 6-13,啟動並登入 Dell 無線應用程式。

### **安裝** Soundflower **驅動程式**

- 1 您可透過搜尋引擎 (ex. Yahoo、MSN 等)下載「Soundflower」驅動程 式。「Soundflower」驅動程式為免費應用程式。
- 2 從已下載的資料夾執行 「Soundflower.dmg」檔。
- 3 從 Soundflower 資料夾執行 「Soundflower.pkg」檔。

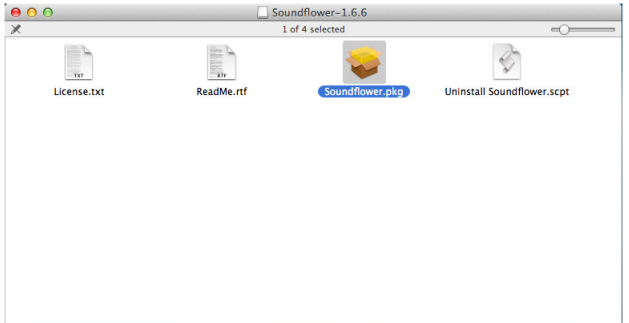

4 安裝軟體將會開啟。請遵循螢幕上指示完成安裝。

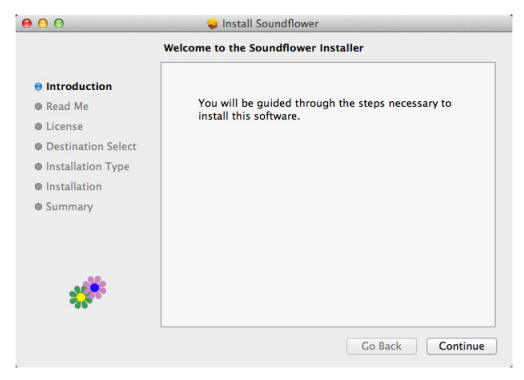

# **用網路瀏覽器管理投影機**

# **配置網路設定**

若投影機以連接至網路,您可使用網頁瀏覽器存取投影機。關於設定網路設定, 請參閱第 [44](#page-43-0) 頁的 「LAN 設定」。

### **存取網頁管理**

使用 Internet Explorer 6.0 版本以上或 Netscape Navigator 2.0 版本以上並輸入 IP 位址。您現在可存取 「網頁管理」並從遠端地點管理投影機。

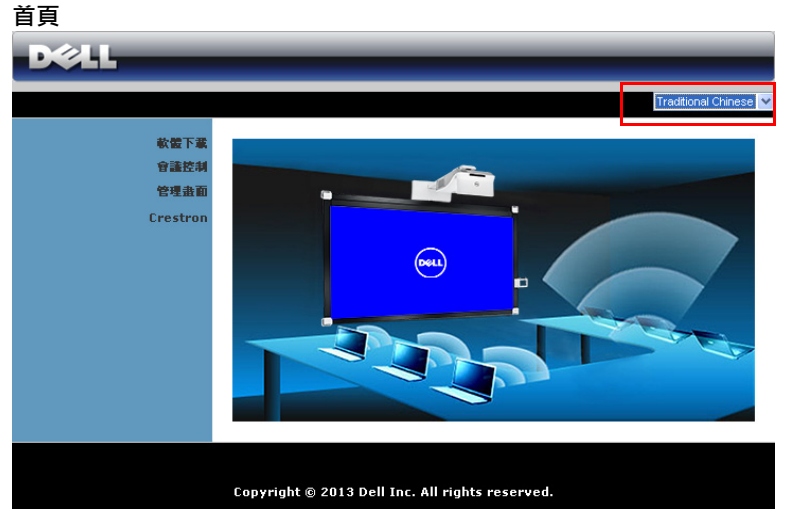

- 於網頁瀏覽器輸入投影機的 IP 位址以存取 「網頁管理首頁」。請參閱 第 [44](#page-43-0) 頁的 「LAN 設定」。
- 從列表中選擇網頁管理的語言。
- 點選左側索引標籤上任何選單項目存取頁面。

# **下載** DoWiFi **投影機應用程式**

請參閱第 72 [頁上的 「使用無線/](#page-71-0) LAN 顯示 (DoWiFi/DoLAN)」。

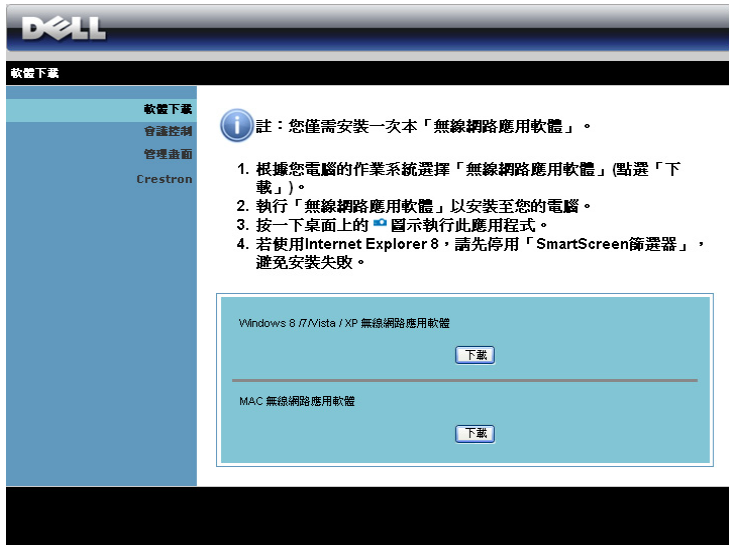

根據您電腦的作業系統按下對應的**下載**鍵。

#### **會議控制**

此功能讓您不需使用投影機線纜即可從不同來源主持會議簡報,並讓您 控制每個簡報如何顯示於螢幕上。

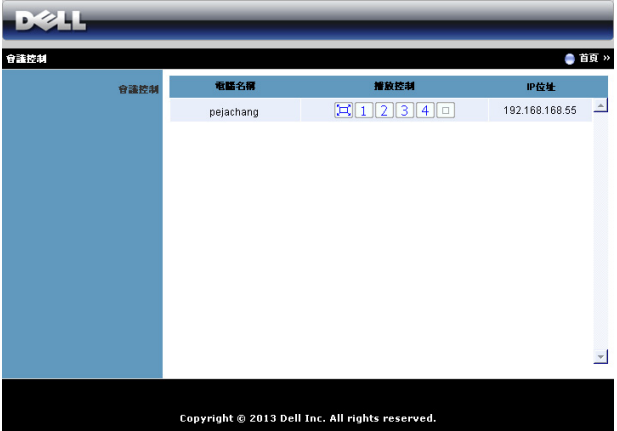

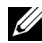

**《信註:**無會議播放控制,最後按下應用程式上「播放」鍵的使用者將 可控制全螢幕投影。

**電腦名稱** : 列出登錄會議控制的電腦。

**播放控制:**點選按鍵控制每個電腦的投影如何顯示於螢幕。

- [ロ]全螢幕投影 電腦的簡報將佔據整個螢幕。
- 1 分割 1 電腦的簡報會出現於螢幕的左上角。
- 2 分割 2 電腦的簡報會出現於螢幕的右上角。
- 3 分割 3 電腦的簡報會出現於螢幕的左下角。
- 4 分割 4 電腦的簡報會出現於螢幕的右下角。
- │□│停止 停止電腦的投影。 IP **地址** : 顯示每個電腦的 IP 位址。
- **備註:**若要結束會議,請按下**首頁**。

# **管理投影機組態**

**管理畫面**

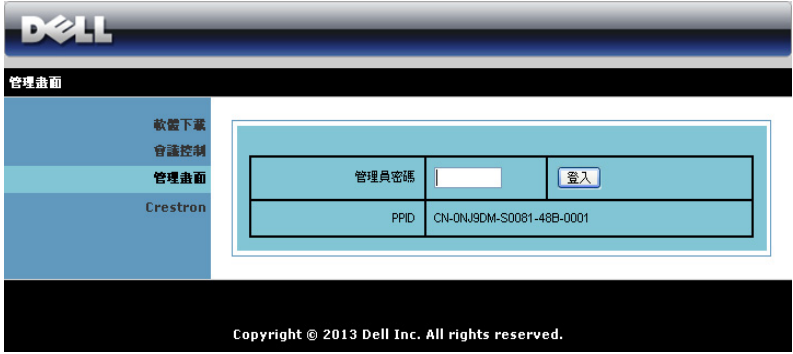

必須具有管理員密碼才可存取 「管理者」頁面。

• **管理員密碼** : 輸入管理員密碼,然後按下**登入**。預設密碼為 「admin」。 如果要變更密碼,請參閱第 118 [頁上的 「變更密碼」](#page-117-0)。

# **系統狀態**

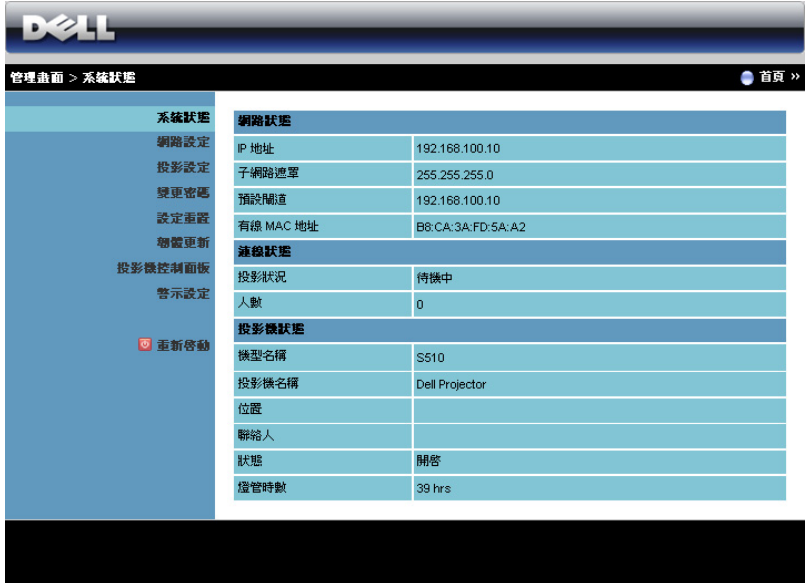

即顯示**網路狀態**、**連線狀態**、**投影機狀態**的相關資訊。

#### **網路設定**

**D244** 管理畫面 > 網路設定 ■首頁 » 系統訳集 ● 自動取得IP位址 ● 使用下列P的位址 網路改定 P地址 192 168 100 10 投影設定 .<br>P設定 子網路遮罩 255 255 255 0 提示密码 1022883 192 . 168 設定重置  $100$  $\overline{1}$ , 10 無葉田新 DNS 伺服器 192 . 168 . 100  $\frac{1}{10}$ 投影機控制面板 ●自動●停用 警示設定 起始P位址 192 . 168 . 100 . 11 結束IP位址 192 168 100 254 □ 重新啓動 nHCP30 % 子網路遮罩 255 . 255 . 255 . 0 預設問道 192 . 168 . 100 . 10 DNS 伺服器 192 . 168 . 100 . 10 ⊙啓用 無線網路 ○停用 地域 ---- WORLDWIDE ----網路名稱(SSID) Dell Projector abod SSD 廣播 ⊙啓用○停用 **新線LAN設定** 2.40 B/G/N mixed [w] **Frequency Band** 頻道 日動 V  $bn$ 停用  $\overline{\mathbf{v}}$ Key TX mode channel  $\odot$  20MHz  $\odot$  40MHz 192 . 168 . 100 . 10 P地址 **ADIUS Server** 1812 Port **Setup** Key ⊙ 全部開放 ⊙ 全部禁止 ○ 只允許連接網際網路 ateKeeper 荧定 SNMP 安全性 富入群體 private 套用 胶油

請參閱第 [44](#page-43-0) 頁上的 OSD 章節。

IP **設定**

• 選取**自動取得** IP **位址**以自動指定投影機的 IP 位址,或選取**使用下列** IP **的位址**以手動指定 IP 位址。

DHCP **設定**

• 選取**自動**可自動從 DHCP 伺服器中設定**起始** IP **地址**、**結束** IP **地址**、 Frequency Band、**子網路遮罩**、**預設閘道**及 DNS **伺服器**位址,或選取 **停用**以停用此功能。

#### **無線** LAN **設定**

• 選取**啟用**以設定**地域**、**網路名稱** (SSID)、SSID **廣播**、Frequency Band、**頻道**、**加密**、Key 和 TX mode channel。選取**停用**以停用無線 設定。

**網路名稱** (SSID):最大長度 32 字元。

**加密**:您可停用 WPA 金鑰或選擇 64 位元或 128 位元 ASSCII 或 HEX 字 串之一。

Key: 若啟用 「加密」, 您必須依據您所選的 「加密」模式設定金鑰 值。

# RADIUS Server Setup

• 設定 IP 位址、連接埠及金鑰資訊。

#### **GateKeeper**

• 共有三種選項: **全部開放**:允許使用者透過無線投影機存取辦公室網路。 **全部禁止**:禁止使用者透過無線投影機存取辦公室網路。 只允許連接網際網路: 禁止使用者存取辦公室網路, 但仍保留網際網路 連線功能。

## **設定** SNMP **安全性**

• 設定寫入群體資訊。 按下**套用**鍵儲存及套用變更。投影機必須重新啟動變更才有效。

#### **投影設定**

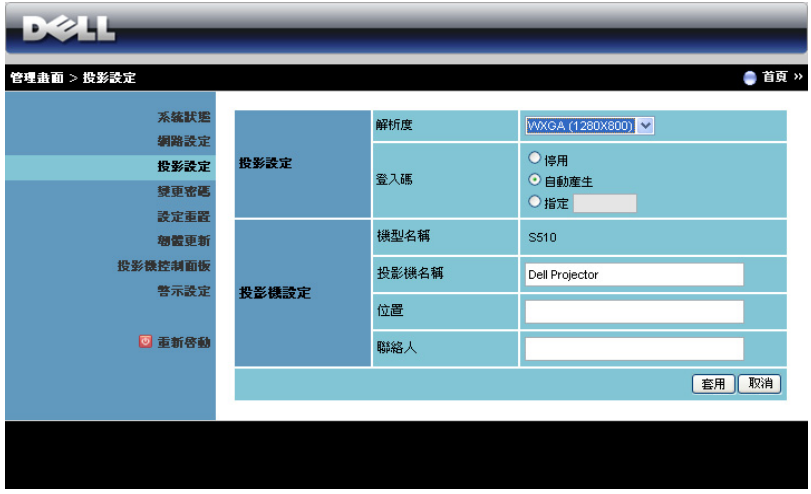

**投影設定**

- **解析度** : 讓您選擇解析度。選項有:XGA (1024 x 768) 與 WXGA (1280 x 800)。
- **登入碼** : 選擇您希望投影機產生登入碼的方式。共有三種選項:
	- **停用** : 登入系統後將不需要登入碼。
	- **自動產生** : 預設為 **自動產生**。登錄碼將亂數產生。
	- **指定** : 輸入 4 位數登入碼。該登入碼將用於登入系統。

**投影機設定**

• 設定**投影機名稱**、**位置**、和**聯絡人**資訊 (每個欄位最多 21 個字元)。 按下**套用**鍵儲存及套用變更。投影機必須重新啟動變更才有效。

# <span id="page-117-0"></span>**變更密碼**

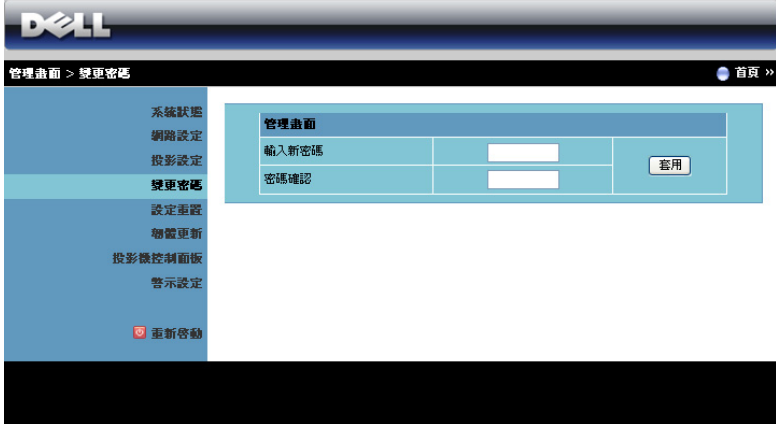

本頁讓您變更管理員密碼。

- **輸入新密碼** : 輸入新密碼。
- **密碼確認** : 再次輸入密碼,並按下**套用**。

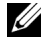

**《清註:**若您忘記您的管理員密碼,請聯絡 Dell。

**設定重置**

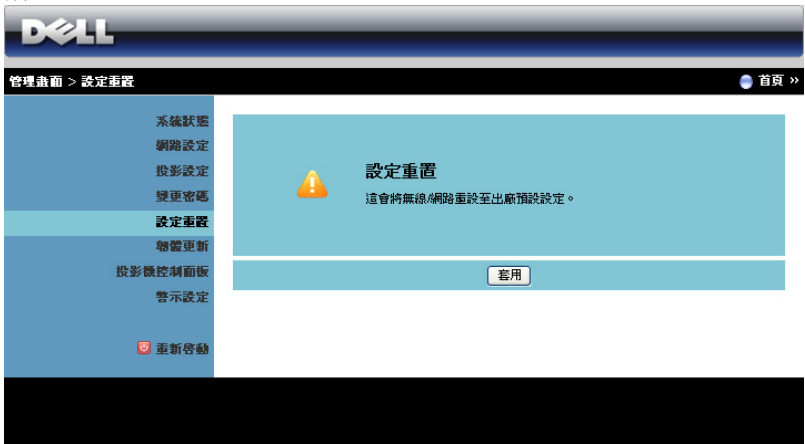

按下**套用**鍵,將所有無線 / 網路設定恢復至原廠預設值。

### **韌體更新**

使用 「韌體更新」頁面更新投影機的韌體。

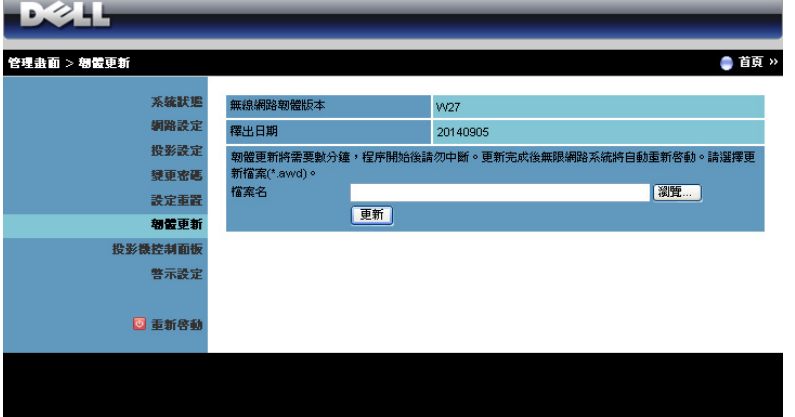

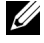

**《 備註:**韌體更新成功後,請使用螢幕顯示 (OSD)選單先停用再啟用 無線 / 網路, 以重新啟動投影機網路卡。

若要開始更新韌體,請依照下列步驟操作:

- 1 您可在 dell.com/support 下載韌體檔案。
- 2 按下**瀏覽**選擇更新的檔案。

3 按下**更新**鍵開始更新。等待系統更新您裝置的韌體。

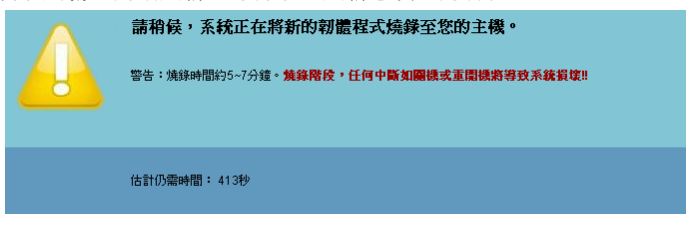

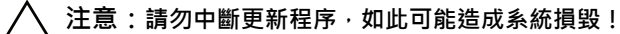

4 更新完成後請點選**確認**。

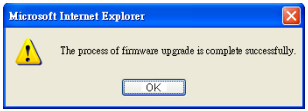

#### **投影機控制面板**

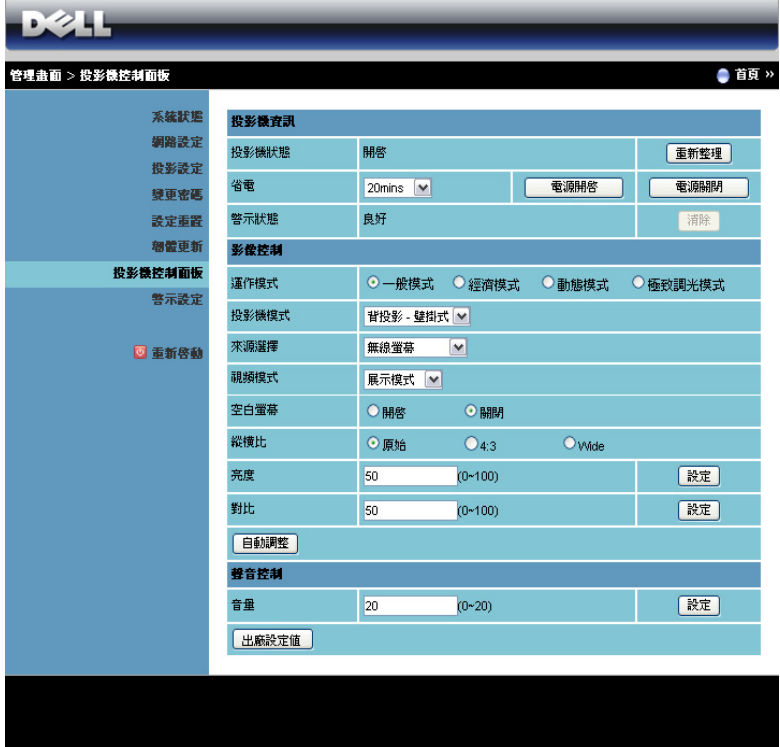

**投影機資訊**

- **投影機狀態** : 共有五種狀態:「燈管開啟」、「待命」、「省電」、「散 熱」及「暖機中」。按下**重新整理**鍵可重新整理狀態,並控制其設定。
- **省電** : 省電可設為關閉、20、60、90,或 120 分鐘。詳細資訊請參閱 第 49 [頁上的 「省電」](#page-48-0)。
- **警示狀態** : 共有三種警示狀態:燈泡警示、燈泡壽命低,與溫度警示。 若任何警告啟動,您的投影機可能鎖定於保護模式。若要退出保護模 式,請在開啟投影機電源前先按下**清除**以清除 「警示狀態」。

#### **影像控制**

- **投影機模式** : 使您可根據投影機固定方式選擇投影機模式。共有兩種投 影機模式:前投影 - 壁掛式與背投影 - 壁掛式。
- **來源選擇** : 「來源選擇」選單可讓您選擇投影機的輸入訊號源。您可選 擇 VGA-A、VGA-B、複合影像、HDMI-A、HDMI-B、無線顯示、USB 螢幕、USB 檢視器、Intel® WiDi 或內部記憶體。
- **視頻模式** : 根據投影機使用的方式,選取一個使顯示影像最佳化的模 式:
	- **展示**:最適合簡報投影片。
	- **明亮**:最大亮度與對比度。
	- **電影**:適合觀賞電影與相片。
	- sRGB: 提供更精準的色彩呈現。
	- **自訂**:使用者偏好設定。
- **空白螢幕**:您可選擇 開啟 或 關閉。
- **縱橫比** : 讓您選擇一個縱橫比,調整影像顯示的方式。
- **亮度** : 選擇數值以調整影像的亮度。
- **對比** : 選擇數值以調整顯示對比。

按下**自動調整**鍵以自動調整設定。

#### **聲音控制**

• **音量** : 選擇音量值 (0~20)。

按下**出廠設定值**鍵,恢復至原廠預設值。

**警示設定**

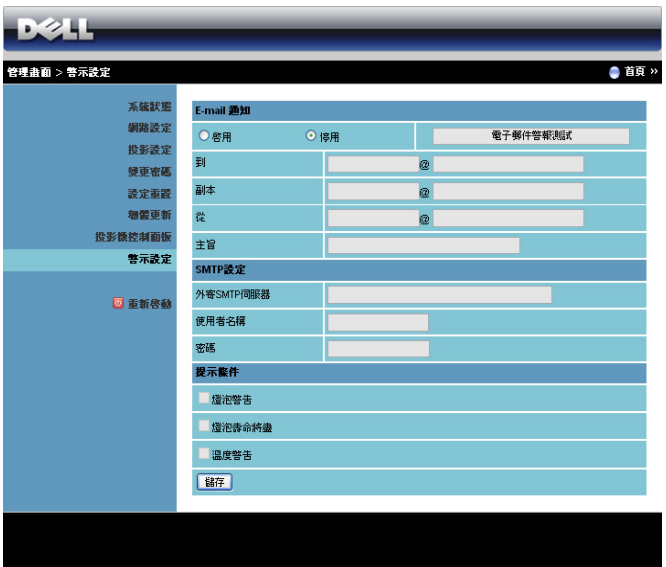

### E-mail **通知**

- E-mail 通知 : 您可設定是 (啟用)或否 (停用)以 email 通知。
- 到/副本/從:您可輸入異常或警告發生時會收到通知的寄件人 (從) 及收件人 (到/副本)的電子郵件地址。
- 主旨 : 您可輸入電子郵件的主旨列。

按下**電子郵件警報測試**鍵以測試 e-mail 警示設定。

#### SMTP **設定**

- 您的網路管理者或 MIS 應提供**外寄** SMTP **伺服器**、**使用者名稱**與**密碼**。 **提示條件**
	- 您可選擇以 email 通知的異常或警告。當任何提示條件發生時,會寄送 email 給收件者 (到/副本)。

按下**儲存**鍵儲存設定。

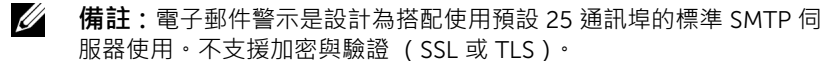

# **重新啟動**

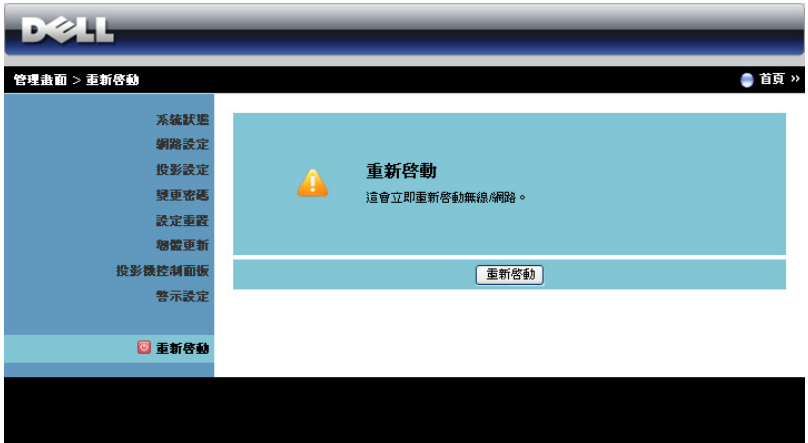

按下**重新啟動**以重新啟動系統。

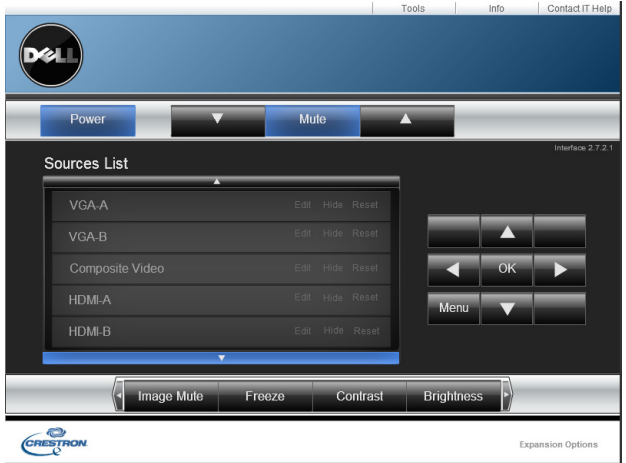

# **用** Crestron Roomview Connected **管理投影機**

**項目** 說明

1 電源按鈕 點選此鍵即可開啟 / 關閉投影機。

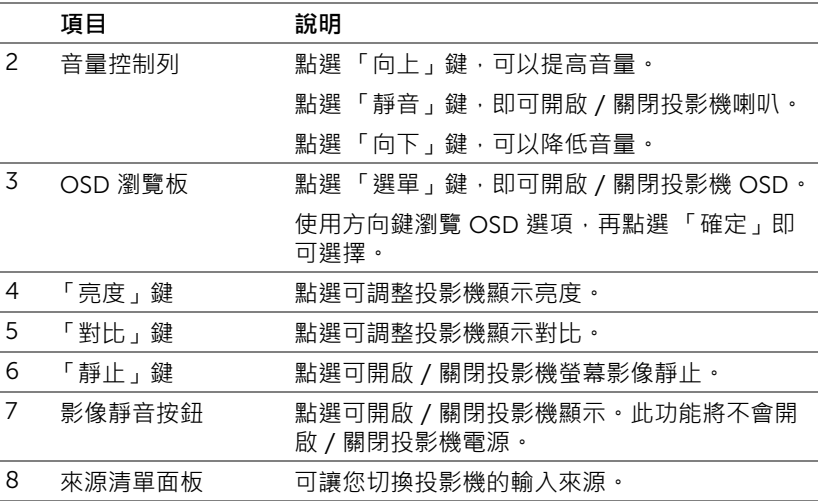

# **使用工具視窗**

按下作業視窗上的「工具」索引標籤,即會顯示下列視窗。您可使用此視窗變 更目前連線投影機內的設定。

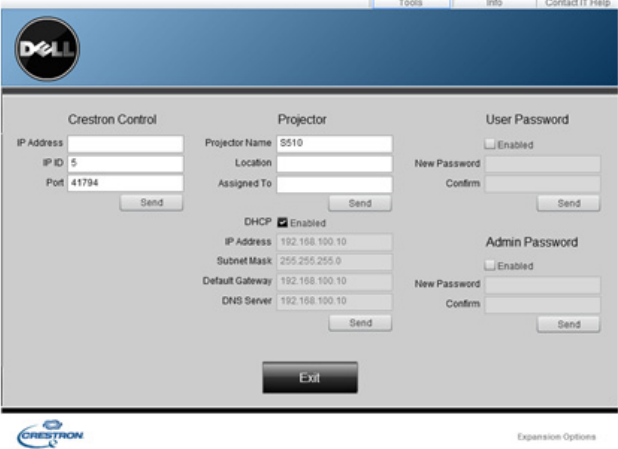

# Crestron **控制**

• 設定 Crestron® 中央控制器。

# **投影機**

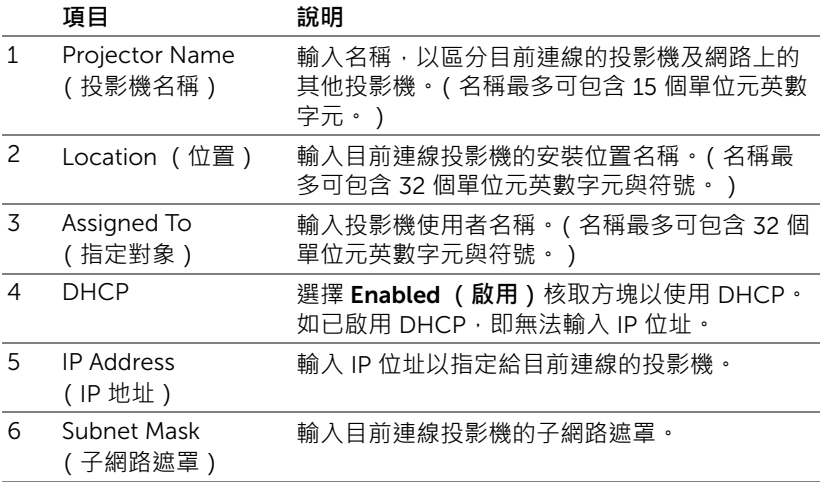

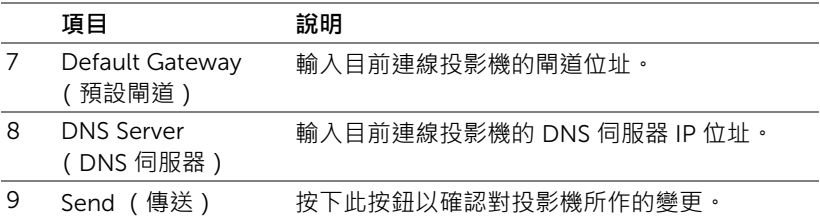

# **使用者密碼**

選擇 Enabled (啟用)核取方塊以取得密碼來開啟電腦上的作業視窗。

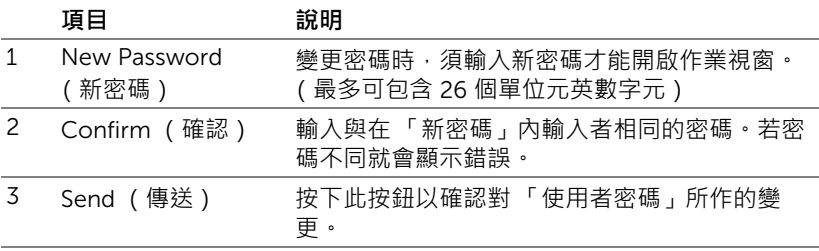

# **管理員密碼**

選擇 Enabled **(啟用)**核取方塊以取得密碼開啟 「Tools (工具)」視窗。

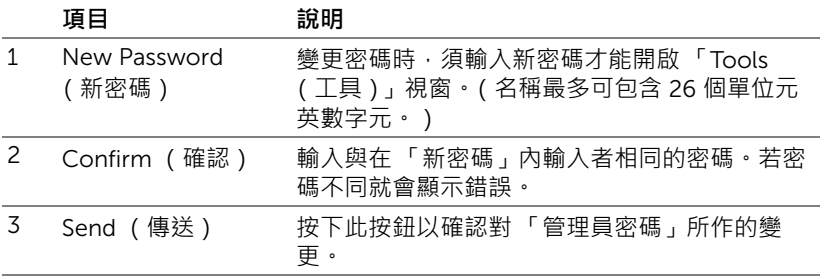

# 4 **投影機的疑難排解**

如果您在使用投影機時遇到困難,請參閱以下內容。如果無法順利解決問題, 請與 Dell 聯絡 (請參閱第 [145](#page-144-0) 頁的聯絡 Dell)。

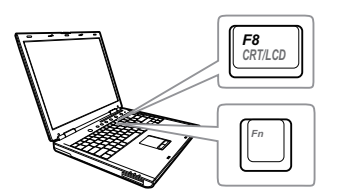

#### 問題 **ことのことをすることを**可能的解決方式

- 螢幕中沒有任何影像 請確定選取 「輸入選擇」選單上正確的輸 入訊號源。
	- 請確定已經啟用外接式圖形連接埠。如果 您使用的是 Dell 筆記型電腦,請按下 (Fn+F8)。如果您使用其他機型電 腦,請參閱該電腦的說明文件。若影像顯 示不正確,請更新您電腦的視訊裝置。若 為 Dell 電腦,請參閱 support.dell.com。
	- 確定您已確實連接所有的訊號線。請參閱 第 9 [頁的 「設定投影機」](#page-8-0)。
	- 請確定接頭沒有彎曲或斷裂。
	- 請檢查投影機的燈泡安裝是否妥當 (請參 閱第 134 [頁的 「更換燈泡」](#page-133-0))。
	- 請執行進階選單中投影機設定的 「測試圖 案」功能。請確認測試圖形的色彩正確。

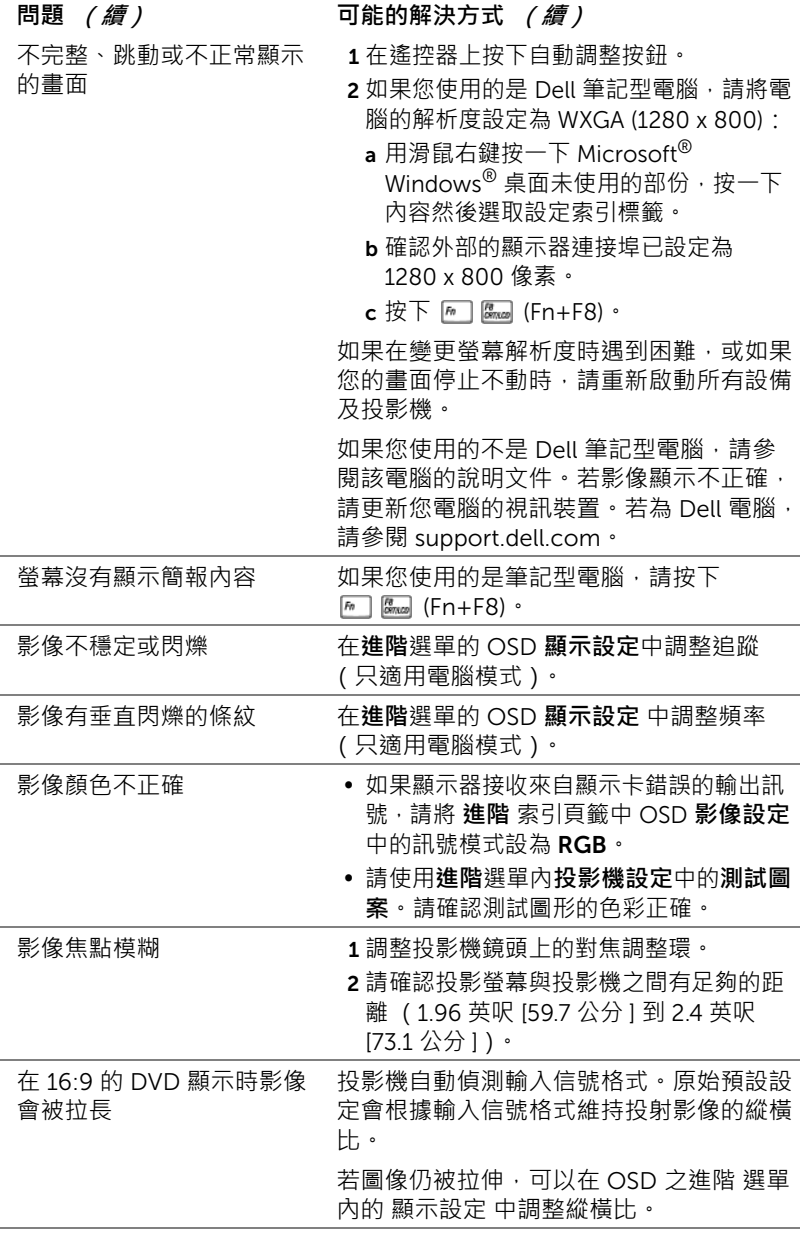

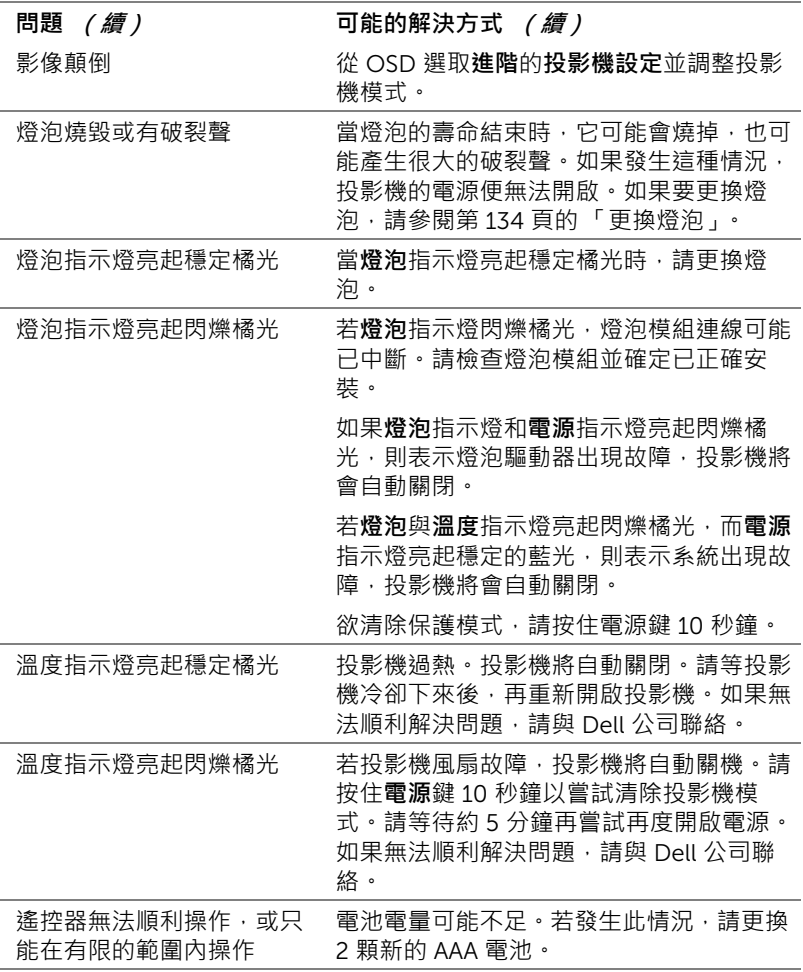

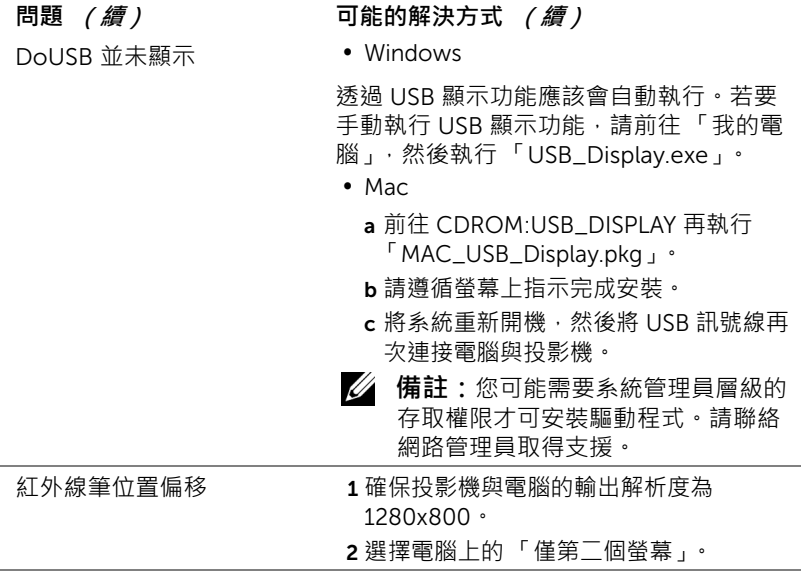

# **指示信號**

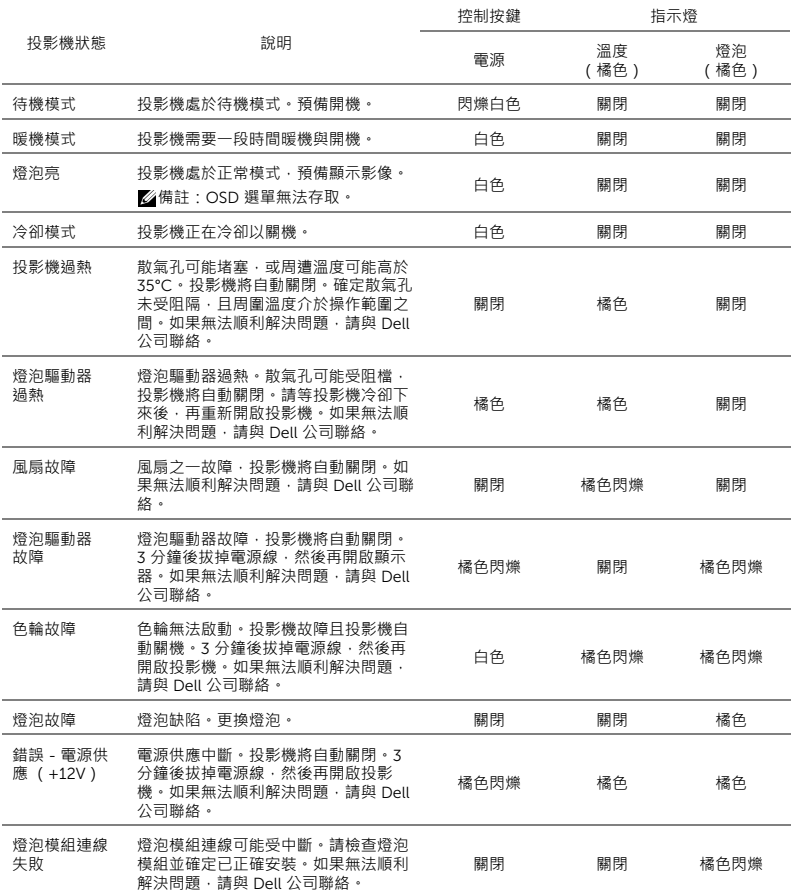

# <span id="page-133-0"></span>**更換燈泡**

**注意:在您開始本章節中的任何程序之前,請遵[循第](#page-7-0)** 8 **頁上說明的安全 須知。**

螢幕上出現下列訊息時請更換燈泡:「**燈泡壽命已接近完整電源操作** , **有效壽 命的最終階段。建議更換燈泡!** www.dell.com/lamps」。如果更換燈泡後, 這個問題持續發生,請聯絡 Dell。詳細資訊請參閱 第 145 [頁上的 「聯絡](#page-144-0) [Dell](#page-144-0)」。

**注意:使用原廠燈泡以確保您投影機的安全與最佳的工作狀況。**

**注意:使用中的燈泡溫度極高,在投影機確實冷卻** 30 **分鐘以上之前, 請勿嘗試更換燈泡。**

**入注意:任何時候都不要觸摸燈泡或燈泡玻璃。投影機的燈泡非常易碎, 觸碰有可能導致破碎。破碎的玻璃碎片十分鋒利,可能造成受傷。**

**注意:請將碎片從投影機全部清除,並依據各州、當地或聯邦法律規定 處理或回收這些碎片。更多資訊請參閱** www.dell.com/hg**。**

1 關閉投影機並拔下電源線。

2 讓投影機至少冷卻 30 分鐘。

- 3 旋開固定燈泡蓋的兩個螺絲, 取下燈 蓋。
- 4 旋開固定燈泡的兩個螺絲。

5 握住金屬把手,將燈泡拉出。

- **備註:**Dell 可能會要求將保修期 內更換下來的燈泡歸還 Dell,否 則請聯繫當地的廢棄物處理機構, 索取最近的廢棄物處理站地址。
- 6 更換新的燈泡。
- 7 鎖緊固定燈泡的兩個螺絲。
- 8 更換燈泡蓋並鎖緊兩顆螺絲。

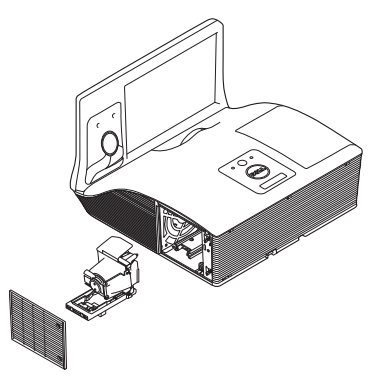

9 在**進階**選單的 OSD **電源設定** 中針對 **燈泡重設** 選取 「是」,以重設燈泡使用 時間 (請參閱第 [48](#page-47-0) 頁中 「進階」的 「電源設定」 ) 。更換新的燈泡模組時, 投影機將自動偵測並重設燈泡小時。

**注意:燈泡廢棄** ( **僅限於美國** ) **燈泡含有水銀,必須依據當地、州或聯邦法律來回收或廢棄。 如需詳細資訊,請至** WWW.DELL.COM/HG **或聯繫電子工業聯盟** WWW.EIAE.ORG**。如需燈泡特定的廢棄資訊,請至** WWW.LAMPRECYCLE.ORG **查詢。**

# **常見問題:**

我希望透過網路遠端存取投影 機。瀏覽器的最佳設定為何? 若要設定瀏覽器的最佳設定,請依照下列步 驟操作:

- **1** 開啟**控制台 網際網路選項 一般** 分頁→ 網際網路暫存檔 → 設定 →標 記**每次造訪頁面**。
- **2** 有些防火牆或防毒軟體可能會封鎖應 用程式。如果可以,請關閉防火牆或 防毒軟體。

我希望透過網路遠端存取投影 機。我該開啟防火牆中哪一個 通訊埠編號?

下列為投影機使用的 TCP/IP 通訊埠。

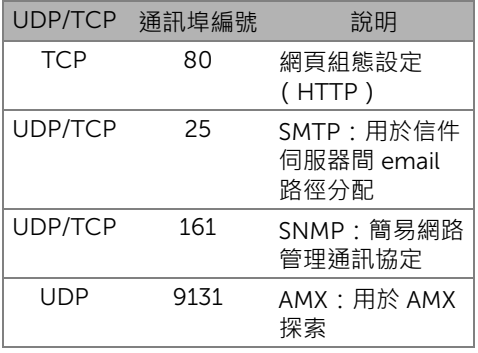

為何我無法透過網際網路存取 投影機?

- **1** 檢查您的電腦/筆記電腦是否連接至網 際網路。
- **2** 與您的 MIS 或網路管理者確認您的電 腦/筆記電腦是否於同個子網域內。

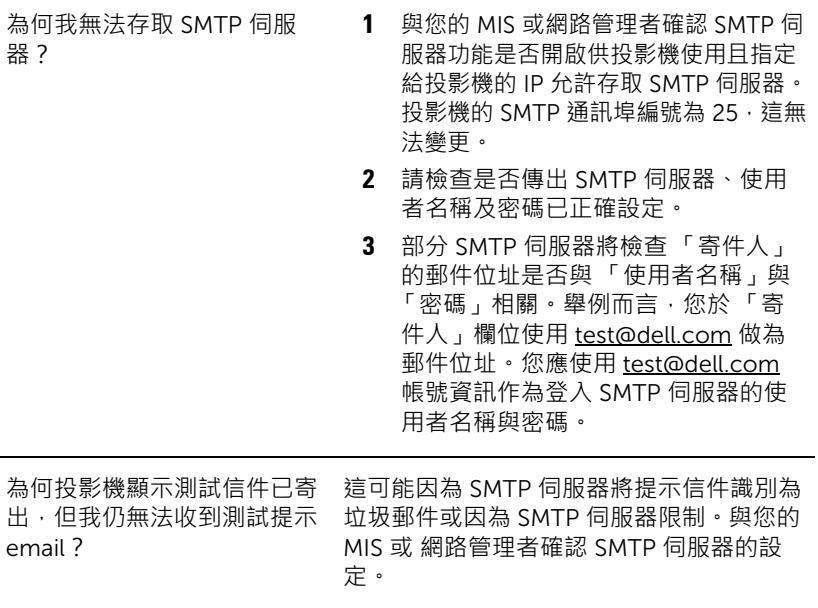

# **防火牆設定與常見問題**

問:為何我無法存取 「網頁管理頁面」?

答:您電腦的防火牆設定可能阻擋您存取 「網頁管理網頁頁面」。請參考下列組 態設定:

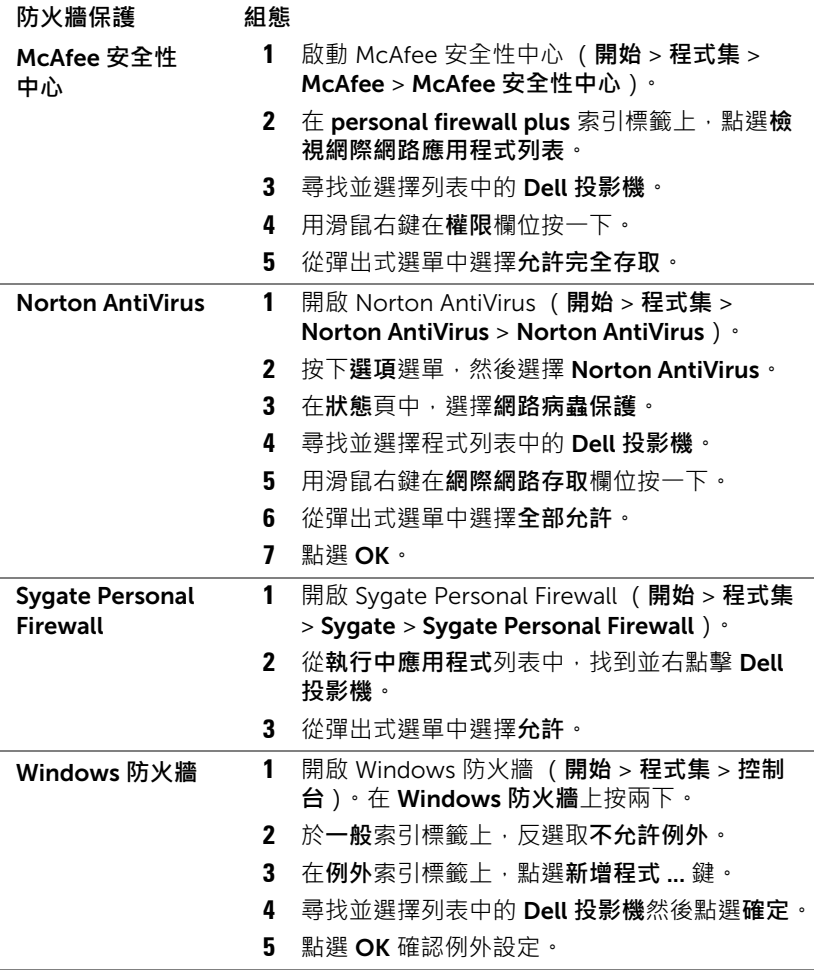

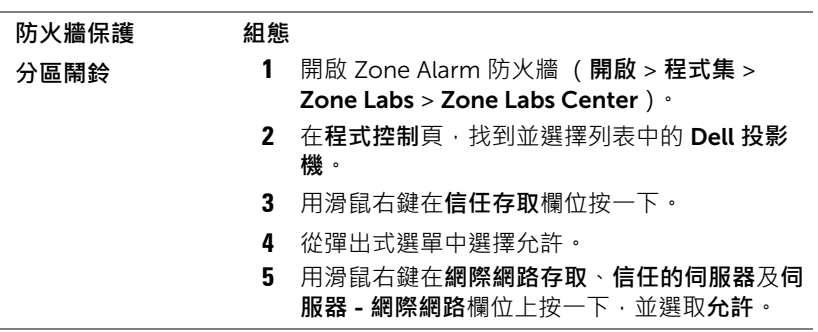

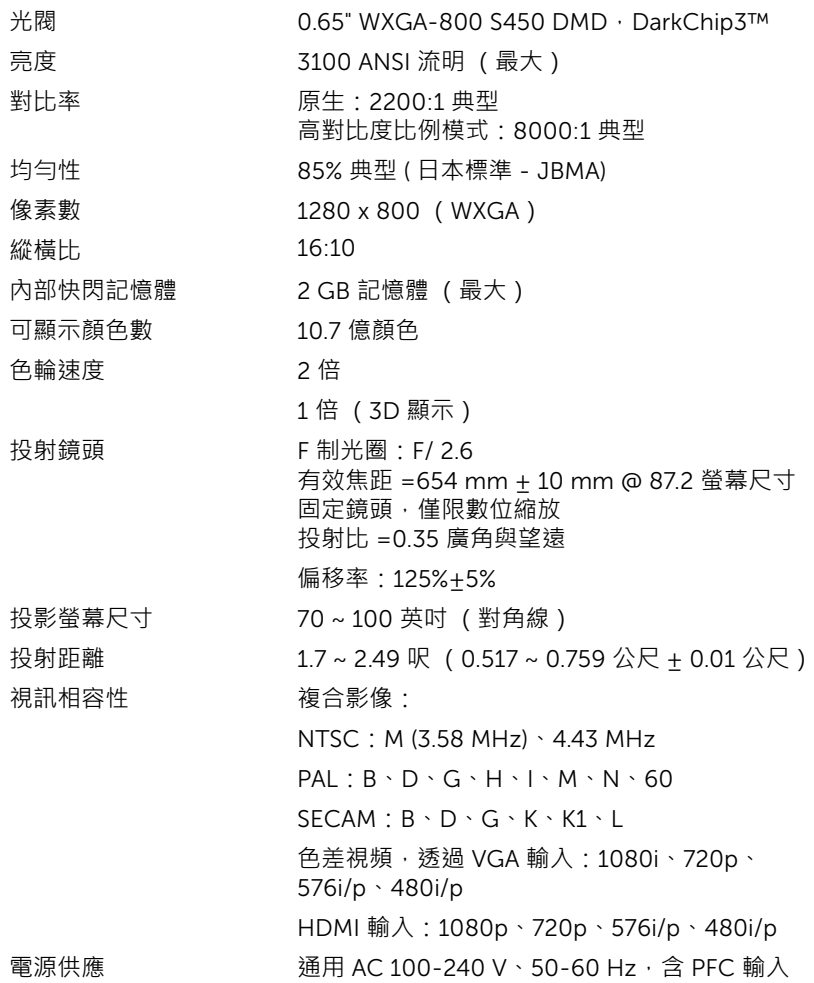

耗電量 TH 正常模式: 345 W + 10% @ 110 Vac (網路開啟) 經濟模式:285 W ± 10% @ 110 Vac (網路開啟) 待命模式:< 0.5 W S510/S510n 連網待機:< 9.6W 音訊 2 喇叭 x 10 瓦 RMS **噪音等級 そうしき 正常模式: 36 dB(A)** 經濟模式:32 dB(A) 投影機重量 16.76 磅 (7.6 公斤) 55.2 g (含電池)

紅外線筆重量

(僅限 S510)

尺寸 (寬 x 高 x 深) 14.1 x 9.1 x 14.4 英吋 (357 x 231 x 367 mm)

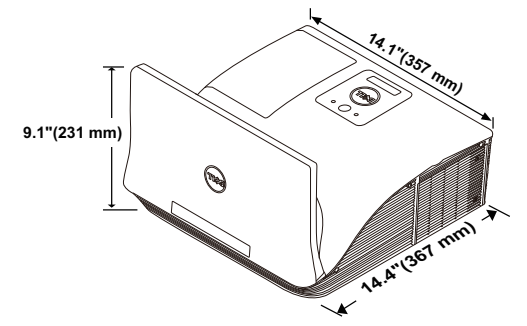

紅外線筆尺寸 (深 x Φ) (僅限 S510)

6.39 x 0.71 (162.2 x 18 mm)

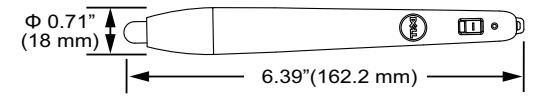

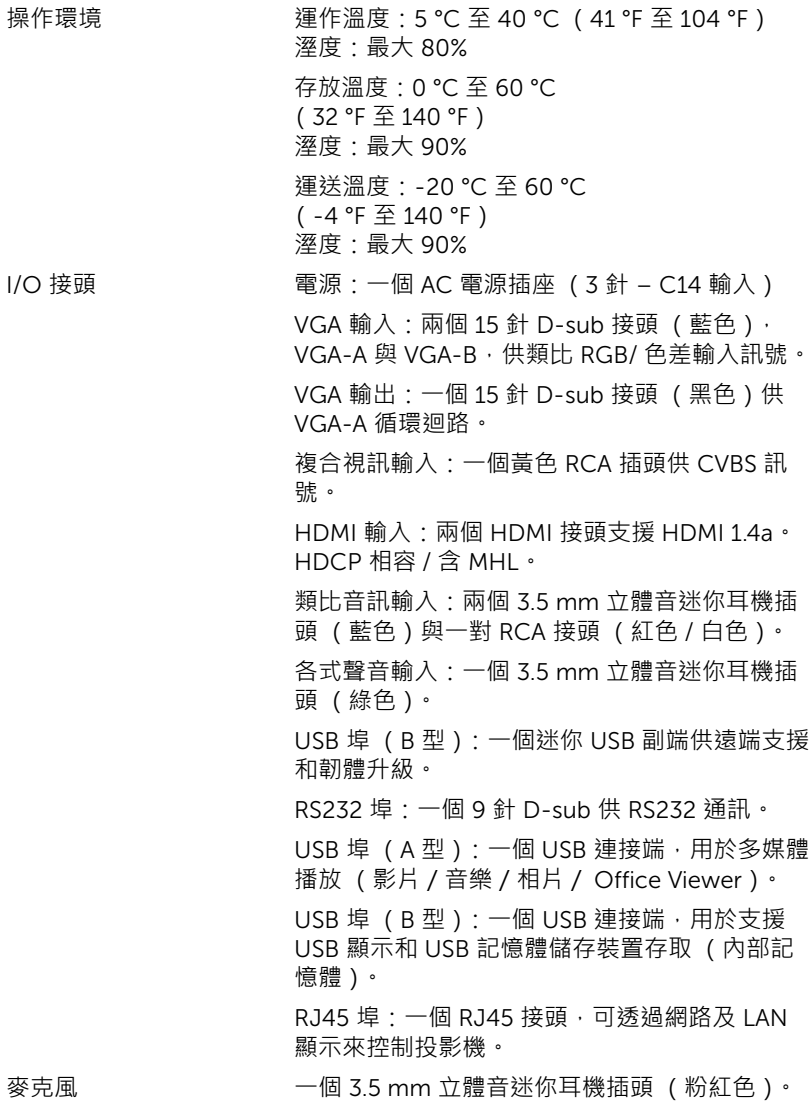

無線功能 無線標準:IEEE 802.11 a/b/g/n (1T2R)

作業系統環境:Windows 8/7/Vista/XP/2000, MAC OS X

支援:簡報投影片與投影機控制。

允許同時連接最多 30 位使用者。

四格分割畫面。允許四張簡報投影片投影至螢幕 上。

會議控制模式。

支援聲音投影 (必須安裝驅動程式。可前往 dell.com/support 下載)。

支援 MobiShow 和 WiFi-Doc 投影。

燈泡 OSRAM 280 W 使用者可置換式燈泡

燈泡壽命 正常模式:最長 3000 小時

經濟模式:最長 4000 小時

動態節能循環模式:最長 5000 小時

**備註:**任何投影機的燈泡壽命評等僅為亮度降低的測量法,並非燈泡故 障與光線輸出停止所需的特定時間。燈泡壽命的定義是依據超過百分之 五十的燈泡樣本總數亮度約降低至特定燈泡流明的百分之五十所需的時 間。我們不以任何方式保證燈泡壽命評等。投影機燈泡的實際運作壽命 時間會依據運作條件與使用方式而不同。在壓力狀況中使用投影機,如 多灰塵環境、高溫下、每天使用數小時與突然關機,可能造成燈泡運作 壽命縮短或可能造成燈泡故障。

# RS232 **接腳配置**

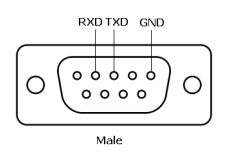

# RS232 **通訊協定**

• 通訊設定

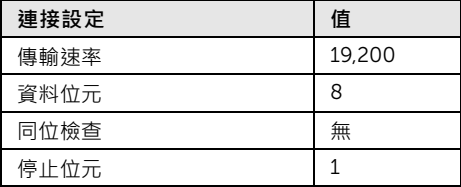

- 語法型態 叫出 OSD 選單並且調整設定。
- 控制命令語法 ( 從電腦控制投影機 ) [H][AC][SoP][CRC][ID][SoM][COMMAND]
- 範例:開啟電源語法 (先送出低位元組) --> 0xBE, 0xEF, 0x10, 0x05, 0x00, 0xC6, 0xFF, 0x11, 0x11, 0x01, 0x00, 0x01
- 控制命令清單 欲檢視最新的 RS232 編碼,請至 Dell 支援網站: support.dell.com。 欲檢視最新的 SNMP 指令與清單,請至 Dell 支援網站: support.dell.com。

**相容模式** ( **類比** / **數位** )

| 解析度             | 更新率 (Hz) | 水平同步頻率 (KHz) | 像素時脈 (MHz) |
|-----------------|----------|--------------|------------|
| 640 x 350       | 70.087   | 31.469       | 25.175     |
| 640 x 480       | 59.940   | 31.469       | 25.175     |
| 720 x 480 p60   | 59.940   | 31.469       | 27.000     |
| 720 x 576 p50   | 50.000   | 31.250       | 27.000     |
| 720 x 400       | 70.087   | 31.469       | 28.322     |
| 640 x 480       | 75.000   | 37.500       | 31.500     |
| 640 x 480       | 85.008   | 43.269       | 36.000     |
| 800 x 600       | 60.317   | 37.879       | 40.000     |
| 800 x 600       | 75.000   | 46.875       | 49.500     |
| 800 x 600       | 85.061   | 53.674       | 56.250     |
| 1024 x 768      | 60.004   | 48.363       | 65.000     |
| 1280 x 720 p50  | 50.000   | 37.500       | 74.250     |
| 1280 x 720 p60  | 60.000   | 45.000       | 74.250     |
| 1920 x 1080 i50 | 50.000   | 28.125       | 74.250     |
| 1920 x 1080 i60 | 60.000   | 33.750       | 74.250     |
| 1280 x 720      | 59.855   | 44.772       | 74.500     |
| 1024 x 768      | 75.029   | 60.023       | 78.750     |
| 1280 x 800      | 59.810   | 49.702       | 83.500     |
| 1366 x 768      | 59.790   | 47.712       | 85.500     |
| 1360 x 768      | 60.015   | 47.712       | 85.500     |
| 1024 x 768      | 84.997   | 68.677       | 94.500     |
| 1440 x 900      | 59.887   | 55.935       | 106.500    |
| 1280 x 1024     | 60.020   | 63.981       | 108.000    |
| 1400 x 1050     | 59.978   | 65.317       | 121.750    |
| 1280 x 800      | 84.880   | 71.554       | 122.500    |
| 1280 x 1024     | 75.025   | 79.976       | 135.000    |
| 1440 x 900      | 74.984   | 70.635       | 136.750    |
| 1680 x 1050     | 59.954   | 65.290       | 146.250    |
| 1280 x 960      | 85.002   | 85.938       | 148.500    |
| 1920 x 1080     | 60.000   | 67.500       | 148.500    |
| 1024 x 768      | 119.989  | 97.551       | 115.500    |
# <span id="page-144-0"></span>6 **聯絡** Dell

美國的顧客請撥打 800-WWW-DELL (800-999-3355)。

<span id="page-144-1"></span>**備註:**若您無可用的連線網路,您可於購買收據、包裝單、帳單、或 Dell 產品目錄上找到聯絡資訊。

Dell 提供許多線上與電話支援以及服務選項。可用性根據國家與產品有所不 同,部分服務於您的區域中可能不予提供。欲聯絡 Dell 有關銷售、技術支 援、或客戶服務問題:

- **1** 請上網站 www.dell.com/contactDell。
- **2** 在互動式地圖上選擇您的所在區域。
- **3** 選擇聯絡方式。
- **4** 根據您的需求選擇適當的服務或支援連結。

# **聯絡** Crestron

Crestronn 提供電話與線上技術支援選項。可用性根據國家不同,但 getroomview@crestron.com e-mail 可為所有國家的使用者正確轉寄。

技術支援 位於美國及加拿大 電話:877-516-5394 Email:roomviewsupport@crestron.com

美國及加拿大以外 電話:+1 201-367-1037 Email:roomviewsupport@crestron.com

# 7 **附錄:詞彙表**

<span id="page-146-0"></span>ANSI **流明** — 一種測量亮度的標準。計算方法為將一正方形測量影像分為九個 相等四方形 · 測量每個四方形中心的照明度 ( 或亮度 ) 指數 · 再將這九個數 值平均。

**縱橫比** — 最普遍的螢幕畫面比例為 4:3 (4 x 3)。早期電視機與電腦視訊格式 都使用 4:3 螢幕書面比例,也就是說影像的寬度是高度的 4/3 倍。

**亮度** — 顯示器或投影顯示或投影裝置發射的光線總量。投影機的明亮度以 ANSI 流明作為測量單位。

**色溫** — 白光的顏色表現。色溫低代表光線較溫和 (較偏黃 / 紅),而色溫高 代表光線較偏冷色調 (較偏藍)。標準色溫單位為絕對溫度 (K)。

**色差視訊** — 一種傳遞高品質視訊的方法,其使用的格式包含發光性信號與兩 個個別色差信號, 針對類比成分定義為 Y'Pb'Pr', 而針對數位成分定義為 Y'Cb'Cr'。DVD 播放機上可使用色差視訊。

**複合視訊** — 結合亮度 (明亮度)、色度 (顏色)、突發 (顏色參考)以及同 步 (水平與垂直同步信號)於單一金屬線對的影像訊號。共有三種格式,即 NTSC、PAL 及 SECAM。

**壓縮解析度** — 若輸入影像的解析度大於投影機的原始解析度,影像將縮放以 符合投影機的原始解析度。數位裝置壓縮的性質意謂部分影像內容將遺失。

**對比度** — 影像中明暗的範圍,或明暗最大值與最小值之間的比例。投影業界 有兩種測量該比例的方式:

**1** 明暗對比度 — 測量全白影像 (full on) 光輸出及全黑 (full off) 影像光輸出的比 例。

**2** ANSI — 測量 16 個交替的黑色與白色矩形的圖樣。白色矩形輸出的平均光線 除以黑色矩形輸出的平均光線來決定 ANSI 對比度。

就相同投影機而言,明暗對比度 (Full On/Off) 的值一定大於 ANSI 對比度。 dB - 分貝 - 用於表示力量或強度中相對差異的單位,通常用在兩個聲音訊 號或電子訊號之間,相當於兩個水平間比率常對數的十倍。

**螢幕對角線** — 測量螢幕或投影影像大小的方法。這是某一角至對角的測量。 一個高 9 英尺、寬 12 英尺的螢幕,其對角線即為 15 英尺。本文件中假設對 角線尺寸適用於電腦影像的傳統 4:3 長寬比,如同前面的範例。

DHCP — 動態主機組態協定 — 使伺服器自動指定裝置 TCP/IP 位址的網路協 定。

詞彙表 Ⅰ 147

DLP® — 數位光線處理 (Digital Light Processing™) — 這是由德州儀器公司使 用經過處理的微型鏡片所開發的反射型顯示技術。通過彩色濾光板的光線被傳 遞至 DLP 鏡片,將 RGB 色排列成投影在螢幕上的影像,也稱為 DMD。

DMD — 數位微鏡頭裝置 — 每片 DMD 都是由上千個位於隱藏的軛上的傾斜、 精微的鋁合金鏡片所組成。

DNS — 網域名稱系統 — 將網域名稱轉譯 IP 位址的一項網際網路服務。

**焦距** — 從鏡頭表面至焦點的距離。

**頻率** — 電子訊號每秒週期數的重複率。以赫茲 (Hz) 為測量單位。

HDCP — 高頻寬數位內容保護 — 由 Intel™ 公司所開發的規格,用以在數位 介面 (如 DVI、HDMI)之間保護數位娛樂內容。

HDMI — 高畫質多媒體介面 — 可於單一連接器上傳輸未壓縮高畫質影像以及 數位聲音與裝置控制資料。

Hz **(赫茲)** — 頻率單位。

IEEE802.11 — 一組無線區域網路 (WLAN)通訊的標準。802.11b/g/n 使用 2.4 GHz 波段。

**梯形修正** — 修正投影影像因投影機螢幕角度不佳導致失真 ( 通常是上寬下窄 ) 的裝置。

**最大距離** — 投影機與螢幕之間的距離,可在全暗的房間投射出適當影像 ( 充 分鮮明 )。

**最大影像大小** — 投影機在沒有燈光的房間中可投射的最大影像。這通常受限 於光學焦點範圍。

**最小距離** — 投影機可使影像投射在螢幕上的最短距離。

NTSC — 國家電視標準委員會。北美洲影像與廣播的播放標準,影像格式為 一畫格 525 條水平線,每秒 30 畫格。

PAL — 相位交錯系統。歐洲影像與廣播的播放標準,影像格式為一畫格 625 條水平線,每秒 25 畫格。

**顛倒影像** — 可將影像水平翻轉的功能。當在一般正面投影環境中使用時,文 字、圖形等等會向後。顛倒影像可在背面投影時使用。

RGB — 紅、綠、藍 — 通常用於描述對這三種顏色分別需要獨立訊號的監視 器。

SECAM — 法國與國際視訊及廣播的播放標準,與 PAL 緊密相關但是以不同方 式傳送顏色資訊。

SSID — 服務組識別 — 用於識別使用者欲連接的特定無線 LAN 的名稱。

SVGA — 超級視訊圖形陣列 — 800 x 600 像素。

#### 148 Ⅰ 詞彙表

- SXGA 高級擴展圖形陣列 1280 x 1024 像素。
- UXGA 特級擴展圖形陣列 1600 x 1200 像素。
- VGA 視訊圖形陣列 640 x 480 像素。
- WEP 有線等效加密 將通訊資料加密的方法。加密鍵僅產生並通知該通訊 使用者,因此通訊資料無法被第三者解密。
- XGA 擴展圖形陣列 1024 x 768 像素。
- WXGA 寬螢幕擴展圖形陣列 1280 x 800 像素。

# **索引**

# D

Dell 聯絡 [145](#page-144-0), [147](#page-146-0)

#### **四畫**

互動筆 手腕帶固定孔 [52](#page-51-0) 筆尖 [52](#page-51-1) 電池 [52](#page-51-2) 電源指示燈 [52](#page-51-3) 電源開關 [52](#page-51-4) 支援

聯絡 Dell [145](#page-144-0), [147](#page-146-0)

# **五畫**

主機 [7](#page-6-0) 10 W 喇叭 [7](#page-6-1) 紅外線接收端 [7](#page-6-2) 焦距調整環 [7](#page-6-3) 溫度 LED [7](#page-6-4) 電源按鈕 [7](#page-6-5) 燈泡 LED [7](#page-6-6) 燈泡蓋 [7](#page-6-7) 鏡頭 [7](#page-6-8) 攝影機 [7](#page-6-9)

# **七畫**

更換燈泡 [134](#page-133-0)

#### **十一畫**

規格 I/O 接頭 [141](#page-140-0) RS232 通訊協定 [143](#page-142-0) 內部快閃記憶體 [139](#page-138-0) 尺寸 [140](#page-139-0) 可顯示顏色數 [139](#page-138-1) 光閥 [139](#page-138-2) 色輪速度 [139](#page-138-3) 均勻性 [139](#page-138-4) 投射距離 [139](#page-138-5) 投射鏡頭 [139](#page-138-6) 投影機重量 [140](#page-139-1) 投影螢幕尺寸 [139](#page-138-7) 亮度 [139](#page-138-8) 紅外線筆尺寸 [140](#page-139-2) 紅外線筆重量 [140](#page-139-3) 音訊 [140](#page-139-4) 耗電量 [140](#page-139-5) 視訊相容性 [139](#page-138-9) 電源供應 [139](#page-138-10) 像素數 [139](#page-138-11) 對比率 [139](#page-138-12) 噪音等級 [140](#page-139-6) 操作環境 [141](#page-140-1) 縱橫比 [139](#page-138-13) 連接投影機 HDMI 訊號線 [19](#page-18-0) MHL 線 [23](#page-22-0) RJ45 訊號線 [29](#page-28-0) RS232 訊號線 [21](#page-20-0)

RS232 (9 針 D-sub 母頭對母 聲音輸出連接端 [17](#page-16-17) 頭針腳 2-3 互換)訊號線 [30](#page-29-0) USB 隨身碟 [28](#page-27-0) USB-A 至 USB-B 訊號線 [20](#page-19-0) USB-A 至迷你 USB-B 訊號線 [18](#page-17-0) VGA 至 VGA 訊號線 [18](#page-17-1), [26](#page-25-0) 市售 RS232 控制盒 [30](#page-29-1) 至電腦 [18](#page-17-2) 音頻訊號線 [27](#page-26-0) 電源線 [18](#page-17-3), [19](#page-18-1), [20](#page-19-1), [21](#page-20-1), [23](#page-22-1), [26](#page-25-1), [27](#page-26-1), [28](#page-27-1), [29](#page-28-1), [30](#page-29-2) 連接埠 HDMI-B 輸入連接端 [17](#page-16-0) RJ-45 連接端 [17](#page-16-1) RS232 連接端 [17](#page-16-2) USB A 型連接端 (USB 檢視 器)[17](#page-16-3) VGA 輸出 (顯示器迴路)連接 端 [17](#page-16-4) VGA-A 輸入 (D-sub) 連接端 [17](#page-16-5) VGA-B 輸入(D-sub)連接端 [17](#page-16-6) 用於 USB 顯示器的 USB B 型接 頭 (DoUSB) [17](#page-16-7) 用於支援 MHL 功能的 HDMI-A/MHL 接頭 [17](#page-16-8) 迷你 USB (迷你 B 型) [17](#page-16-9) 麥克風連接端 [17](#page-16-10) 電源線連接端 [17](#page-16-11) 複合影像連接端 [17](#page-16-12) 聲音 -A 輸入連接端 [17](#page-16-13) 聲音 -B 輸入連接端 [17](#page-16-14) 聲音右聲道輸入連接端 [17](#page-16-15) 聲音左聲道輸入連接端 [17](#page-16-16)

### **十三畫**

電話號碼 [145](#page-144-1)

#### **十四畫**

疑難排解 聯絡 Dell [129](#page-128-0) 遙控器 [12](#page-11-0)

#### **十五畫**

調整顯示器對焦 [9](#page-8-0) 焦距調整環 [9](#page-8-1)

# **十六畫**

螢幕顯示選單 自動調整 [34](#page-33-0) 亮度/對比 [35](#page-34-0) 音訊音量 [36](#page-35-0) 音訊等化器 [36](#page-35-1) 視頻模式 [35](#page-34-1) 進階 [37](#page-36-0) 語言功能表 [50](#page-49-0) 輔助說明 [50](#page-49-1) 輸入選擇 [32](#page-31-0) USB 輸入選擇 [34](#page-33-1) 多重螢幕輸入選擇 [33](#page-32-0)

#### **十七畫**

聯絡 Dell [5](#page-4-0), [131](#page-130-0), [134](#page-133-1)

#### 索引 | 151